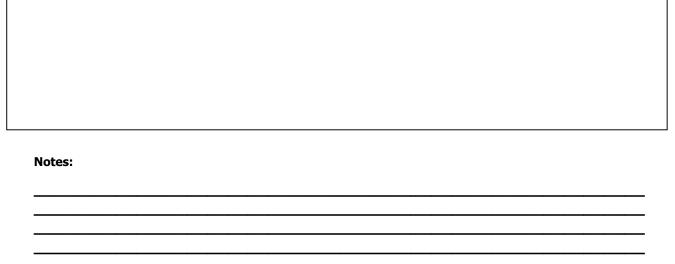

MDS Price Maintenance/Price

**Books Training Guide** 

## **Price Maintenance/Price Books Training Guide**

The following training guide is a quick start guide for Price Maintenance/Price Books.

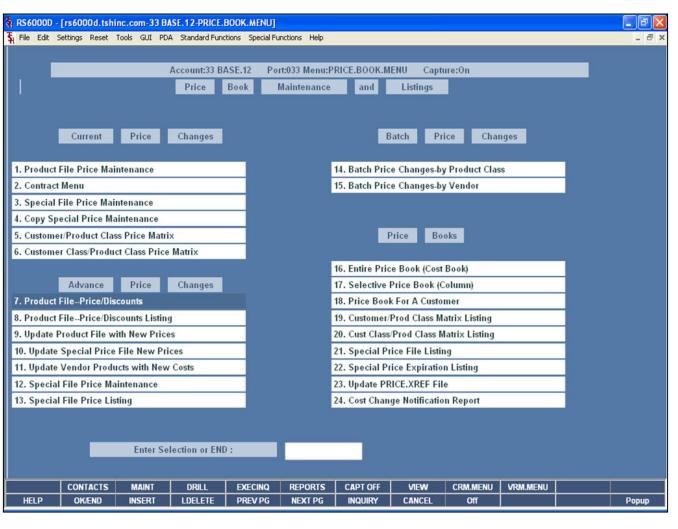

| <br> |
|------|

### **Master File Maintenance Function Keys**

The first 12 function keys on your keyboard (F1-F12) are reserved for special functions in the MDS master file maintenance programs. They appear on the last line of the screen as follows:

**HELP** - The HELP function is available by clicking on the '**HELP**' icon or by pressing the <F1> function key. Help text is setup as two layers. By pressing 'F1' at the first field on the screen, an overall description of the master file will be displayed. If 'F1' is pressed at a specific field within the master file, a detailed description of the field and its' use will be displayed.

**OK/END** – The OK/END function is available by clicking on the '**OK/END'** icon, pressing the 'F2' function key, or by typing in the word 'END' and hitting <ENTER>. This function key acts an 'accept' within a program. It will also takes you back a menu within menus.

**INSERT** – The INSERT function is available by clicking on the '**INSERT**' icon or by pressing the 'F3' function key. The INSERT mode feature allows insertion of letters or numbers into existing text.

**LDELETE** – The LINE DELETE function is available by clicking on the **`LDELETE**' icon or by pressing the `F4' function key. The LDELETE function allows you to delete a line from the master file. Simply bring the cursor to the line you wish to delete, and click or press `F4'.

**PREV PAGE** – The PREVIOUS PAGE function is available by clicking on the '**PREV PG**' icon or by pressing the 'F5' function key. This function would be used for master files which contain multiple input screens, and will allow easy paging to additional screens. This function will be used simultaneously with the NEXT PG function to move back and forth between the screens.

**NEXT PG** – The NEXT PAGE function is available by clicking on the **'NEXT PG'** icon or by pressing the 'F6' function key. This function would be used for master files which contain multiple input screens and will allow easy paging to additional screens. This function can be used simultaneously with the PREV PG function to move back and forth between the screens.

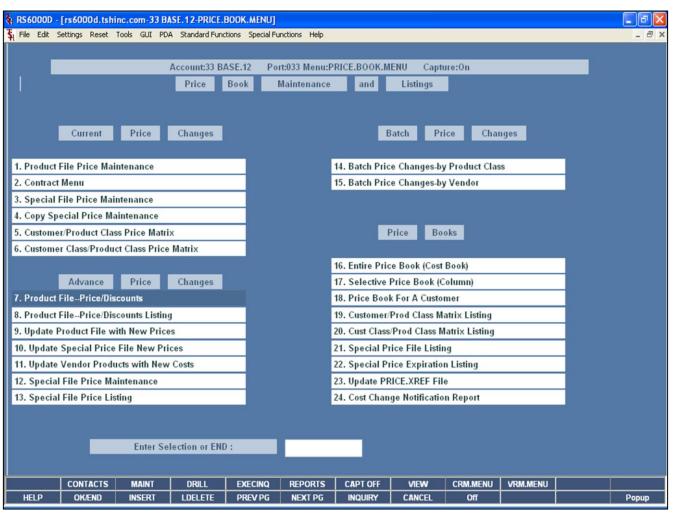

| Notes: |  |  |  |
|--------|--|--|--|
|        |  |  |  |
|        |  |  |  |
|        |  |  |  |
|        |  |  |  |
|        |  |  |  |

## Master File Maintenance Function Keys

**NEXT PG** — The NEXT PAGE function is available by clicking on the **'NEXT PG'** icon or by pressing the 'F6' function key. This function would be used for master files which contain multiple input screens and will allow easy paging to additional screens. This function can be used simultaneously with the PREV PG function to move back and forth between the screens.

**INQUIRY** – The INQUIRY function is available by clicking on the **'INQUIRY'** icon or by pressing the 'F7' function key. This function allows the operator the flexibility to display items in the master file already entered and to display other master files used within the file being created. Example: The Product Master file. At the first prompt for product number, if the operator clicks on the **'INQUIRY'** icon or 'F7' is pressed the inquiry can be made to display products on file (to eliminate duplication). If you click on the 'INQUIRY' icon or press the 'F7' function key at another field, for example, product type (which is another master file) the system will display product types on file to help the operator in selecting which product type best fits the product being created. As you can see the inquiry function can be a very useful tool when creating or maintaining master files.

**CANCEL** – The CANCEL function is available by clicking on the **'CANCEL'** icon or by pressing the 'F8' function key. This function is used to end a program without applying changes or additions made and should only be used if you DO NOT want the changes to be updated to the file. If used, the record will be filed as it was before the operator accessed it, in other words, as though no changes were made.

**Off** – The Off function is available by clicking on the **'Off'** icon or by pressing the 'F9' function at any menu. This function will disconnect your session from WinMDS.

**Popup** – The Popup function is available by clicking on the **"Popup'** icon or by pressing the 'F12' function key. This function will bring up a custom menu with personally specified menu options.

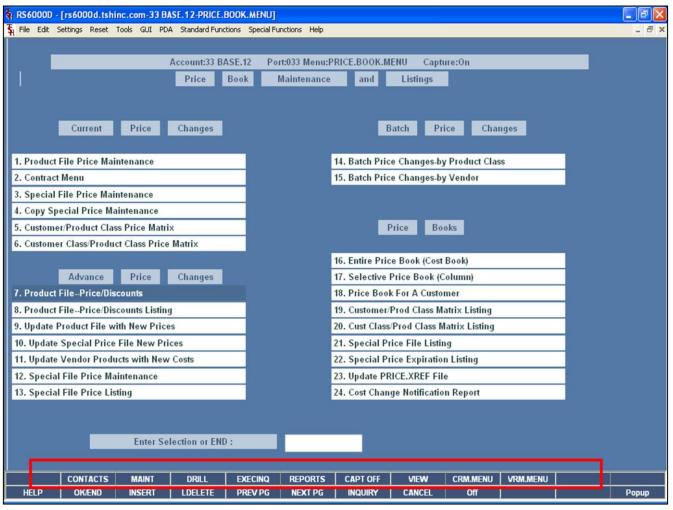

| Notes: |              |      |  |
|--------|--------------|------|--|
|        |              | <br> |  |
|        |              | <br> |  |
|        | <del> </del> | <br> |  |
|        |              |      |  |

## Master File Maintenance Function Keys

The top row function keys on your keyboard <Shift>+(F1-F8) are reserved for special functions in the MDS master file maintenance programs.

These function keys change in each of the programs that you are in. For example, Product File Price Maintenance's top row of function keys will be different than Batch Price Changes – by Vendor's top row of function keys.

**CONTACTS** - The CONTACTS function is available by clicking on the **'CONTACTS'** icon or by pressing the Shift+'F2' function key. This will bring the user to the Contacts inquiry.

**MAINT** - The MAINTENANCE function is available by clicking on the **'MAINT'** icon or by pressing the Shift+'F3' function key. This will bring the user to the File Maintenance menu.

**DRILL** - The DRILL function is available by clicking on the '**DRILL**' icon or by pressing the Shift+'F4' function key. This will bring the user to the Drill Down menu.

**EXECINQ** - The EXECUTIVE INQUIRY is available by clicking on the **'EXECINQ'** icon or by pressing the Shift+'F5' function key. This will bring the user to the Executive Inquiry.

**REPORTS** – The REPORTS module is available by clicking on the **'REPORTS'** icon or by pressing the Shit+'F6' function key.

**CAPT OFF** - The CAPTURE OFF function is available by clicking on the **'CAPT OFF'** icon or by pressing the Shift+'F7' function key. This will disable all available reports from going to Report Capture.

**VIEW** - The VIEW function is available by clicking on the '**VIEW**' icon or by pressing the Shift+'F8' function key. This will forward the user to Report Capture and display all reports previously ran.

**CRM.MENU** – The CRM.MENU function is available by clicking on the **'CRM.MENU'** icon or by pressing the Shift+'F9' function key. This will forward the user to the Customer Relationship Management menu.

**VRM.MENU** – The VRM.MENU function is available by clicking on the **'VRM.MENU'** icon or by pressing the Shift+'F10' function key. This will forward the user to the Vendor Relationship Management menu.

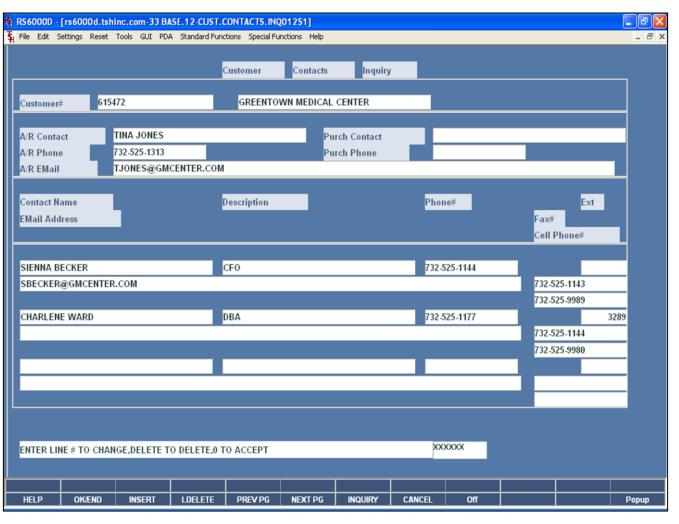

| Notes: |  |  |  |
|--------|--|--|--|
|        |  |  |  |
|        |  |  |  |
|        |  |  |  |
|        |  |  |  |
|        |  |  |  |

## Price Book Maintenance and Listings Master File Maintenance Function Keys Contacts Inquiry

The Customer Contacts Inquiry lists all the contact information for a specific customer.

**Customer # -** Enter the specific customer number. You may also use the <F7> function key, click on the '**INQUIRY'** icon or click on the down arrow next to the field to display the lookup box. The system will display the customer number.

**A/R Contact** - The Accounts Receivable contact name, displayed from the Customer Master file.

**A/R Phone -** The Accounts Receivable phone number.

A/R Email – The Accounts Receivable email address.

**Purch Contact -** The Purchasing contact name.

**Purch Phone -** The Purchasing phone number.

Contact Name - Additional contact name.

**E-Mail -** Additional contact's e-mail address.

**Description -** Additional contact's description.

**Phone# -** Additional contact's phone number.

**Ext** – Additional contact's extension.

**Fax#** - Additional contact's fax number.

**Cell Phone# -** Additional contact's cell phone number.

## ENTER LINE# TO CHANGE, DELETE TO DELETE, '0' TO ACCEPT:

Enter the line number to change. Enter '0' and hit <ENTER>, hit the 'F2' function key, or click on the 'OK/END' button to input a new customer number.

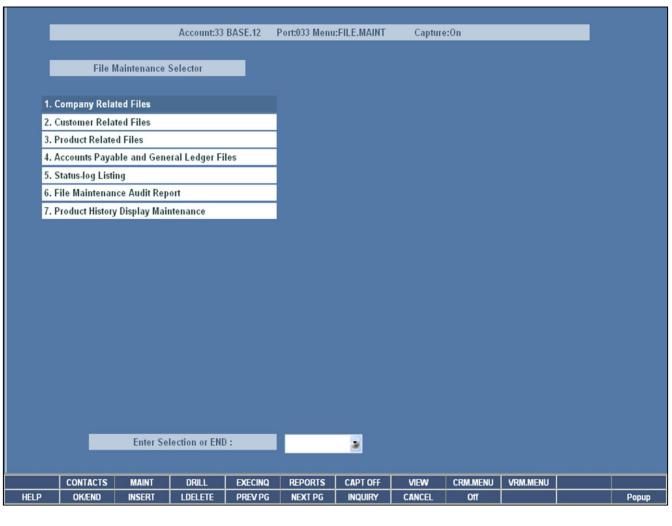

## Price Book Maintenance and Listings Master File Maintenance Function Keys File Maintenance

The File Maintenance menu can be accessed by clicking on the **`MAINT'** icon or by pressing the Shift+'F3' function key.

| Notes: |
|--------|
|        |
|        |
|        |
|        |
|        |

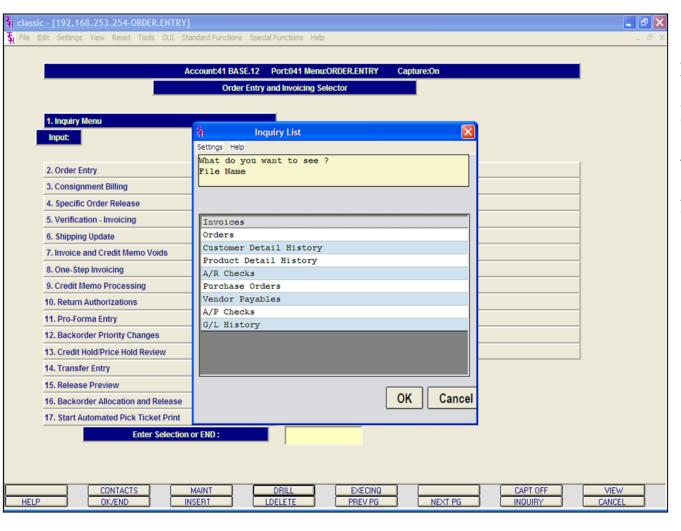

## Master File Maintenance Function Keys Drill Down Inquiry

The drill down inquiry is accessible by clicking on the **'DRILL'** icon or by pressing the Shift+'F4' function key. A popup box is displayed (as shown in example) and the operator can choose which inquiry they would like to access.

In this guide, we will discuss the Drill Down Inquiry titled, "Invoices".

An explanation of the remaining Drill Down Inquiries are available in the Inquiries Training Guide.

Notes:

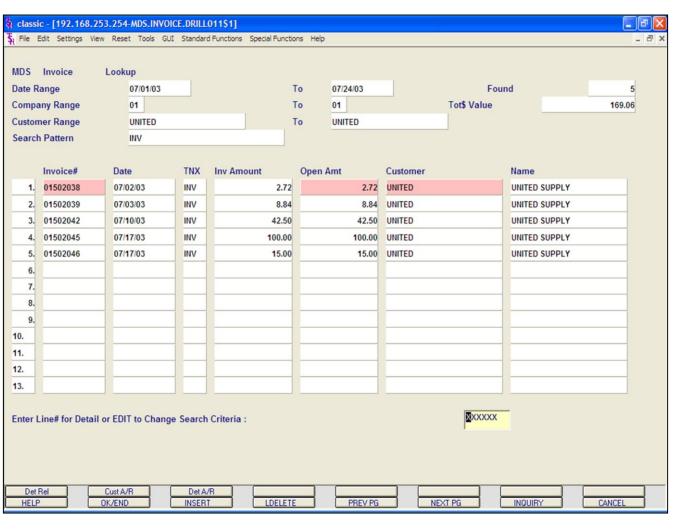

## Notes:

## Master File Maintenance Function Keys Drill Down Inquiry

#### **Invoices**

The Drill Down Invoice Inquiry provides an inquiry where the operator can enter specific search criteria and have the results displayed. From there, the operator is able to click on any of the highlighted fields to drill down farther into an inquiry.

**Date Range -** Enter beginning date and hit <ENTER>.

**To -** Enter ending date, hit <ENTER> for same date as beginning date (if entered), then hit <ENTER>.

 $\begin{tabular}{ll} \textbf{Company Range -} Enter beginning company number and hit <ENTER>. \end{tabular}$ 

**To -** Enter ending company number, hit <ENTER> for same company number (if entered), then hit <ENTER>.

**Customer Range -** Enter beginning customer number and hit <ENTER>.

**To -** Enter ending customer number, hit <ENTER> for same customer number as beginning customer number (if entered), then hit <ENTER>.

**Search Pattern** - Enter the search criteria or type 'END' and hit <ENTER>. The search information entered here is performed on Invoice#, TNX (INV, I/V, C/M, C/V), Customer Number, and the Customer Name fields.

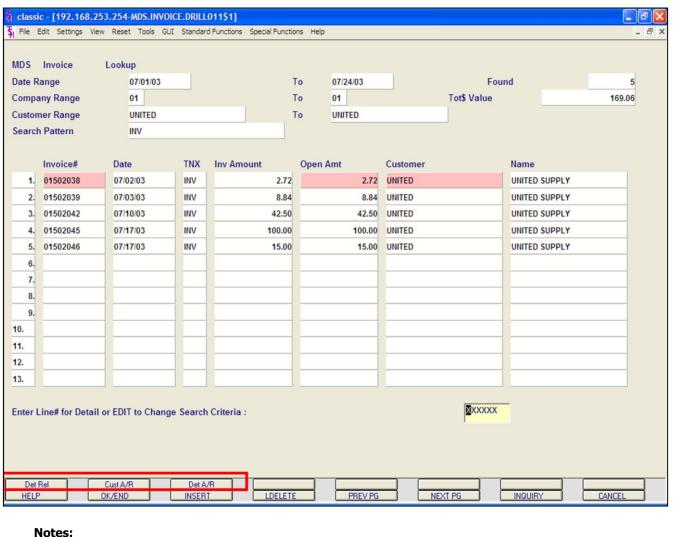

## Master File Maintenance Function Keys Drill Down Inquiry

**Invoices** 

**Found -** Total number of transactions found.

Tot\$ Value - Total value of items selected.

**Invoice#** - Invoice number.

Date - Date of invoice.

**TNX** - Transaction type. INV = Invoiced, I/V = Invoice Void, C/M = Credit Memo, C/V = Credit Void.

Inv Amount - Amount of invoice.

**Open Amt -** Open amount.

Customer - Customer number.

Name - Customer name.

## ENTER LINE# FOR DETAIL OR EDIT TO CHANGE SEARCH CRITERIA:

Type the line number and hit <ENTER> to access the Detail Release Inquiry. Type 'EDIT' and hit <ENTER> to change the search criteria.

The highlighted fields on this screen, (Invoice#, Open Amt, and Customer) can be further drilled down into by clicking on the highlighted field or by using one of the 3 function keys (circled), which are discussed on the following pages.

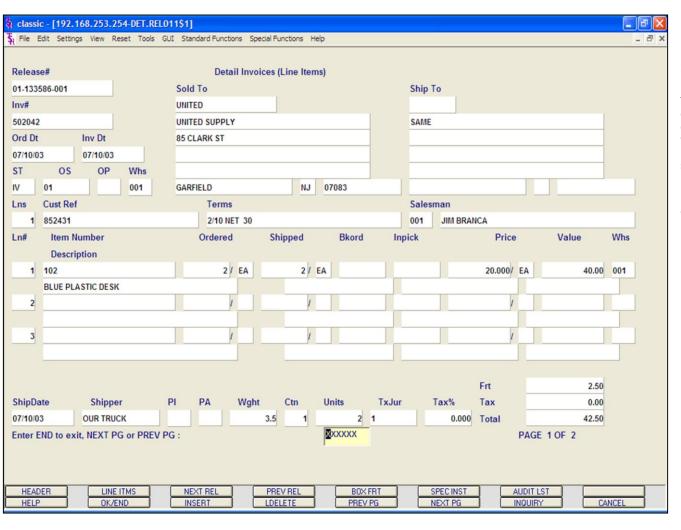

## Notes:

Master File Maintenance Function Keys Drill Down Inquiry Invoices

### **Detail Release Inquiry**

The Detail Release Inquiry can be accessed by typing the corresponding line number and hitting <ENTER>, by clicking on the **'DET REL'** icon, by pressing the Shift+'F1' function key, or by clicking on the **'INVOICE#'** field. This inquiry provides the detailed information on the current status of a particular shipment (release).

Please see the Detail Release Inquiry slide for in-depth explanation.

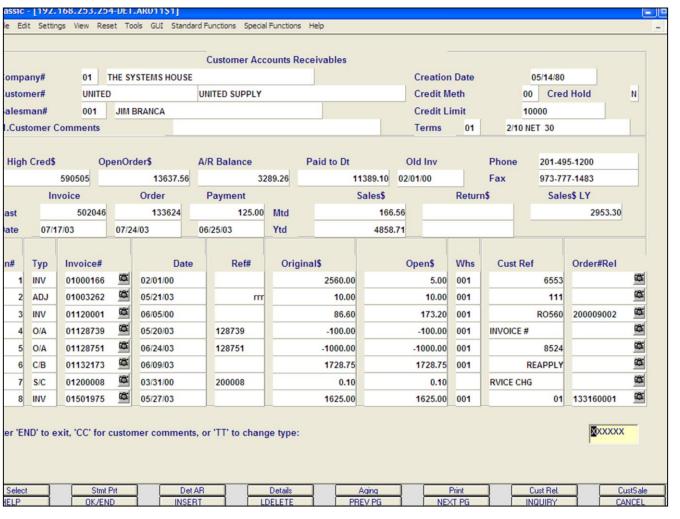

# Notes:

## Master File Maintenance Function Keys Drill Down Inquiry Invoices

### **Customer Accounts Receivable Inquiry**

The Customer Accounts Receivable Inquiry can be accessed by clicking on the **`CUST A/R'** icon, by pressing the Shift+'F2' function key, or by clicking on the **`CUSTOMER'** field. This inquiry is intended to provide detailed sales and accounts receivable information.

Please see the Accounts Receivable Guide for in-depth explanation.

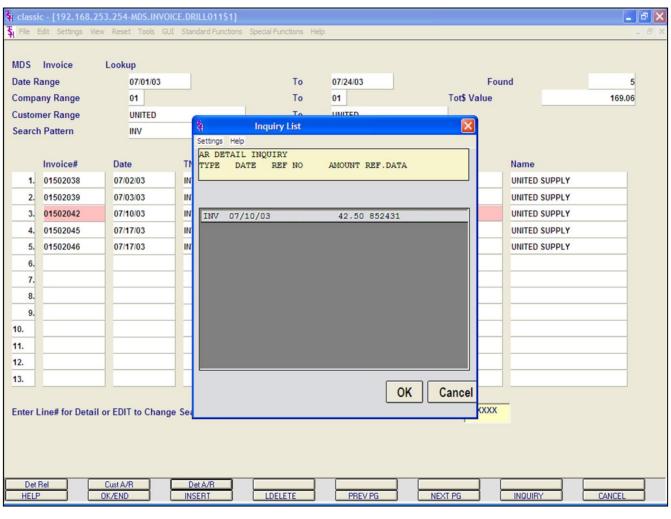

## Notes:

Master File Maintenance Function Keys
Drill Down Inquiry

**Invoices** 

## **Detail Accounts Receivable Inquiry**

The Detail Accounts Receivable Inquiry can be accessed by clicking on the **`DET AR'** icon, by pressing the Shift+'F3' function key, or by clicking on the **`OPEN AMT'** field. This inquiry intended to provide accounts receivable detail for the selected transaction.

**Type -** The transaction type is displayed (INV).

**Date -** The original transaction date is displayed.

**Ref No -** The reference number, if any, is displayed.

**Amount -** The corresponding amount for the transaction is displayed.

**Ref.Data** - Any reference data (I.e. Customer's Purchase Order number) is displayed.

Click on the 'OK' button to return to the Inquiry.

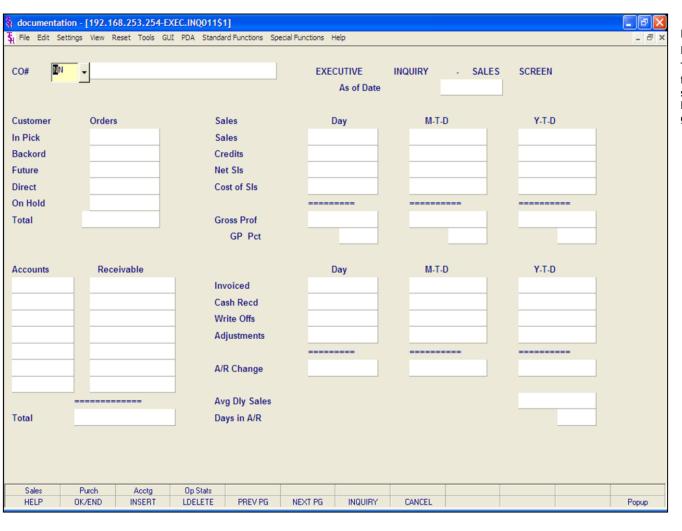

## Master File Maintenance Function Keys Executive Inquiry

This inquiry, by company, consists of three screens. The first screen displays information regarding sales. The second screen displays information regarding inventory. Lastly, the third screen displays information regarding general ledger.

| Notes: |  |  |  |
|--------|--|--|--|
|        |  |  |  |
|        |  |  |  |
|        |  |  |  |
|        |  |  |  |
|        |  |  |  |

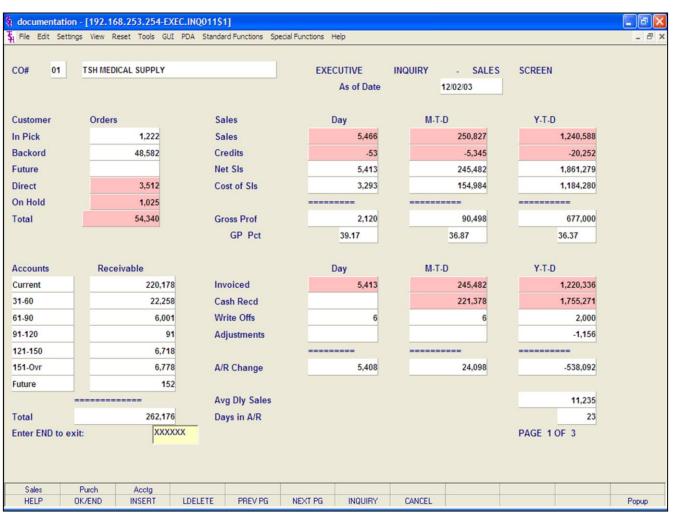

| Notes: |      |      |      |
|--------|------|------|------|
|        | <br> | <br> | <br> |
|        | <br> | <br> | <br> |
|        | <br> | <br> | <br> |
|        |      |      |      |
|        |      |      |      |

## Master File Maintenance Function Keys Executive Inquiry

#### Sales

**Company -** Enter the 2 digit company number. You may also use the <F7> function key, click on the **'INQUIRY'** icon or click on the down arrow next to the field to choose from a list of valid companies. The system will display the company number and name.

#### Customer Order section:

**In Pick -** Dollar value in pick.

Backord - Back order value.

**Future -** Future order value.

**Direct -** Direct shipment value.

On Hold - On hold value.

**Total** - The total of the inpick, back order, future, direct shipments, and on hold value.

## Sales section, in three columns, DAY, MTD, and YTD:

Sales - Dollar value of sales.

Credits - Credit value.

Net Sis - Net sales value.

Cost of Sis - Cost of sales value.

Gross Prof - Gross profit value.

Gross profit value.

**GP Pct -** Gross profit percentage.

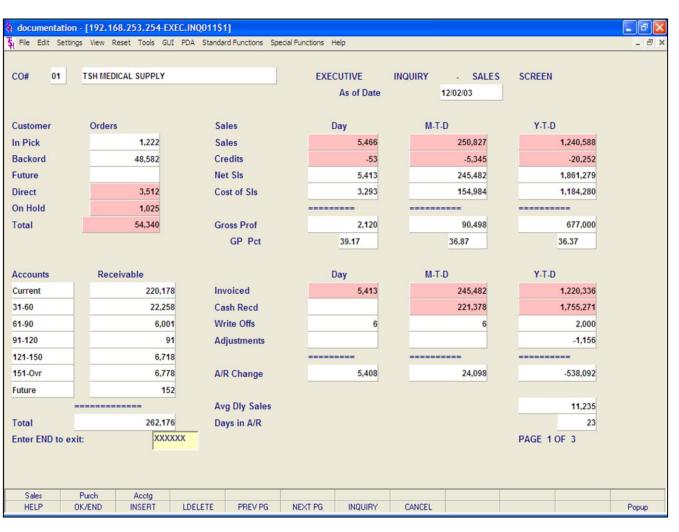

| Notes: |  |
|--------|--|
|        |  |
|        |  |
|        |  |
|        |  |
|        |  |

## **Master File Maintenance Function Keys**

Executive Inquiry

Sales (continued)

Accounts Receivable Aging section:

**Current -** Current accounts receivable value.

**31 - 60 -** A/R 31-60 days old.

**61 - 90 -** A/R 61-90 days old.

**91 - 120 -** A/R 91-120 days old.

121 - 150 - A/R 121-150 days old.

151 - OVR - A/R 151 and greater days old.

**Future -** A/R future order.

**Total -** The total A/R balance.

## Accounts Receivable section, in three columns, DAY, MTD, and YTD:

**Invoiced** - Invoiced amount.

Cash Recd - Cash received amount.

Write Offs - Write off value.

Adjustments - Adjustment value.

**A/R Change -** The total invoiced, cash received, write off, and adjustment value.

**Avg Dly Sales -** The average daily sales value.

**Days in A/R** - The days in A/R.

## **Function Keys**

**PURCH -** The PURCHASING function is available by clicking on the **'PURCH'** icon or by pressing the Shift+ 'F2' function key. This function displays inventory related information for the selected company.

**ACCTG** - The ACCOUNTING function is available by clicking on the **'ACCTG'** icon or by pressing the Shift+'F3' function key. This function displays general ledger related information for the selected company.

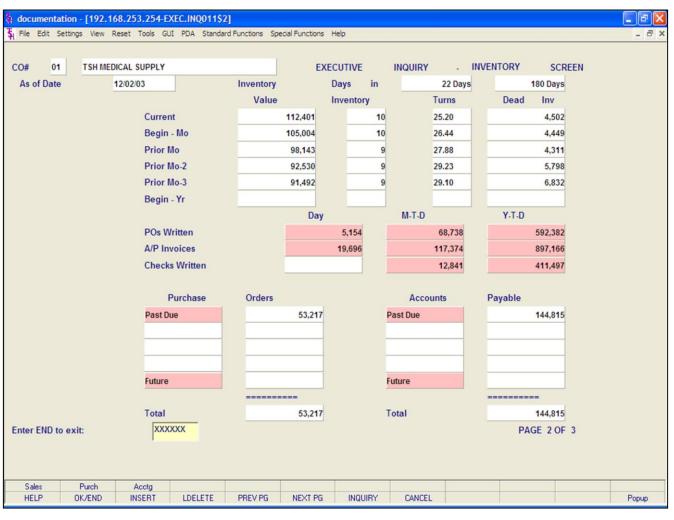

| Notes: |  |  |  |
|--------|--|--|--|
|        |  |  |  |
|        |  |  |  |
|        |  |  |  |
|        |  |  |  |
|        |  |  |  |

## Master File Maintenance Function Keys Executive Inquiry

## **Purchasing**

**Inventory Value** - Displayed in current, begin-month, prior month, prior month 2, prior month 3, begin yr.

**Days In Inventory** - Displayed in current, begin-month, prior month, prior month 2, prior month 3, begin yr.

**Turns** - Displayed in current, begin-month, prior month, prior month 2, prior month 3, begin yr.

**Dead Inventory** - Displayed in current, begin-month, prior month, prior month 2, prior month 3, begin yr.

 ${\bf PO's}$   ${\bf Written}$  - Displayed in day, month to date, and year to date.

**A/P Invoices** - Displayed in day, month to date, and year to date.

**Checks Written -** Displayed in day, month to date, and year to date.

**Purchase Orders -** Displayed by the last four months, future, and the total.

**Accounts Payable -** Displayed by the last four months, future, and the total.

## **Function Keys**

**SALES** - The SALES function is available by clicking on the '**SALES**' icon or by pressing the Shift+'F1' function key. This function will display sales related information for the selected company.

**ACCTG** - The ACCOUNTING function is available by clicking on the '**ACCTG**' icon or by pressing the Shift+'F3' function key. This function displays general ledger related information for the selected company.

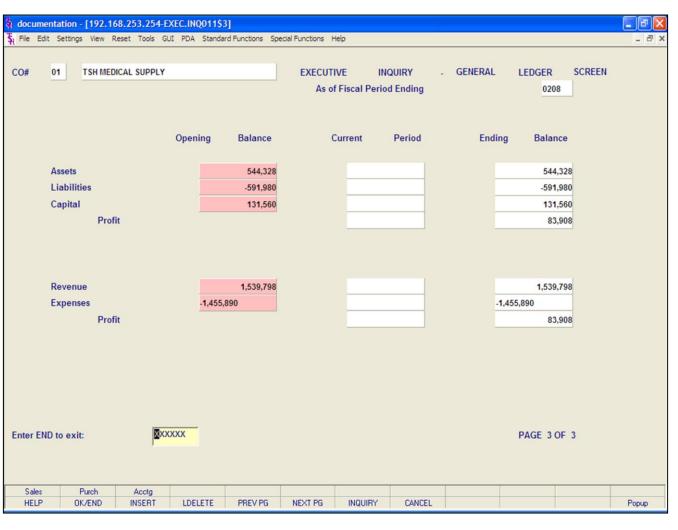

## Notes:

## Master File Maintenance Function Keys Executive Inquiry

## Accounting

This section is divided into three columns: Opening Balance, Current Period, and Ending Balance.

**Assets** 

Liabilities

Capital

Profit

Revenue

**Expenses** 

**Profit** 

### **Function Keys**

**SALES** - The SALES function is available by clicking on the '**SALES**' icon or by pressing the Shift+'F1' function key. This function will display sales related information for the selected company.

**PURCH -** The PURCHASING function is available by clicking on the **'PURCH'** icon or by pressing the Shift+ 'F2' function key. This function displays inventory related information for the selected company.

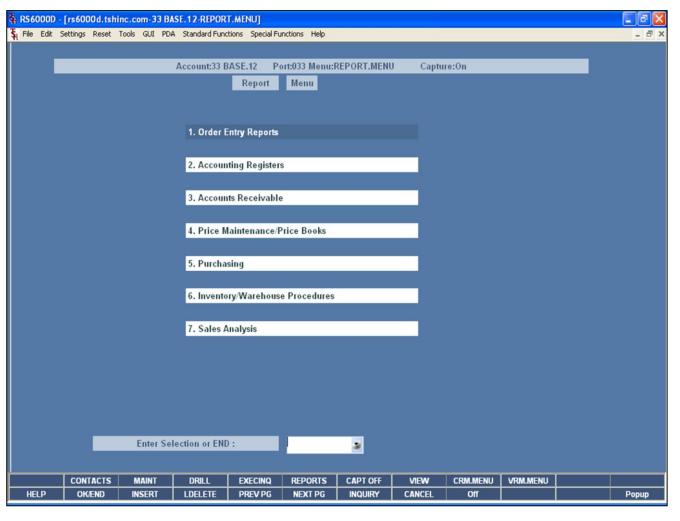

## Master File Maintenance Function Keys Reports

The Reports menu can be accessed by clicking on the **'REPORTS'** icon or by pressing the Shift+'F6' function key.

From this menu, the user can access the reports relevant to different modules on the system.

| Notes: |  |
|--------|--|
|        |  |
|        |  |
|        |  |
|        |  |
|        |  |

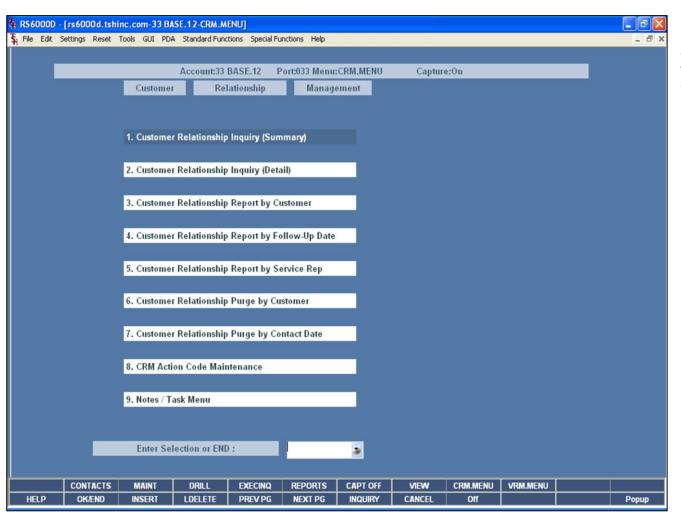

| Master File Maintenance Function | Keys |
|----------------------------------|------|
| CRM Menu                         |      |

The Customer Relationship Management menu can be accessed by clicking on the **'CRM.MENU'** icon or by pressing the Shift+'F6' function key.

| ı | Notes: |  |
|---|--------|--|
|   |        |  |
|   |        |  |
|   |        |  |
|   |        |  |
| • |        |  |

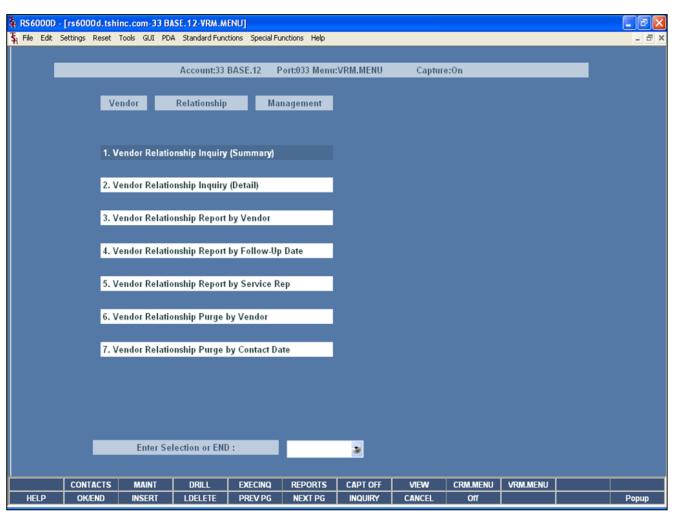

## Master File Maintenance Function Keys VRM Menu

The Vendor Relationship Management menu can be accessed by clicking on the **'VRM.MENU'** icon or by pressing the Shift+'F6' function key.

| Notes: |  |
|--------|--|
|        |  |
|        |  |
|        |  |
|        |  |
|        |  |

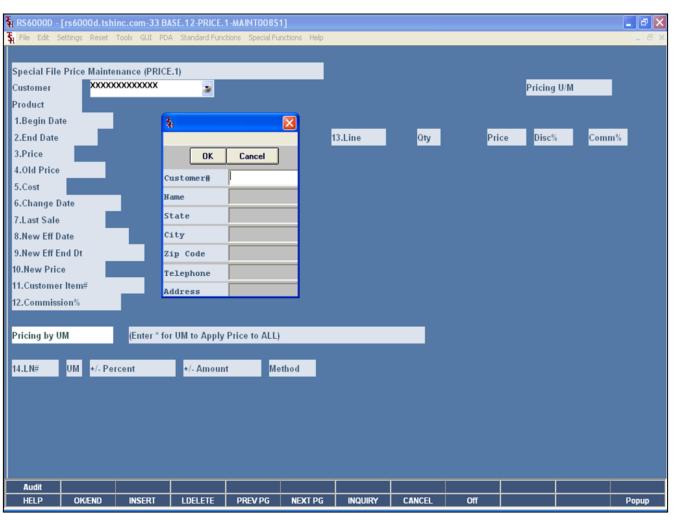

# Notes:

## Pricing Customer Lookup Customer Lookup

The customer lookup routine is used in the Pricing module. To access the lookup features enter one of the following at the customer number prompt:

- 1. Select the 'F7' function key, click on the **'INQUIRY'** icon, or click on the down arrow next to the field to initiate the lookup routine. The operator will then be prompted to enter part of the customer number, name, state, city, zip code, telephone, and/or address.
- 2. Enter the customer's phone number.
- 3. Enter part of the customer number to also initiate the lookup routine.

MDS offers several flexible methods to identify and retrieve the appropriate customer record. Customers can be accessed by an alphanumeric acronym as well as by the assigned customer number. The rules for the acronyms used are flexible, and can be tailored to each individual customer's need. In fact, a customer could be accessed by more than one name. For example, The Systems House, Inc., could be found under:

T+S+H (Initials)
SYSTEMS (First Significant Name)
HOUSE+S (Last Name, First Initial)
SYST,07013 (Last Name, Zip Code)
NJ (State)
2017778050 (Telephone Number)

Continued on next page.

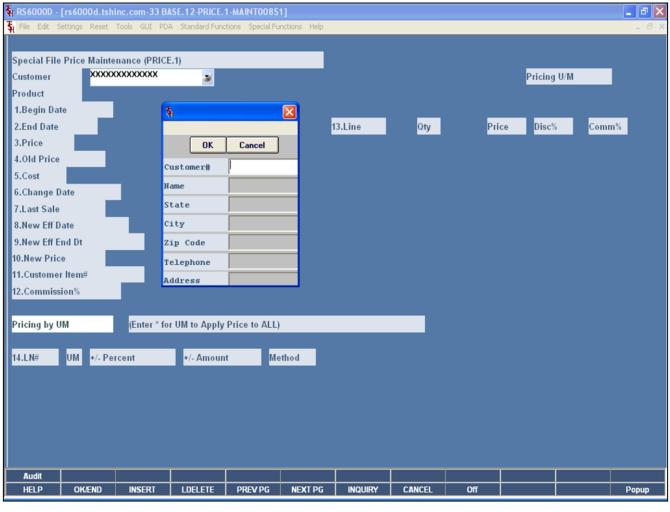

# Notes:

Pricing Training Guide 22

## Pricing Customer Lookup Customer Lookup continued

This is accomplished by the system assigning an internal numeric customer number through file maintenance. When the external number is entered the customer name and address are displayed for verification. If this is the correct customer, the operator may accept it or continue and see the name and address of the next customer that shares this external number until there are no more customers with this external number.

The selection of 'F7' function key or by clicking on the 'INQUIRY' icon allows the operator to use the generic customer lookup routine. This method allows the lookup of customer based upon the entry of partial characters in any word of the customer name, with the '+' separating each set of characters.

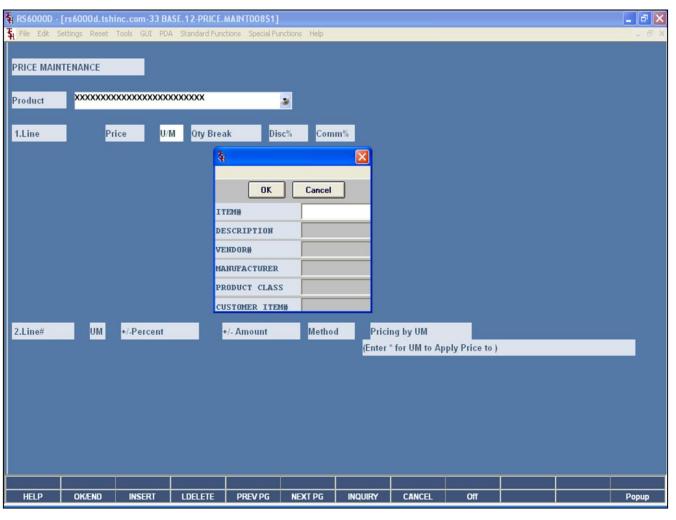

## Notes:

## Pricing Product Lookup

### **Product Lookup**

MDS offers several flexible methods to identify and retrieve the appropriate Product record.

The system provides the ability to refer to a product by any number of different references. This may be used to record:

- 1. The normal inventory product code.
- 2. The vendor's item number.

Either of the above product codes may be used to retrieve the product. In addition, a product lookup feature is provided, as described below.

### **INQUIRY FUNCTION**

At the product number prompt, the operator can:

- 1. Click on the down arrow next to the field.
- 2. Click on the 'INQUIRY' icon.
- 3. Hit the **'F7'** function key.
- By initiating the Inquiry function, the product lookup screen is displayed, which allows access to products by:
- 1. The product's base code, which allows for the display of all size (for example) or colors of a product.
- 2. Enter any part of the product description.
- 3. By vendor number.
- 4. By manufacturer number.
- 5. By product class.
- 6. By customer item number.

Thus, a specific product can be accessed by:

513029-42 Full Product Code

513029 This Will Display All Products Starting

With 513029

SWEA Part of Description

17000 Vendor Number

5130297 Manufacturer's Item Number

004 Product Class

513-SWE Customer Item Number

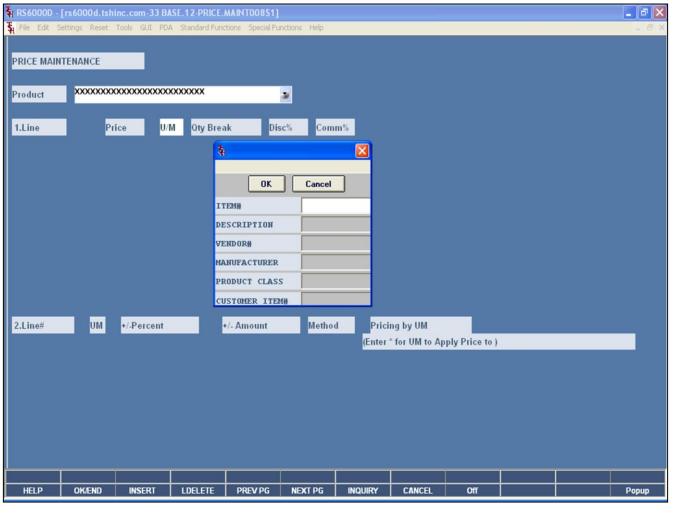

| Pricing Customer Lookup         |
|---------------------------------|
| <b>Product Lookup continued</b> |
| Dartial Entry                   |

Enter part of the product number to initiate the lookup routine.

In addition to displaying the range of products available, the lookup inquiry screen provides pricing and inventory availability information, including the customer purchase history (if Parameter is set).

When the product is found, the operator can select the product by double clicking on the product or by highlighting the product followed by clicking on the **'OK'** button.

#### **Product Number**

Enter a valid product number for manual input of product.

| Notes: |  |  |  |  |  |  |  |
|--------|--|--|--|--|--|--|--|
|        |  |  |  |  |  |  |  |
|        |  |  |  |  |  |  |  |
|        |  |  |  |  |  |  |  |
|        |  |  |  |  |  |  |  |
|        |  |  |  |  |  |  |  |

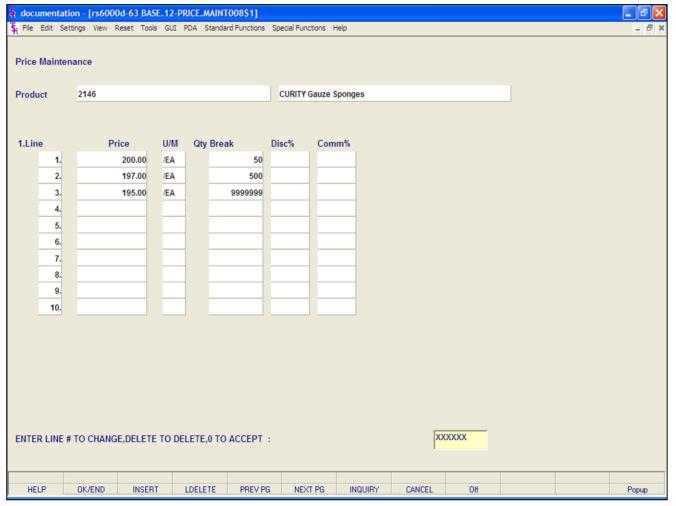

# Notes:

Pricing Customer Lookup Product Lookup continued Partial Entry

Enter part of the product number to initiate the lookup routine.

In addition to displaying the range of products available, the lookup inquiry screen provides pricing and inventory availability information, including the customer purchase history (if Parameter is set).

When the product is found, the operator can select the product by double clicking on the product or by highlighting the product followed by clicking on the **'OK'** button.

#### **Product Number**

Enter a valid product number for manual input of product.

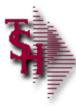

## Parameter File

## Parameter File Settings

- Should you take the lowest Contract Price?
- If using Cost+ for pricing what type of Cost Source should be used?
- Option to update Price.1 file

26

# Notes:

### Parameter File Settings

- **51. CONTRACT.SELECT** When selecting Contracts:
  - M = Take Contract with best margin
  - P = Take Contract with lowest price
  - F = Take First Contract in list
- **65. COST.SRC.PRICING** Cost Source for Cost + Pricing
  - 1 = Standard Cost PM(5)
  - 2 = Last Cost Paid PM(6)
  - 3 = Show Cost PM(84)
  - 4 = Contract Cost

This is used for cost plus pricing in Customer/Product Class Price Matrix and Customer Class/Product Class Price Matrix (Price.2 & Price.3)

- 66. QB.PRC.METH Qty Break Pricing Method
  - 1 = Highest Qty displays with Price
  - 2 = Lowest Qty displays with Price
- **67. NON.REBATED.DAYS** Number of Days to save NON.REBATED file records when purge is run in Accounts Receivable End of Month.
- **81. CREATE.CONTRACT.OE** Number of days contract is to be active
- **103. PRO.FORMA.PRICE.UPD** Option to update Price.1 file from Pro-Forma's
  - 0 = Do not update
  - 1 = Update Price.1 in Entry/Maintenance
  - 2 = Update in Pro-Forma conversion
- 105. PUB.COST.SRC Published Rebate Cost Source
  - 1 = Standard Cost PM(5)
  - 2 = Last Cost Paid PM(6)
  - 3 = Average Cost PM(55)

This is the cost used compared to the Contact Cost to calculate rebate.

**117. CONTRACT.VEND -** Enter Y to force Pricing to check Vend# against the VENDOR.PRODUCT file when

| The Systems House, Inc.                                   | 10/14/2015 |
|-----------------------------------------------------------|------------|
|                                                           |            |
| choosing contracts. Enter N or "" to not check for Vend#. |            |
|                                                           |            |
|                                                           |            |
|                                                           |            |
|                                                           |            |
|                                                           |            |
|                                                           |            |
|                                                           |            |
|                                                           |            |
|                                                           |            |

| Notes: |  |      |
|--------|--|------|
|        |  |      |
|        |  |      |
|        |  |      |
|        |  |      |
|        |  | <br> |

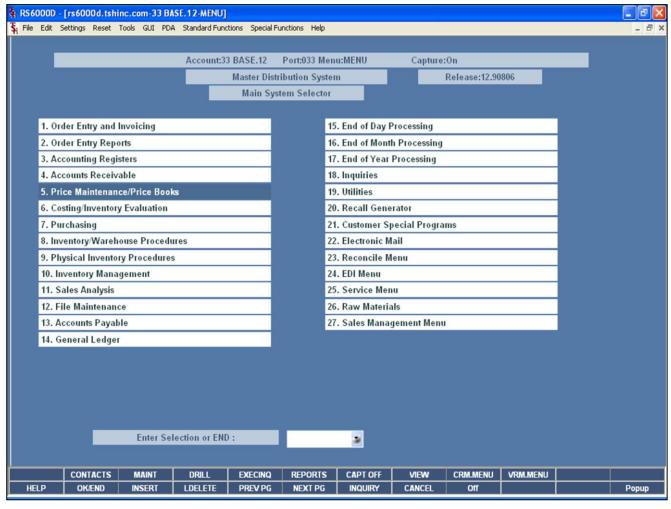

## **Main System Selector**

From the main system selector go into Price Maintenance/Price Books

| Notes: |
|--------|
|        |
|        |
|        |
|        |
|        |

| RS6000D - [rs6000d.tshinc.com-33 BASE.12-PRICE.B                                 | OOK.MENU]    |                  |                                          |          |          |   |       |
|----------------------------------------------------------------------------------|--------------|------------------|------------------------------------------|----------|----------|---|-------|
| File Edit Settings Reset Tools GUI PDA Standard Functions Special Functions Help |              |                  |                                          |          |          |   | _ B × |
|                                                                                  |              |                  |                                          |          |          |   |       |
| Account:33 BA                                                                    |              | enu:PRICE.BOOK.M |                                          | ire:On   |          |   |       |
| Price E                                                                          | ook Mainten  | ance and         | Listings                                 |          |          |   |       |
|                                                                                  |              |                  |                                          |          |          |   |       |
|                                                                                  |              | <u> </u>         |                                          |          |          |   |       |
| Current Price Changes                                                            |              |                  | Batch Pri                                | ice Chai | nges     |   |       |
|                                                                                  |              | 44.5.4.5.4       |                                          |          |          |   |       |
| 1. Product File Price Maintenance                                                |              |                  | ce Changes-by                            |          | SS       |   |       |
| 2. Contract Menu                                                                 |              | 15. Batch Pri    | ce Changes-by                            | / Vendor |          |   |       |
| 3. Special File Price Maintenance                                                |              |                  |                                          |          |          |   |       |
| 4. Copy Special Price Maintenance                                                | _            | _                |                                          | -        |          |   |       |
| 5. Customer/Product Class Price Matrix                                           | 4            |                  | Price Bo                                 | oks      |          |   |       |
| 6. Customer Class/Product Class Price Matrix                                     |              |                  |                                          |          |          |   |       |
|                                                                                  |              |                  | ce Book (Cost                            |          |          | _ |       |
| Advance Price Changes                                                            |              |                  | Price Book (C                            |          |          |   |       |
| 7. Product FilePrice/Discounts                                                   |              |                  | 18. Price Book For A Customer            |          |          | _ |       |
| 8. Product FilePrice/Discounts Listing                                           |              |                  | 19. Customer/Prod Class Matrix Listing   |          |          |   |       |
| 9. Update Product File with New Prices                                           | _            | 1                | 20. Cust Class/Prod Class Matrix Listing |          |          | _ |       |
| 10. Update Special Price File New Prices                                         | _            |                  | 21. Special Price File Listing           |          |          |   |       |
| 11. Update Vendor Products with New Costs                                        |              |                  | 22. Special Price Expiration Listing     |          |          |   |       |
| 12. Special File Price Maintenance                                               |              |                  | 23. Update PRICE.XREF File               |          |          |   |       |
| 13. Special File Price Listing                                                   |              | 24. Cost Chai    | ige Notificatio                          | n Report |          |   |       |
|                                                                                  |              |                  |                                          |          |          |   |       |
|                                                                                  |              |                  |                                          |          |          |   |       |
| Enter Selection or END                                                           |              | 3                |                                          |          |          |   |       |
|                                                                                  |              |                  |                                          |          |          |   |       |
| CONTACTS MAINT DRILL                                                             | EXECINQ REPO | RTS CAPT OFF     | VIEW                                     | CRM.MENU | VRM.MENU |   |       |
| HELP OK/END INSERT LDELETE                                                       | PREV PG NEXT | PG INQUIRY       | CANCEL                                   | Off      |          |   | Popup |

Price Book Maintenance and Listings Menu

| Notes: |  |  |  |
|--------|--|--|--|
|        |  |  |  |
|        |  |  |  |
|        |  |  |  |
|        |  |  |  |
|        |  |  |  |

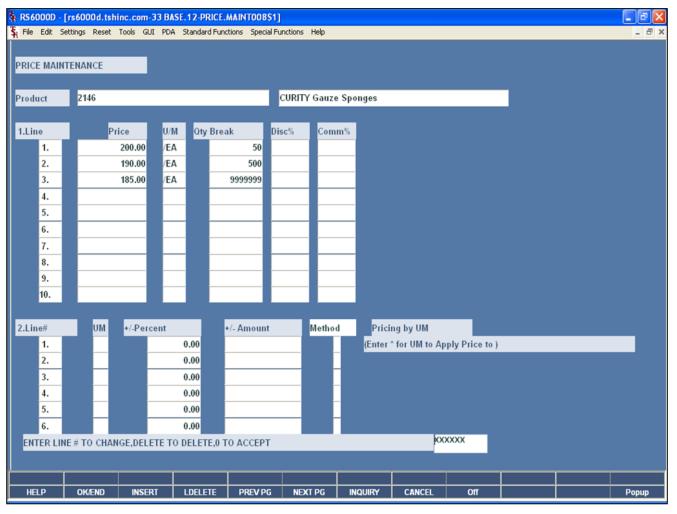

| Notes: |      |      |      |
|--------|------|------|------|
|        | <br> | <br> | <br> |
|        | <br> | <br> | <br> |
|        | <br> | <br> | <br> |
|        | <br> | <br> | <br> |
|        |      |      |      |

#### **Product File Price Maintenance**

This program allows entry and maintenance of the price, discount, and commission fields stored in the Product Master file. Another option that is available is to enter and maintain pricing by unit of measure.

This maintenance also facilitates the entry of quantity break fields optionally used in order entry. The quantity ordered is compared with the "Qty Break" fields. When the quantity ordered is less than or equal to the quantity amount stored in the file, the price, discount and commission for that level is used.

**Product** - At the product number prompt you can enter the product number, enter partial item number to initiate the lookup routine, click on the 'INQUIRY' icon or press the 'F7' function key which opens the pop-up inquiry box to search for the product.

Price - Enter the price.

**U/M** – Unit of measure will display.

Qty Break - Enter the quantity break amount.

**Disc%** - Enter the discount percentage.

**Comm%** - Enter the commission percentage.

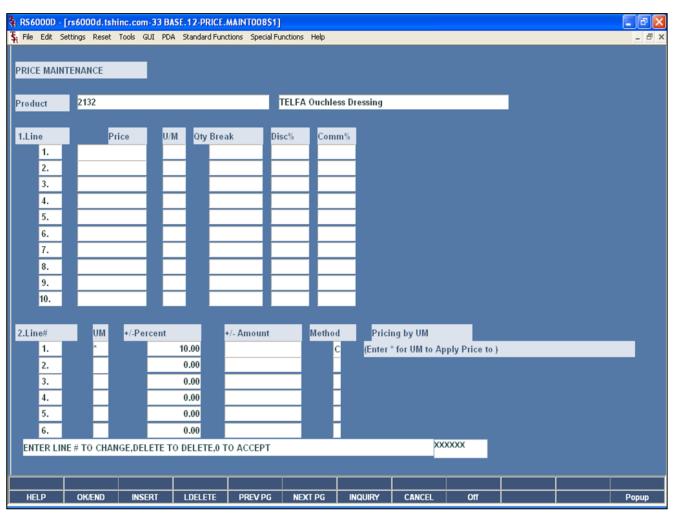

| Notes: |      |
|--------|------|
|        | <br> |
|        |      |
|        | <br> |
|        |      |

## Product File Price Maintenance Pricing by Unit of Measure

**UM** – Enter the unit of measure, or "\*" to apply the pricing to all units of measure.

**+/- Percent** – The percent added or subtracted from the cost when determining the price. A negative number must be preceded with a "-" sign. Do not use a "+" sign for positive numbers.

**+/- Amount Method** — The dollar amount to add or subtract from the cost when determining the price. A negative amount must be preceded with a "-" sign. Do not use a "+" sign with positive amounts.

**Method** - There are three possible methods: C,D or G. Options C and G use the cost in determining price. Option D uses the list Price to determine actual price.

**C** = Cost plus dollar amount entered

**D** = Discount percent of List Price

**G** = Gross Margin ; Cost plus gross margin percent.

Example: Price = Cost / (1 - entered percent)

If percent entered is 20, the cost \$10.00

the calculation is:

If percent entered is 20, the cost \$10.00

the calculation is:

Price = 10.00 / (1 - .20)

Price = 10.00 / (.80)

Price = 12.50

## Enter Line # to Change, Delete to Delete, 0 to Accept:

Enter "0" and hit <ENTER>. You may also click on the "OK/END" button or hit the "F2" function key to accept the record.

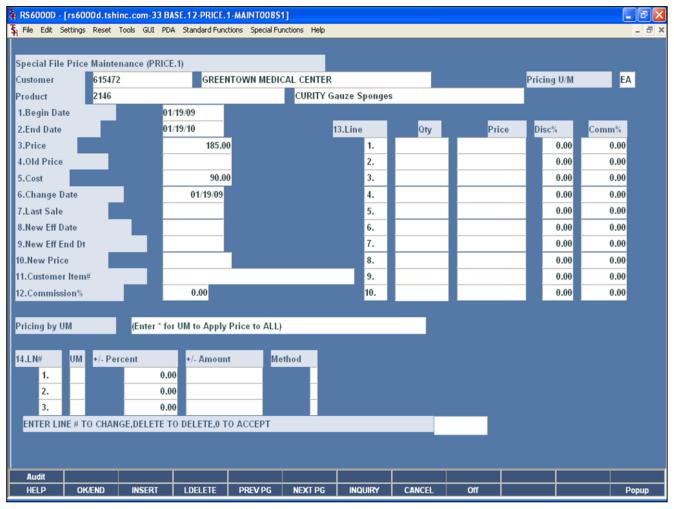

| Notes: |      |      |  |
|--------|------|------|--|
|        | <br> | <br> |  |
|        | <br> | <br> |  |
|        | <br> | <br> |  |
|        | <br> | <br> |  |

## **Special File Price Maintenance**

This file is intended to serve the needs of customers whose pricing policies require the ability to specify a specific price to a specific customer. This would be the case where a specific price has to be guaranteed on a contract basis.

A record may be created on a customer by customer basis, or on a contract basis. Using the contract method, the system allows several customers to share the same set contract prices, as might be the case for an association or governmental agency. The contract number would be stored in the customer master file.

**Customer # -** At the customer number prompt you can enter the customer number, enter the partial customer number to initiate the lookup routine, click on the 'INQUIRY' icon or press the 'F7' function key which opens the pop-up inquiry box to search for the customer.

**Product** - At the product number prompt you can enter the product number, enter partial item number to initiate the lookup routine, click on the 'INQUIRY' icon or press the 'F7' function key which opens the pop-up inquiry box to search for the product.

**Begin Date** – Enter the date the contract for special pricing is to begin.

**End Date -** Enter the date you want the special pricing for this customer to end.

**Price** - Enter the product selling price, range 0 to 999999.99.

**Old Price** – Displays the previous price.

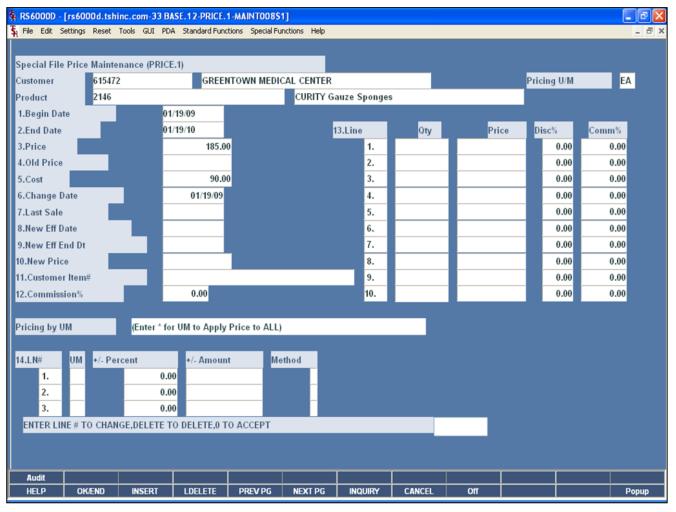

| Notes: |      |      |  |       |
|--------|------|------|--|-------|
|        |      |      |  | <br>_ |
|        | <br> | <br> |  | <br>_ |
|        |      |      |  |       |
|        |      |      |  |       |
|        |      |      |  |       |

## Special File Price Maintenance

**Cost** – Displays the current cost.

**Change Date** –Displays the date the price was last changed.

**Last Sale** – Displays the date of the last sale.

**New Effective Date** – This field is used to set up pricing for future dates. You have the capability here to set up new contract pricing for future dates if they are known.

**New Effective End Date** – Enter the date at which the new price would no longer be effective.

**New Price** - Enter the new contract price which will take effect on the new contract date, price range 0 to 999999.99.

Customer Item# - Customer item number.

**Commission % -** Commission percent, not used with quantity breaks.

The Systems House, Inc. 10/14/2015

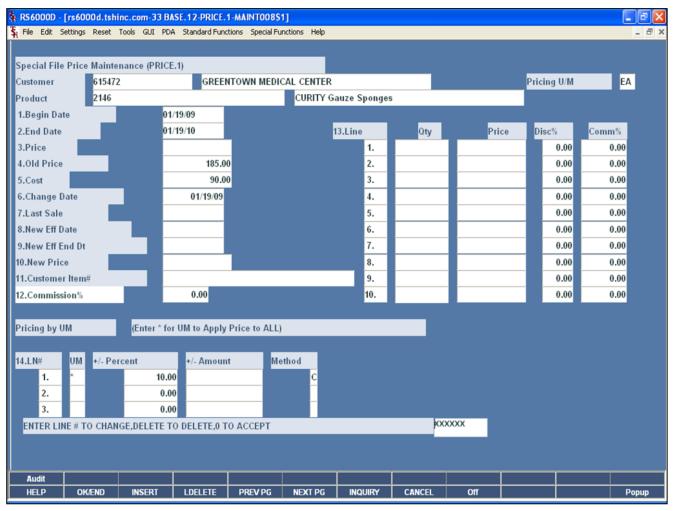

| Notes: |  |  |  |
|--------|--|--|--|
|        |  |  |  |
|        |  |  |  |
|        |  |  |  |
|        |  |  |  |
|        |  |  |  |

## **Special File Price Maintenance Quantity Breaks Section**

Qty - Enter the quantity break amount.

**Price** – Enter the price.

**Disc % -** Enter the discount percentage.

**Comm % -** Enter the commission percentage.

### **Pricing by Unit of Measure Section**

**UM** – Enter the unit of measure, or "\*" to apply the pricing to all units of measure.

+/- Percent Method - The percent added or subtracted from the cost when determining the price. A negative number must be preceded with a "-" sign. Do not use a "+" sign for positive numbers.

+/- Amount Method - The dollar amount to add or subtract from the cost when determining the price. A negative amount must be preceded with a "-" sign. Do not use a "+" sign with positive amounts.

**Method** - There are three possible methods: C,D or G. Options C and G use the cost in determining price. Option D uses the list Price to determine actual price.

**C** = Cost plus dollar amount entered

**D** = Discount percent of List Price

**G** = Gross Margin ; Cost plus gross margin percent.

Example: Price = Cost / (1 - entered percent)

If percent entered is 20, the cost \$10.00

the calculation is:

If percent entered is 20, the cost \$10.00

the calculation is:

Price = 10.00 / (1 - .20)

Price = 10.00 / (.80)

Price = 12.50

## Enter Line # to Change, Delete to Delete, 0 to Accept:

Enter "0" and hit <ENTER>. You may also click on the "OK/END" button or hit the "F2" function key to accept the record.

When you are completed with all the Special Price records, the system will prompt"

#### Do you want to update Customer/Product Cross References (Y/N)

Answer "Y" to update the file, then hit <ENTER>.

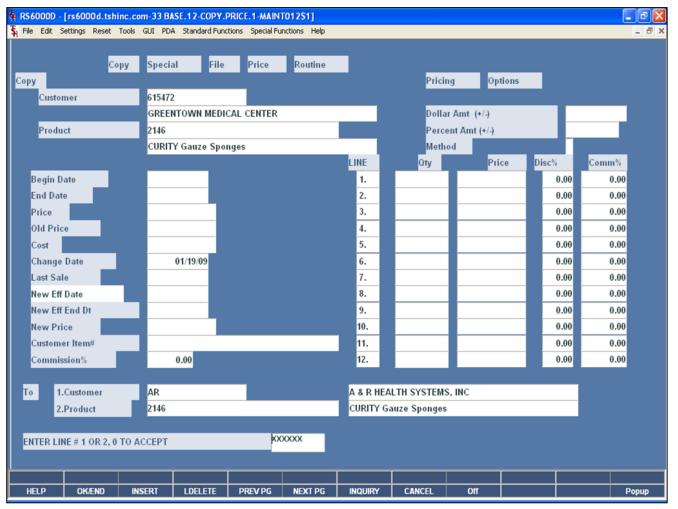

| Notes: |      |  |
|--------|------|--|
|        |      |  |
|        |      |  |
|        | <br> |  |
|        |      |  |

## Copy Special Price Maintenance

This programs allows the operator to copy one customer's special price record to another customer.

**From Customer** — At the customer number prompt you can enter the customer number, enter the partial customer number to initiate the lookup routine, click on the 'INQUIRY' icon or press the 'F7' function key which opens the pop-up inquiry box to search for the customer.

**Product** - At the product number prompt you can enter the product number, enter the partial item number to initiate the lookup routine, click on the 'INQUIRY' icon or press the 'F7' function key which opens the pop-up inquiry box to search for the product.

**To Customer** — Choose the customer record you want to copy the information to. At the customer number prompt you can enter the customer number, enter the partial customer number to initiate the lookup routine, click on the 'INQUIRY' icon or press the 'F7' function key which opens the pop-up inquiry box to search for the customer.

**Product** —Choose the product record you want to copy the information to. At the product number prompt you can enter the product number, enter partial item number to initiate the lookup routine, click on the 'INQUIRY' icon or press the 'F7' function key which opens the pop-up inquiry box to search for the product.

## Enter Line # 1 or 2, 0 to Accept:

Enter line numbers 1 or 2 if any changes are necessary. When completed, use the 'OK/END' function is available by clicking on the 'OK/END' icon, pressing the 'F2' function key, or by typing in the word 'END' and hitting <ENTER>.

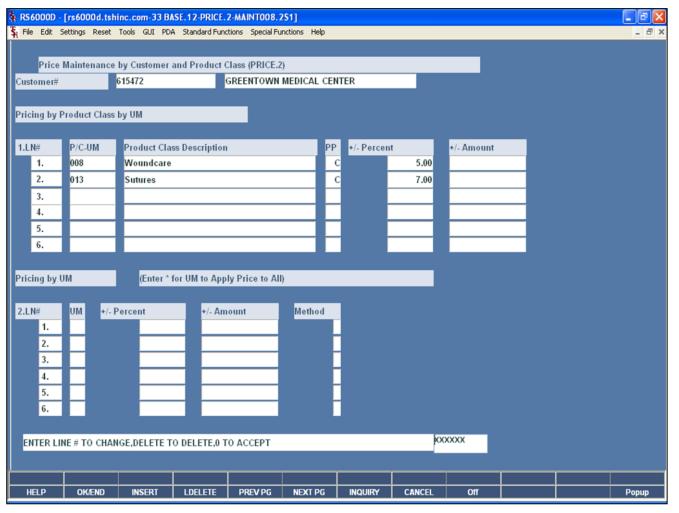

| Notes: |              |      |  |
|--------|--------------|------|--|
|        |              | <br> |  |
|        |              | <br> |  |
|        | <del> </del> | <br> |  |
|        |              | <br> |  |
|        |              |      |  |

### **Customer/Product Class Price Matrix**

The PRICE.2 file is intended to serve the needs of customers whose pricing policies require the ability to specify the Price Class each of their customers fall into on a Product Class basis. This is commonly referred to as "Matrix Pricing".

Another option that is available is to enter and maintain pricing by unit of measure.

**Customer # -** At the customer number prompt you can enter the customer number, enter the partial customer number to initiate the lookup routine, click on the 'INQUIRY' icon or press the 'F7' function key which opens the pop-up inquiry box to search for the customer.

**P/C-UM** – Enter the product class, click on the 'INQUIRY' icon or press the 'F7' function key which opens the pop-up inquiry box to search for the product class. The operator may also specify a specific unit of measure. To do this, type in the product class followed by a "-" and the unit of measure. For example, if product class "006" was used, with only unit of measure "EA", it would look like this: "006-EA".

**Product Class Description** – The product class description is displayed.

**PP** – Price Pointer. This specifies the basis for the price using the +/- Percent or the +/- Amount.

Enter D for Discount of List Price

C for Markup of Cost

G for Gross Margin

1 for Price Pointer 1

2 for Price Pointer 2

for Price Pointer 2

• • • •

20 for Price Pointer 20

- **+/- Percent Method -** The percent added or subtracted from the cost when determining the price. A negative number must be preceded with a "-" sign. Do not use a "+" sign for positive numbers.
- **+/- Amount Method** The dollar amount to add or subtract from the cost when determining the price. A negative amount must be preceded with a "-" sign. Do not use a "+" sign with positive amounts.

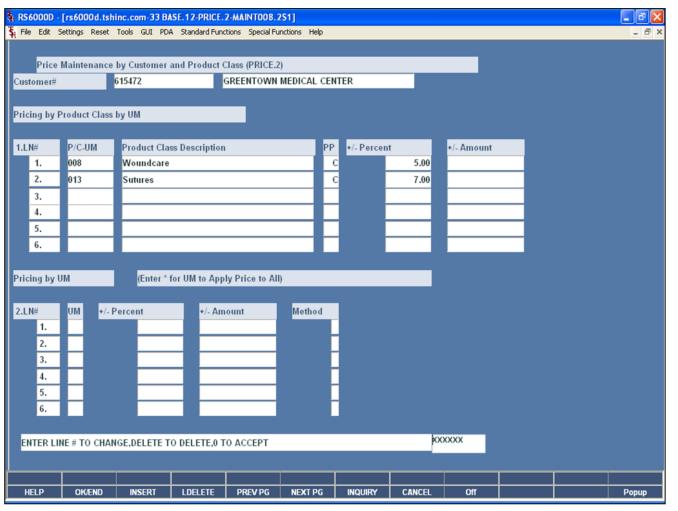

| Notes: |  |       |       |
|--------|--|-------|-------|
|        |  |       |       |
|        |  |       |       |
|        |  |       |       |
|        |  |       |       |
| ·      |  | <br>• | <br>• |

# Customer/Product Class Price Matrix Pricing by Unit of Measure Section

**UM** – Enter the unit of measure, or "\*" to apply the pricing to all units of measure.

**+/- Percent Method** — The percent added or subtracted from the cost when determining the price. A negative number must be preceded with a "-" sign. Do not use a "+" sign for positive numbers.

**+/- Amount Method** — The dollar amount to add or subtract from the cost when determining the price. A negative amount must be preceded with a "-" sign. Do not use a "+" sign with positive amounts.

**Method** - There are three possible methods: C,D or G. Options C and G use the cost in determining price. Option D uses the list Price to determine actual price.

**C** = Cost plus dollar amount entered

**D** = Discount percent of List Price

**G** = Gross Margin ; Cost plus gross margin percent.

Example: Price = Cost / (1 - entered percent)

If percent entered is 20, the cost \$10.00

the calculation is:

If percent entered is 20, the cost \$10.00

the calculation is:

Price = 10.00 / (1 - .20)

Price = 10.00 / (.80)

Price = 12.50

# Enter Line # to Change, Delete to Delete, 0 to Accept:

Enter "0" and hit <ENTER>. You may also click on the "OK/END" button or hit the "F2" function key to accept the record.

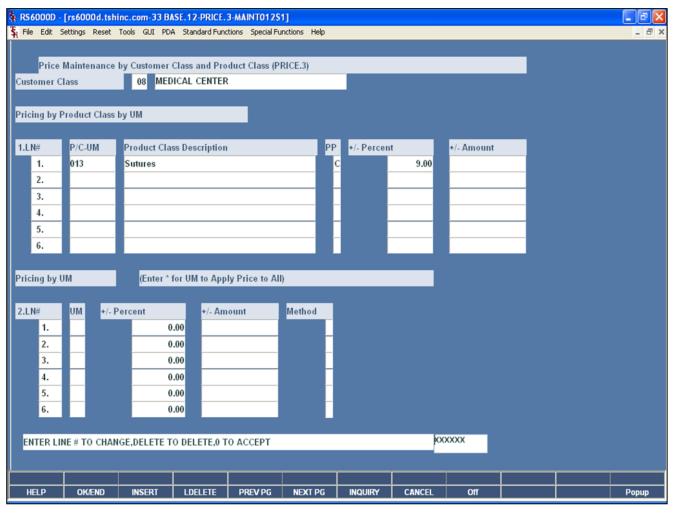

| _     |
|-------|
| <br>_ |
| <br>_ |
| <br>_ |

### Customer Class/Product Class Price Matrix

The Customer Class/Product Class Price file is intended to serve the needs of customers whose pricing policies require the ability to specify a price to based on a specific customer class.

Another option that is available is to enter and maintain pricing by unit of measure, based off the customer class entered.

**Customer Class** – Enter the customer class, click on the 'INQUIRY' icon or press the 'F7' function key which opens the pop-up inquiry box to search for the customer class.

**P/C-UM -** Enter the product class, click on the 'INQUIRY' icon or press the 'F7' function key which opens the pop-up inquiry box to search for the product class. The operator may also specify a specific unit of measure. To do this, type in the product class followed by a "-" and the unit of measure. For example, if product class "006" was used, with only unit of measure "EA", it would look like this: "006-EA".

**Product Class Description** – The product class description is displayed.

 $\mbox{\bf PP}$  — Price Pointer. This specifies the basis for the price using the +/- Percent or the +/- Amount.

Enter D for Discount of List Price

C for Markup of Cost

G for Gross Margin

1 for Price Pointer 1

2 for Price Pointer 2

20 for Price Pointer 20

- +/- Percent Method The percent added or subtracted from the cost when determining the price. A negative number must be preceded with a "-" sign. Do not use a "+" sign for positive numbers.
- **+/- Amount Method** The dollar amount to add or subtract from the cost when determining the price. A negative amount must be preceded with a "-" sign. Do not use a "+" sign with positive amounts.

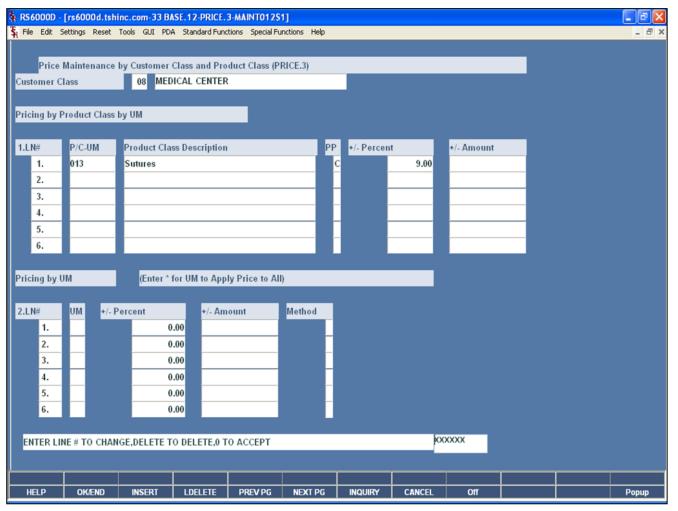

| Notes: |      |      |      |
|--------|------|------|------|
|        |      |      |      |
|        |      |      |      |
|        | <br> | <br> | <br> |
|        |      |      |      |
|        |      |      |      |

# Customer Class/Product Class Price Matrix Pricing by Unit of Measure Section

**UM** – Enter the unit of measure, or "\*" to apply the pricing to all units of measure.

- +/- Percent Method The percent added or subtracted from the cost when determining the price. A negative number must be preceded with a "-" sign. Do not use a "+" sign for positive numbers.
- **+/- Amount Method** The dollar amount to add or subtract from the cost when determining the price. A negative amount must be preceded with a "-" sign. Do not use a "+" sign with positive amounts.

**Method** - There are three possible methods: C,D or G. Options C and G use the cost in determining price. Option D uses the list Price to determine actual price.

**C** = Cost plus dollar amount entered

**D** = Discount percent of List Price

**G** = Gross Margin ; Cost plus gross margin percent.

Example: Price = Cost / (1 - entered percent)

If percent entered is 20, the cost \$10.00

the calculation is:

If percent entered is 20, the cost \$10.00

the calculation is:

Price = 10.00 / (1 - .20)

Price = 10.00 / (.80)

Price = 12.50

# Enter Line # to Change, Delete to Delete, 0 to Accept:

Enter "0" and hit <ENTER>. You may also click on the "OK/END" button or hit the "F2" function key to accept the record.

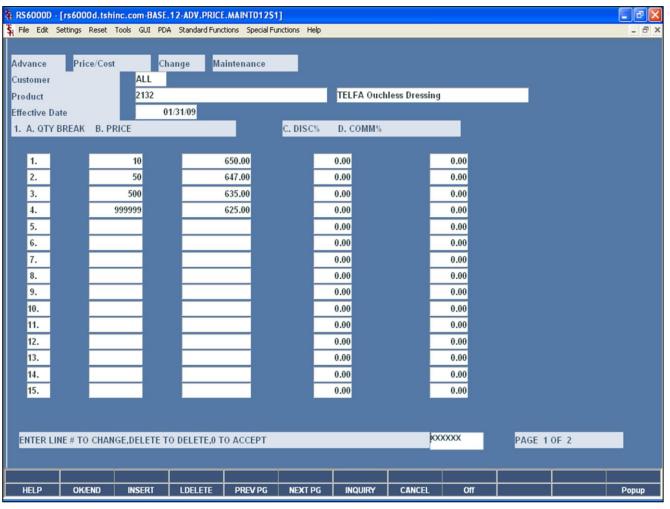

| Notes: |  |  |  |  |
|--------|--|--|--|--|
|        |  |  |  |  |
|        |  |  |  |  |
|        |  |  |  |  |
|        |  |  |  |  |
|        |  |  |  |  |

### Product File – Price/Discounts

This price procedure allows entry of price changes to the Product Mast file in advance of their taking effect. The initial prompt is for product number and effective date, since their maybe more than one change, each effective on different dates, per product. If a new maintenance record is being created, the data from the Product Master file will be displayed and changes will be allowed.

**Product** - At the product number prompt you can enter the product number, enter partial item number to initiate the lookup routine, click on the 'INQUIRY' icon or press the 'F7' function key which opens the pop-up inquiry box to search for the product.

**Effective Date** – Enter the date the new price should take effect.

**Qty Break** – Enter the quantity break amount.

**Price** – Enter the price.

**Disc % -** Enter the discount percentage.

**Comm % -** Enter the commission percentage.

**Product File - Price/Discounts** 

**Standard Cost** – The standard cost can be updated.

**Current Cost** – The current cost can be updated.

Enter Line # to Change, Delete to Delete, 0 to

Enter "0" and hit <ENTER>. You may also click on the

"OK/END" button or hit the "F2" function key to accept the

**Show Cost** – The show cost can be updated.

**PO Cost -** The PO cost can be updated.

Accept:

record.

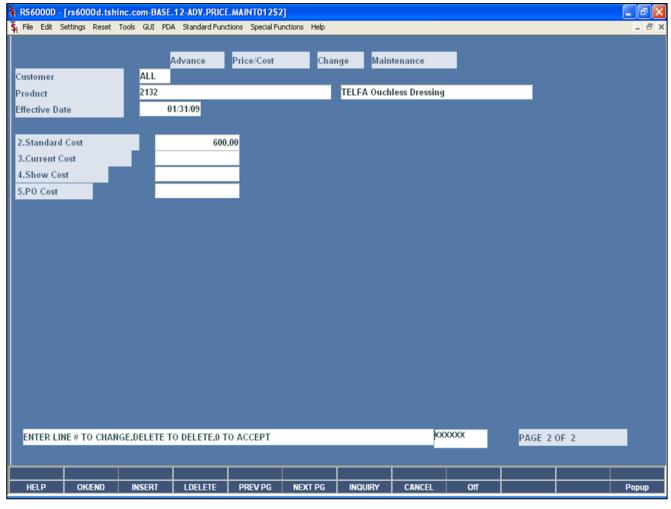

| Notes: |  |  |  |
|--------|--|--|--|
|        |  |  |  |
|        |  |  |  |
|        |  |  |  |
|        |  |  |  |

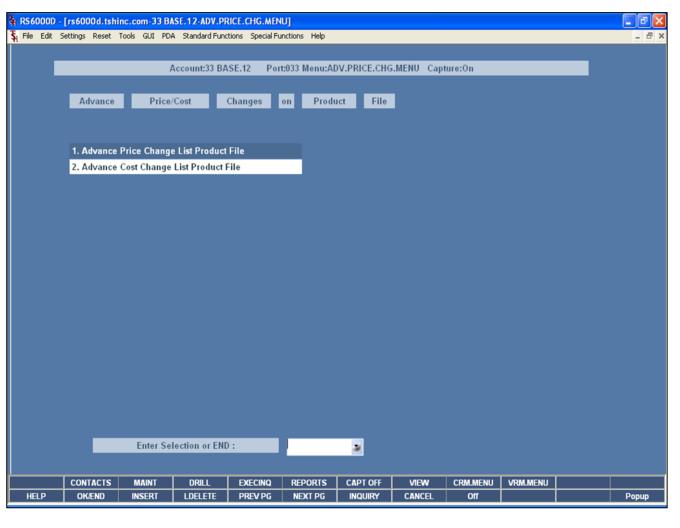

| Product | FilePrice | /Discounts | Listing |
|---------|-----------|------------|---------|
|---------|-----------|------------|---------|

This menu will display the options:
Advance Price Change List Product File
Advance Cost Change List Product File

| Notes: |  |  |  |
|--------|--|--|--|
|        |  |  |  |
|        |  |  |  |
|        |  |  |  |
|        |  |  |  |
|        |  |  |  |

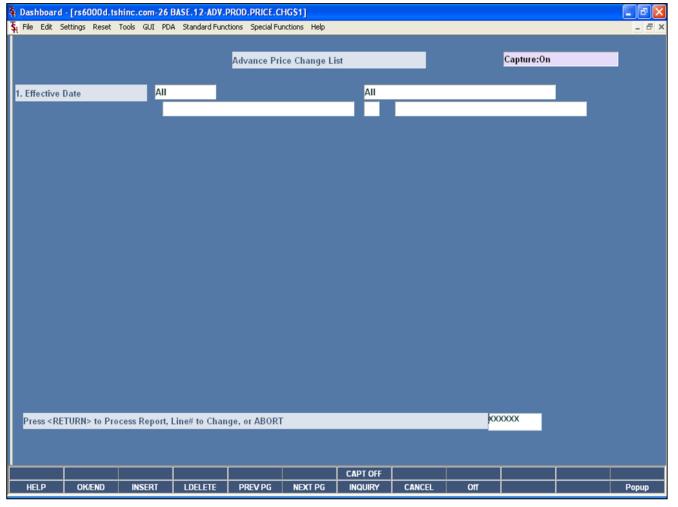

The report will list all of the advance price changes currently on the system, within the selected effective date.

**Effective Date** – The operator may choose "All Effective Dates", "Range of Effective Dates", or a "Specific Date".

# Press < RETURN> to Process Report, Line# to Change, or ABORT:

Hit <ENTER> to run the report. Enter a line number to change the information, or hit 'F8' or click 'CANCEL' to exit.

| No | tes: |      |      |                                       |  |
|----|------|------|------|---------------------------------------|--|
|    |      |      |      |                                       |  |
|    |      |      |      |                                       |  |
|    |      |      |      |                                       |  |
|    |      |      |      |                                       |  |
|    |      | <br> | <br> | · · · · · · · · · · · · · · · · · · · |  |

| DATE:19 Jan 2009 ADV     | ANCE PRODUCT : | TILE PRICE CHANG | E LISTING                  |                                        | PAGE: 1 |                              |      |                              |
|--------------------------|----------------|------------------|----------------------------|----------------------------------------|---------|------------------------------|------|------------------------------|
| PRODUCT# DESCRIPTION     | EFF DATE       | QUANTITY BREA    | KS<br>NEW OL               | PRICES<br>D NEW                        |         |                              |      |                              |
| 2132 TELFA Ouchless Dres | ssin 01/31/09  |                  | 10 0.0<br>50<br>500<br>999 | 0 650.00<br>647.00<br>635.00<br>625.00 |         | 0.00<br>0.00<br>0.00<br>0.00 | 0.00 | 0.00<br>0.00<br>0.00<br>0.00 |
| 1 records listed.        |                |                  |                            |                                        |         |                              |      |                              |
|                          |                |                  |                            |                                        |         |                              |      |                              |
|                          |                |                  |                            |                                        |         |                              |      |                              |
|                          |                |                  |                            |                                        |         |                              |      |                              |
|                          |                |                  |                            |                                        |         |                              |      |                              |
|                          |                |                  |                            |                                        |         |                              |      |                              |
|                          |                |                  |                            |                                        |         |                              |      |                              |

| Advance Price Change List | <b>Product File</b> |
|---------------------------|---------------------|
|---------------------------|---------------------|

This is an example of the report.

| Notes: |  |
|--------|--|
|        |  |
|        |  |
|        |  |
|        |  |
|        |  |

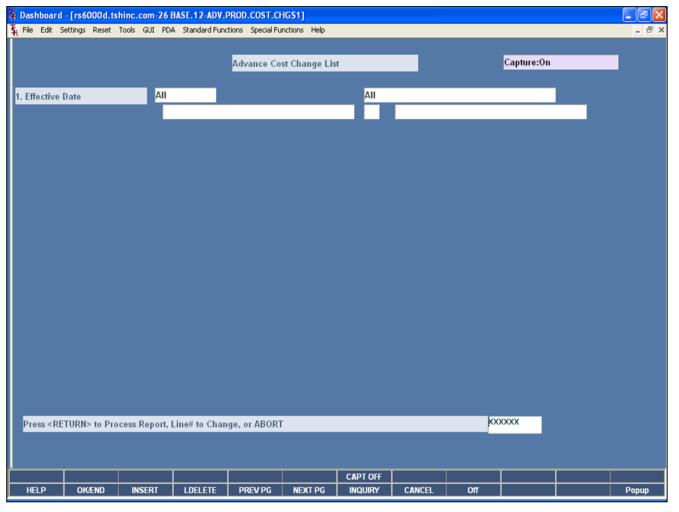

| <b>Advance</b> | Cost | Change | List | <b>Product File</b> |
|----------------|------|--------|------|---------------------|
|----------------|------|--------|------|---------------------|

The report will list all of the advance cost changes currently on the system, within the selected effective date.

**Effective Date –** The operator may choose "All Effective Dates", "Range of Effective Dates", or a "Specific Date".

# Press < RETURN> to Process Report, Line# to Change, or ABORT:

Hit <ENTER> to run the report. Enter a line number to change the information, or hit 'F8' or click 'CANCEL' to exit.

| N | otes:                                 |      |                                       |      |  |
|---|---------------------------------------|------|---------------------------------------|------|--|
|   |                                       | <br> |                                       | <br> |  |
|   |                                       |      |                                       | <br> |  |
|   |                                       |      |                                       |      |  |
|   |                                       |      |                                       |      |  |
|   | · · · · · · · · · · · · · · · · · · · |      | · · · · · · · · · · · · · · · · · · · | <br> |  |

| DATE:20 Jan 2009  |                | ADVANCE PRODUCT F |               |                |         |      |      | <b>E</b> : 1 |
|-------------------|----------------|-------------------|---------------|----------------|---------|------|------|--------------|
| PRODUCT#          | DESCRIPTION    | EFF DATE          | STANDA<br>OLD | RD COST<br>NEW | CURRENT | COST | SHOW | COST         |
| 2132              | TELFA Ouchless | Dressin 01/31/09  | 600.00        | 600.00         | 0.00    | 0.00 | 0.00 | 0.00         |
| 1 records listed. |                |                   |               |                |         |      |      |              |
|                   |                |                   |               |                |         |      |      |              |
|                   |                |                   |               |                |         |      |      |              |
|                   |                |                   |               |                |         |      |      |              |
|                   |                |                   |               |                |         |      |      |              |
|                   |                |                   |               |                |         |      |      |              |
|                   |                |                   |               |                |         |      |      |              |
|                   |                |                   |               |                |         |      |      |              |
|                   |                |                   |               |                |         |      |      |              |
|                   |                |                   |               |                |         |      |      |              |
|                   |                |                   |               |                |         |      |      |              |

| <b>Advance</b> | Cost | Change | List | <b>Product</b> | File |
|----------------|------|--------|------|----------------|------|
|                |      |        |      |                |      |

This is an example of the report.

| Notes: |  |  |  |
|--------|--|--|--|
|        |  |  |  |
|        |  |  |  |
|        |  |  |  |
|        |  |  |  |
|        |  |  |  |

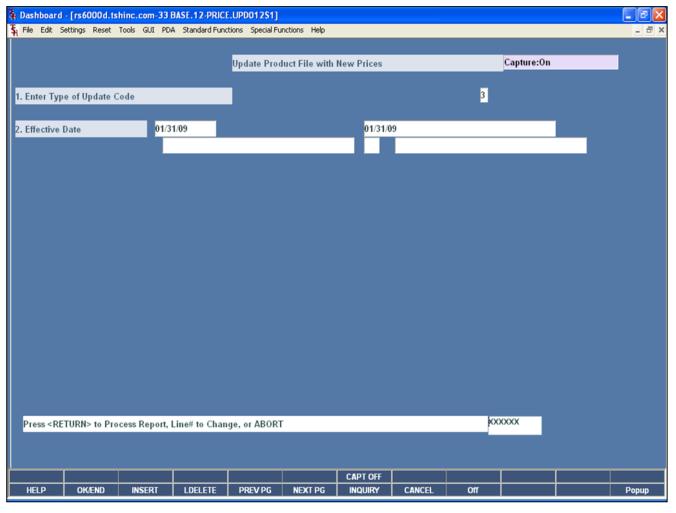

| Notes: |  |
|--------|--|
|        |  |
|        |  |
|        |  |
|        |  |
|        |  |

### **Update Product File with New Prices**

This procedure updates the Product Master and Contract Price files from the advance changes based on an entered effective date. The update may be run by Product Master file update, Contract Price file update, or both types of update.

**Enter Type of Update Code** – The code entered will determine which files will be updated. Enter "1" for the Product File, "2" for the Price.1 file, or "3" for both. Or hit 'F8' or click "CANCEL" to return to the selection menu.

**Effective Date** - Enter the effective date as MM/DD/YY or 'END' to return to the selection menu. Any records with an effective date less than or equal to the effective date entered will be updated.

# Press < RETURN> to Process Report, Line# to Change, or ABORT:

Hit <ENTER> to run the report. Enter a line number to change the information, or hit 'F8' or click 'CANCEL' to exit.

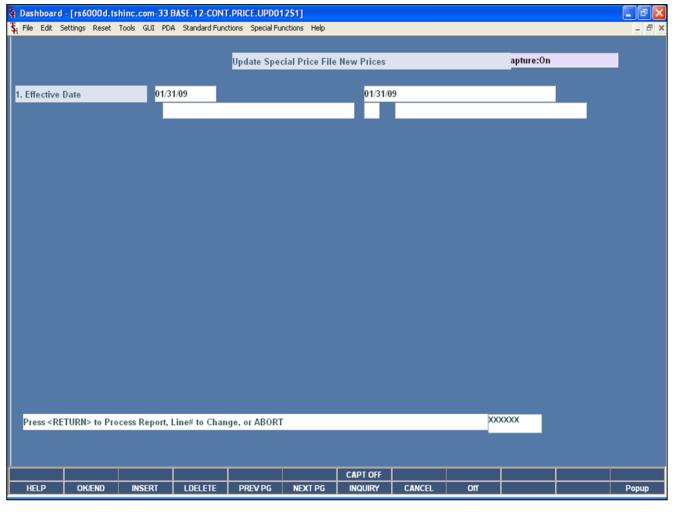

| Notes: |  |
|--------|--|
|        |  |
|        |  |
|        |  |
|        |  |
|        |  |

# **Update Special Price File New Prices**

This procedure updates the Price.1 files from the advance changes loaded in the Special Price (Price.1) records, based on an entered effective date.

**Effective Date -** Enter the effective date as MM/DD/YY or 'END' to return to the selection menu. Any records with an effective date less than or equal to the effective date entered will be updated.

# Press < RETURN> to Process Report, Line# to Change, or ABORT:

Hit <ENTER> to run the report. Enter a line number to change the information, or hit 'F8' or click 'CANCEL' to exit.

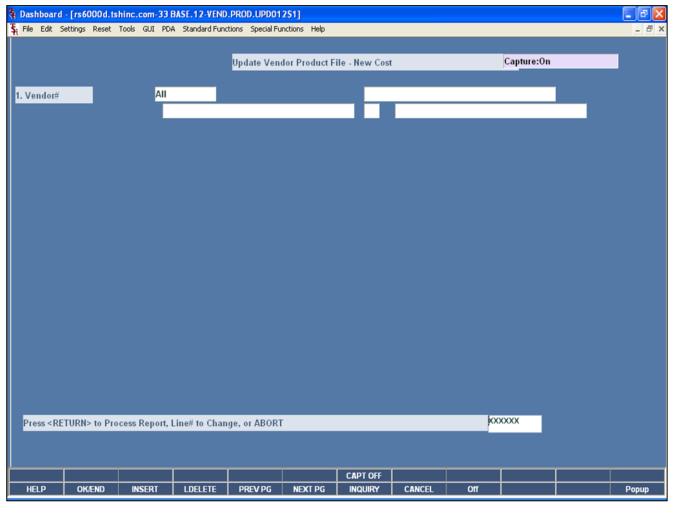

| <b>Upda</b> | te Ven | idor Pi | oducts | with | New | Costs |
|-------------|--------|---------|--------|------|-----|-------|
|-------------|--------|---------|--------|------|-----|-------|

This procedure updates the vendor product records that were entered in the Advanced Price/Cost Change maintenance. This update is based on the vendor(s) selected.

**Vendor#** - The operator may choose "All Vendors", "Range of Vendors", or a "Vendor".

# Press < RETURN> to Process Report, Line# to Change, or ABORT:

Hit <ENTER> to run the report. Enter a line number to change the information, or hit 'F8' or click 'CANCEL' to exit.

| Notes: |  |  |  |
|--------|--|--|--|
|        |  |  |  |
|        |  |  |  |
|        |  |  |  |
|        |  |  |  |
|        |  |  |  |

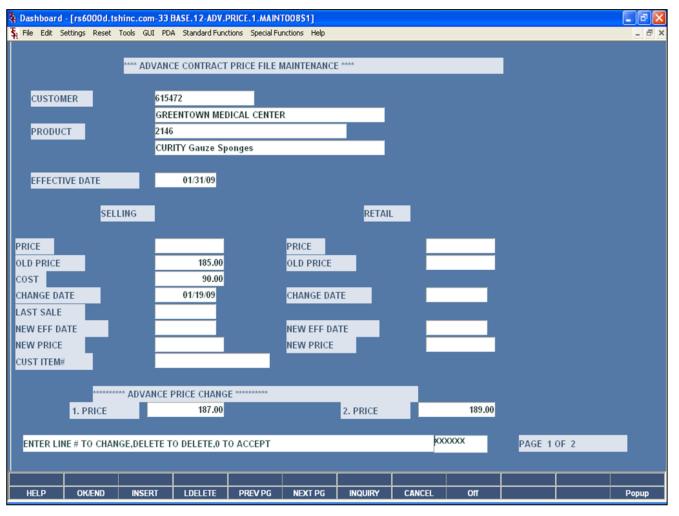

| Notes: |      |      |
|--------|------|------|
|        | <br> | <br> |
|        | <br> | <br> |
|        | <br> | <br> |
|        | <br> | <br> |
|        |      |      |

# Special File Price Maintenance (Advance Price Changes)

This procedure allows entry of price changes to the Price.1 file in advance of their taking effect. The customer number, product number as well as effective date are input, since their may be more than one change, each effective on different dates. If a new maintenance record is being created, the data from the Contract Price file will be displayed and changes will be allowed.

**Customer** — At the customer number prompt you can enter the customer number, enter the partial customer number to initiate the lookup routine, click on the 'INQUIRY' icon or press the 'F7' function key which opens the pop-up inquiry box to search for the customer.

**Product** – At the product number prompt you can enter the product number, enter partial item number to initiate the lookup routine, click on the 'INQUIRY' icon or press the 'F7' function key which opens the pop-up inquiry box to search for the product.

**Effective Date** – Enter the effective date as MM/DD/YY or 'END' to return to the selection menu. Any records with an effective date less than or equal to the effective date entered will be updated.

If this is a new price.1 record the following prompt will display after the product number is entered:

## 999999\*99999 NOT ON FILE, CREATE IT (Y/N)

Enter 'Y' to create a new Contract record. Enter 'N' to return to the customer number prompt.

The current selling and retail information will be displayed and the operator will be prompted as follows:

- **1. Price -** Enter the new selling price.
- **2. Price -** Enter the new retail price.

The Systems House, Inc. 10/14/2015

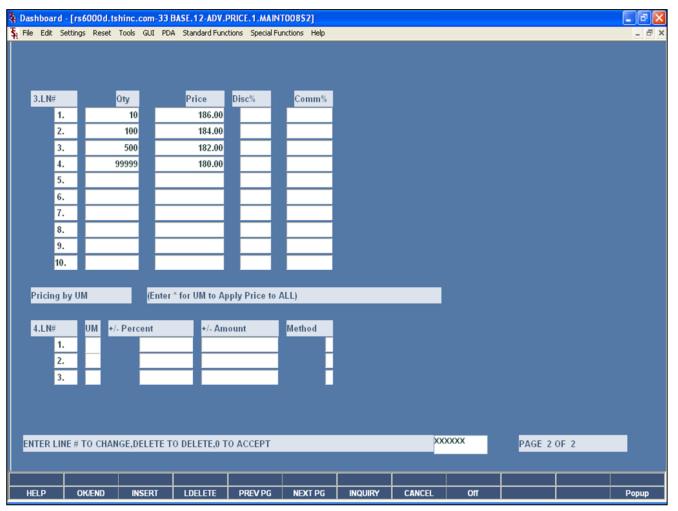

| Notes: |      |      |                                       |
|--------|------|------|---------------------------------------|
|        | <br> |      |                                       |
|        | <br> | <br> | · · · · · · · · · · · · · · · · · · · |
|        | <br> | <br> | <del></del>                           |
|        | <br> | <br> |                                       |
|        |      |      |                                       |

### Special File Price Maintenance (Advance Price Changes)

MDS also allows advance changes on quantity breaks and pricing by unit of measure.

### **Quantity Breaks Section**

**Oty** – Enter the quantity break amount.

**Price** – Enter the price.

**Disc % -** Enter the discount percentage.

**Comm % -** Enter the commission percentage.

### Pricing by Unit of Measure Section

**UM** – Enter the unit of measure, or "\*" to apply the pricing to all units of measure.

+/- Percent Method - The percent added or subtracted from the cost when determining the price. A negative number must be preceded with a "-" sign. Do not use a "+" sign for positive numbers.

+/- Amount Method - The dollar amount to add or subtract from the cost when determining the price. A negative amount must be preceded with a "-" sign. Do not use a "+" sign with positive amounts.

**Method** - There are three possible methods: C,D or G. Options C and G use the cost in determining price. Option D'uses the list Price to determine actual price.

**C** = Cost plus dollar amount entered

**D** = Discount percent of List Price

**G** = Gross Margin ; Cost plus gross margin percent.

Example: Price = Cost / (1 - entered percent) If percent entered is 20, the cost \$10.00

the calculation is:

If percent entered is 20, the cost \$10.00

the calculation is:

Price = 10.00 / (1 - .20)

Price = 10.00 / (.80)

Price = 12.50

# Enter Line # to Change, Delete to Delete, 0 to

Enter "0" and hit <ENTER>. You may also click on the "OK/END" button or hit the "F2" function key to accept the record.

| DATE: 20 Jan 2009 ADVA  EFF DATE PRODUCT# DESCRIPTION | ANCE CONTRACT FILE PRICE CHANGE LISTING (PRICE.1)  CUSTOMER ITEM CUSTOMER# NAME | PAGE: 1 NEW PRICE OLD PRICE |
|-------------------------------------------------------|---------------------------------------------------------------------------------|-----------------------------|
|                                                       |                                                                                 |                             |
| 01/31/09 2146<br>CURITY Gause Sponges                 | 615472 GREENTOWN MEDICAL CE 187.00<br>NTER                                      | 0.00                        |
| ***                                                   |                                                                                 |                             |
| 1 records listed.                                     |                                                                                 |                             |
|                                                       |                                                                                 |                             |
|                                                       |                                                                                 |                             |
|                                                       |                                                                                 |                             |
|                                                       |                                                                                 |                             |
|                                                       |                                                                                 |                             |
|                                                       |                                                                                 |                             |
|                                                       |                                                                                 |                             |
|                                                       |                                                                                 |                             |
|                                                       |                                                                                 |                             |
|                                                       |                                                                                 |                             |
|                                                       |                                                                                 |                             |
|                                                       |                                                                                 |                             |
|                                                       |                                                                                 |                             |
|                                                       |                                                                                 |                             |
|                                                       |                                                                                 |                             |
|                                                       |                                                                                 |                             |
|                                                       |                                                                                 |                             |
|                                                       |                                                                                 |                             |

| Special | File | <b>Price</b> | Listing |
|---------|------|--------------|---------|
|---------|------|--------------|---------|

This procedure lists the advance special price file records for all products and customers.

# Press <RETURN> to Process Report, Line# to Change, or ABORT:

Hit <ENTER> to run the report. Enter a line number to change the information, or hit 'F8' or click 'CANCEL' to exit.

| Notes: |  |
|--------|--|
|        |  |
|        |  |
|        |  |
|        |  |
|        |  |

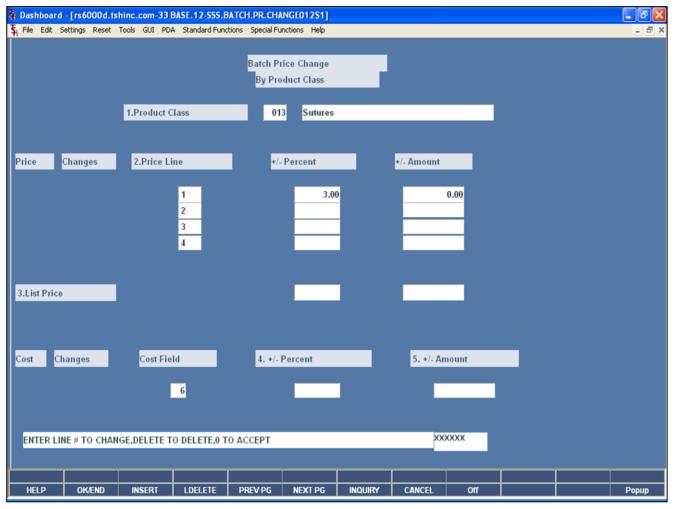

| Notes: |      |      |      |
|--------|------|------|------|
|        |      |      |      |
|        |      |      |      |
|        | <br> | <br> | <br> |
|        |      |      |      |
|        |      |      |      |

# **Batch Price Changes – by Product Class**

This process provides for the update of prices for products in specific product classes. The first four price columns and the cost designated in the Parameter file may be maintained. .

**Product Class -** Enter the product class, click on the 'INQUIRY' icon or press the 'F7' function key which opens the pop-up inquiry box to search for the product class.

### **Price Changes:**

- **+/- Percent -** Enter the percentage increase or decrease for each price pointer. If there is no increase/decrease hit 'ENTER'.
- **+/- Amount -** Enter the amount increase or decrease for each price pointer. If there is no increase/decrease hit 'ENTER'.

### **List Price:**

- **+/- Percent -** Enter the percentage increase or decrease for the list price. If there is no increase/decrease hit 'ENTER'.
- **+/- Amount -** Enter the amount increase or decrease for the list price. If there is no increase/decrease hit 'ENTER'.

### **Cost Changes:**

- **+/- Percent -** Enter the percentage increase or decrease for cost. If there is no increase/decrease hit 'ENTER'.
- **+/- Amount -** Enter the amount increase or decrease for cost. If there is no increase/decrease hit `ENTER'.

# Enter Line # to Change, Delete to Delete, 0 to Accept:

Enter "0" and hit <ENTER>. You may also click on the "OK/END" button or hit the "F2" function key to accept the record.

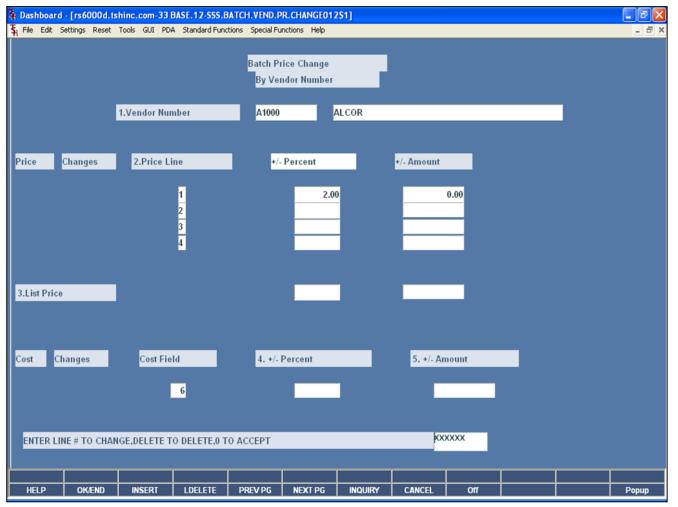

| Notes: |      |      |  |
|--------|------|------|--|
|        | <br> | <br> |  |
|        | <br> | <br> |  |
|        | <br> | <br> |  |
|        | <br> | <br> |  |
|        |      |      |  |

# Batch Price Changes – by Vendor

This process provides for the update of prices for products purchased from specific vendors.

**Vendor Number -** Enter the vendor number, click on the 'INQUIRY' icon or press the 'F7' function key to search for the vendor.

### **Price Changes:**

- **+/- Percent -** Enter the percentage increase or decrease for each price pointer. If there is no increase/decrease hit `ENTER'.
- **+/- Amount -** Enter the amount increase or decrease for each price pointer. If there is no increase/decrease hit 'ENTER'.

### **List Price:**

- **+/- Percent -** Enter the percentage increase or decrease for the list price. If there is no increase/decrease hit 'ENTER'.
- +/- Amount Enter the amount increase or decrease for the list price. If there is no increase/decrease hit 'ENTER'.

### **Cost Changes:**

- **+/- Percent -** Enter the percentage increase or decrease for cost. If there is no increase/decrease hit `ENTER'.
- **+/- Amount -** Enter the amount increase or decrease for cost. If there is no increase/decrease hit 'ENTER'.

### Enter Line # to Change, Delete to Delete, 0 to Accept:

Enter "0" and hit <ENTER>. You may also click on the "OK/END" button or hit the "F2" function key to accept the record.

| 20 Jan 2009                    |                   |         | , D | RIC  | E   | BOOK |   | ٠,  | •   |      |    | 1    | PAGE: | 1    |     |        |
|--------------------------------|-------------------|---------|-----|------|-----|------|---|-----|-----|------|----|------|-------|------|-----|--------|
| RODUCT NUMBER & DESCRIPTION    | MARGIN*           | MARGINE |     |      |     |      |   |     |     |      |    |      |       |      |     | COST   |
| PRODUCT CLASS: 001 DEFAU       | ILT PRODUCT CLASS |         |     |      |     |      |   |     |     |      |    |      |       |      |     |        |
| AI00-100                       |                   |         |     |      |     | 0.00 |   |     |     |      |    |      |       |      |     | 84.37  |
| SYS NEUROSTIM CMPCT NRVE       | 0.00              | 0.00    |     | 0.00 |     | 0.00 | 0 | .00 |     | 0.00 |    | 0.00 |       | 0.00 |     |        |
| AT00-106                       |                   |         |     |      |     | 0.00 |   |     |     |      |    |      |       |      |     |        |
| SET . BALL . ELECTRODE . W/MAL | 0.00              | 0.00    | .00 | 0.00 | .00 | 0.00 | 0 | .00 | .00 | 0.00 | 00 | 0.00 | 00    | 0.00 | .00 | 0.73   |
| AI00-107P                      |                   |         | .00 |      | .00 | 0.00 |   | 0.  | .00 | 0.   | 00 | 0.   | 00    | 0    | .00 | 13.88  |
| LEAD.W/ALLIG.CLIP.54IN         | 0.00              | 0.00    |     | 0.00 |     | 0.00 | 0 | .00 |     | 0.00 |    | 0.00 |       | 0.00 |     |        |
| AI00-109                       | 0.00              | 0.      | .00 | 0    | .00 | 0.00 | 0 | 0.  | .00 | 0.   | 00 | 0.   | 00    | 0    |     | 8.63   |
| CASE                           |                   |         |     |      |     | 0.00 |   |     |     |      |    |      |       |      |     |        |
| MAI00-110P                     | 0.00              | 0       | .00 | 0    | .00 | 0.00 | 0 | 0.  | .00 | 0.   | 00 | 0.0  | 00    | 0    | .00 |        |
| LEAD .EXT .W/M-F.ENDS . 54IN   |                   |         |     |      |     | 0.00 |   |     |     |      |    |      |       |      |     |        |
| AI00-111                       | 0.00              | 0.      | .00 | 0    | .00 | 0.00 | ) | 0.  | .00 | 0.   | 00 | 0.0  | 00    |      |     |        |
| CLIP.ALLIG.W/INSUL.COOR        | 0.00              | 0.00    |     | 0.00 |     | 0.00 | 0 | .00 |     | 0.00 |    | 0.00 |       | 0.00 |     |        |
| BB5100-0678                    | 0.00              | 0.      | .00 | 0    | .00 | 0.00 |   | 0.  | .00 | 0.   | 00 | 0.   | 00    | 0    | .00 | 256.00 |
| USE-ABB51100678                |                   |         |     |      |     | 0.00 |   |     |     |      |    |      |       | 0.00 |     |        |
| BB5100-1608                    | 0.00              | 0.      | .00 | 0    | .00 | 0.00 | 0 | 0.  | .00 | 0.   | 00 | 0.1  | 00    | 0    | .00 |        |
| USE-ABB51101608                | 0.00              | 0.00    |     | 0.00 |     | 0.00 | 0 | .00 |     | 0.00 |    | 0.00 |       | 0.00 |     |        |
| BB5100-2258                    |                   |         |     |      |     | 0.00 |   |     |     |      |    |      |       |      |     | 256.00 |
| USE-ABB51102258                |                   |         |     |      |     | 0.00 |   |     |     |      |    | 0.00 |       |      |     |        |
| BB5100-2268                    |                   |         |     |      |     | 0.00 |   |     |     |      |    |      |       |      |     |        |
| USE-ABB51102268                | 0.00              | 0.00    |     | 0.00 |     | 0.00 | 0 | .00 |     | 0.00 |    | 0.00 |       | 0.00 |     |        |
| BB5100-2448                    |                   |         |     |      |     | 0.00 |   |     |     |      |    |      |       |      |     |        |
| USE-ABB51102448                |                   |         |     |      |     | 0.00 |   |     |     |      |    |      |       |      |     |        |
| BB5100-2748                    | 0.00              |         |     |      |     | 0.00 |   |     |     |      |    |      |       |      |     | 256.00 |
| USE-ABB51102748                | 0.00              | 0.00    |     | 0.00 |     | 0.00 | 0 | .00 |     | 0.00 |    | 0.00 |       | 0.00 |     |        |
| BB51000268                     |                   | 0.      | .00 | 0    | .00 | 0.00 | ) | 0.  | .00 | 0.   | 00 | 0.   | 00    | 0    | .00 |        |
| USE ABB51100268                | 0.00              | 0.00    |     | 0.00 |     | 0.00 | 0 | .00 |     | 0.00 |    | 0.00 |       | 0.00 |     |        |

| Notes: |  |
|--------|--|
|        |  |
|        |  |
|        |  |
|        |  |
|        |  |

# **Entire Price Book (Cost Book)**

This report lists all products sorted by product class. The first eight prices from the Product Master file, the cost designated in the Parameter file, and the gross margin percent are listed.

# Press <RETURN> to Process Report, Line# to Change, or ABORT:

Hit <ENTER> to run the report. Enter a line number to change the information, or hit `F8' or click `CANCEL' to exit.

| 20 Jan 2009 **** PRICE BOO<br>PRODUCT NUMBER DESCRIPTION |       | PAGE:<br>COST MAR | I<br>GINA |
|----------------------------------------------------------|-------|-------------------|-----------|
| PRODUCT CLASS: 001 SUTURES WOUND STRIPS                  | 27202 | 0001 1211         |           |
| 1285B                                                    | 0.000 | 40.330            | 0.00      |
| SUTURE 5-0 BLACK<br>1294B                                | 0.000 | 40.220            | 0.00      |
| SUTURE NYLON 3-0 PC33                                    | 0.000 | 73.270            | 0.00      |
| SUTURE 5-0 CRMIC GUT PS-5                                |       |                   |           |
| 1667-G<br>SUTURE ETHILON PS-2 4-0                        | 0.000 | 62.020            | 0.00      |
| 1698-G<br>SUTURE ETHILON PS-2 6-0                        | 0.000 | 66.370            | 0.00      |
| 1855-G<br>SUTURE 5-0 MONO                                | 0.000 | 81.360            | 0.00      |
| 1856-G<br>SUTURE ETHILON PC-1 6-0                        | 0.000 | 78.120            | 0.00      |
| 1916-G<br>SUTURE 6-0 GUT PC-1                            | 0.000 | 81.440            | 0.00      |
| 3996<br>STAPLER VISTA 6/BX WIDE                          | 0.000 | 99.000            | 0.00      |
| 635-G                                                    | 0.000 | 38.670            | 0.00      |
| SUTURE CH-GUT FS-2 4-0<br>636-G                          | 0.000 | 38.670            | 0.00      |
| SUTURE CH-GUT FS-2 3-0<br>6502-BLK-5.3x7.7               | 0.000 | 100.000           | 0.00      |
| Panacea Collection<br>661-G                              | 0.000 | 30.710            | 0.00      |
| SUTURE ETHILON FS-2 5-0<br>662-G                         | 0.000 | 29.890            | 0.00      |
| SUTURE ETHILON FS-2 4-0<br>663-G                         | 0.000 | 30.070            | 0.00      |
| SUTURE ETHILON FS-1 3-0<br>687-G                         | 0.000 | 75.140            | 0.00      |
| SUTURE CHR GUT 5-0 P-3 18                                | 0.000 | 63.130            | 0.00      |
| SUTURE 6-0 CLEAR MONO P-1                                |       |                   |           |
| 690-G<br>SUTURE 5-0 ETHILON P-3                          | 0.000 | 66.550            | 0.00      |
| 691-G<br>SUTURE 4-0 ETHILON P-3                          | 0.000 | 65.140            | 0.00      |
| 697-G<br>SUTURE ETHILON P-1 6-0                          | 0.000 | 66.370            | 0.00      |
| 698-G<br>SUTURE ETHILON P-3 5-0                          | 0.000 | 66.370            | 0.00      |
| 699-G<br>SUTURE ETHILON P-3 4-0                          | 0.000 | 66.370            | 0.00      |
|                                                          | 0.000 | 196.570           | 0.00      |

# Selective Price Book (Column)

This report is identical to the entire price book listing with the exception that you are prompted for a price column, and only that column is printed on the report.

**Enter the column you wish to print -** Enter the column (price pointer), from 1-8, that should appear on the report.

# Press <RETURN> to Process Report, Line# to Change, or ABORT:

Hit <ENTER> to run the report. Enter a line number to change the information, or hit `F8' or click `CANCEL' to exit.

| Notes: |      |  |
|--------|------|--|
|        | <br> |  |
|        |      |  |
|        |      |  |
|        |      |  |

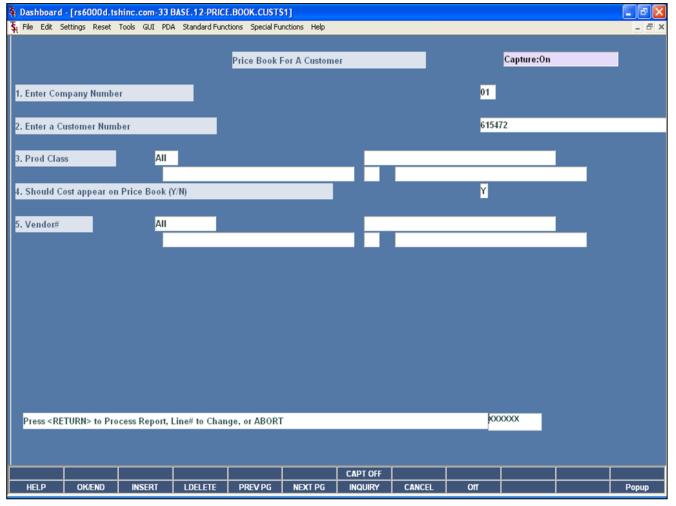

| 1 | lotes: |      |      |      |      |
|---|--------|------|------|------|------|
| _ |        | <br> | <br> | <br> | <br> |
| _ |        | <br> | <br> | <br> | <br> |
| _ |        | <br> | <br> | <br> |      |
|   |        |      |      |      |      |
|   |        |      |      |      |      |

### Price Book for a Customer

This report lists all products sorted by product class.

**Enter Company Number -** The operator may choose "All Companies", "Range of Companies", or a "Company".

**Enter a Customer Number -** The operator may choose "All Customers", "Range of Customers", or a "Customer".

**Prod Class -** The operator may choose "All Product Classes", "Range of Product Classes", or a "Product Class".

**Should Cost appear on Price Book (Y/N)** -Enter 'Y' to print the cost on the Price Book or 'N' to not print the cost on the Price Book.

**Vendor -** The operator may choose "All Vendors", "Range of Vendors", or a "Vendor".

# Press < RETURN> to Process Report, Line# to Change, or ABORT:

Hit <ENTER> to run the report. Enter a line number to change the information, or hit 'F8' or click 'CANCEL' to exit.

| 20 Jan 2009                                | * * * * PRICE BOOK The Systems House, I      |                        | 14                     |                      |                |
|--------------------------------------------|----------------------------------------------|------------------------|------------------------|----------------------|----------------|
| CUSTOMER: 615472<br>GREENTOWN<br>345 THORG | SALESMAN: 006                                | JOHN TOMKINS           |                        |                      |                |
| RED BANK                                   |                                              |                        |                        |                      |                |
| PRODUCT NUMBER                             | DESCRIPTION1                                 | DESCRIPTION2           | PRICE/UM               | COST                 | MARGINA        |
| TEST11                                     | TEST CATALOG/PM                              |                        | 15.00/EA               | 8.00/EA              | 46.67          |
| TEST111121                                 | TEST                                         |                        |                        |                      |                |
|                                            |                                              | 0.00                   |                        |                      |                |
| TEST2<br>TEST3                             | TEST MULT UNIT MSR                           |                        | 147.40/EA<br>147.40/VL | 33.08/EA<br>5.00/VL  | 77.56<br>96.61 |
| TEST4                                      | TEST4                                        |                        | 147.40/VL              | 5.50/VL<br>5.50/EA   | 96.27          |
| TESTS                                      | TESTS                                        |                        | 147.40/EA              | 5.00/EA              | 96.61          |
| TEST66                                     | TEST                                         |                        | 211,107,201            | 3.00/41              | 20.02          |
|                                            | 10.00/BX 5.00/BX 5                           | 0.00                   |                        |                      |                |
| TEST9                                      | TEST                                         | EBATE                  | 10.00/EA               | 5.00/EA              | 50.00          |
| TEST99                                     | TEST PRODUCT 99                              |                        | 147.40/EA              | 35.00/EA             | 76.26          |
| TESTBAR                                    | TEST                                         |                        | 13.00/BX               | 14.00/BX             | -7.69          |
| TESTCOST                                   | TEST COST                                    |                        | 15.01/EA               | 2.00/EA              | 86.68          |
| TESTCOSTCAT                                | TEST COST CAT                                |                        | 15.02/EA               | 2.54/EA              | 83.09          |
| TESTLOT<br>TESTLOT1                        | TEST LOT 1                                   |                        | 147.40/EA              | 50.00/EA<br>45.00/EA | 66.08          |
| TESTLOT2                                   | TEST LOT 2                                   |                        | 147.40/EA              | 80.00/EA             | 45.73          |
| TESTLOTS                                   | LOT ITEM                                     |                        | 147.40/EA              | 5.00/EA              | 96.61          |
| TESTLOT6                                   | TEST LOT                                     |                        | 147.40/EA              | 5.00/EA              | 96.61          |
| TISSPAPER                                  | TISSUE PAPER                                 |                        | 147.40/EA              | 5.00/EA              | 96.61          |
| TJE9                                       | TEST                                         |                        | 5.00/EA                | 1.00/EA              | 80.00          |
| TOM/123                                    | TOMS' ALPHANUMERIC PROD                      |                        | 5.00/EA                | 1.00/EA              | 80.00          |
| TOM/ABC                                    | TOMS ALPHA ALPHA TEST                        |                        | 5.00/EA                | 1.00/EA              | 80.00          |
| TOM10                                      | TOM 10                                       |                        | 10.00/EA               | 9.00/EA              | 10.00          |
| TOM4                                       | TOMS TEST PROD 4                             |                        | 524.52/EA              | 100.00/EA            | 80.94          |
| TOM7                                       | TOMS SEVEN PRODUCT<br>TOM'S NUMBER 9 PRODUCT |                        | 12.70/EA<br>12.00/EA   | 5.00/EA<br>10.00/EA  | 16.67          |
| TOMBO                                      | TOM'S BACKORDER PROD                         |                        | 15.00/EA               | 12.00/EA             | 20.00          |
| TOMC                                       | TOM'S C PRODUCT                              |                        | 15.00/EA               | 5.00/EA              | 99.67          |
| TOMC2                                      | TOM'S C2 PRODUCT                             |                        | 9.64/C                 | 2.68/C               | 99.72          |
| TOMCCOST                                   | TOM'S COST PRODUCT                           |                        | 6.10/EA                | 15.00/EA             |                |
| TOMCONT                                    | TOM'S CONTRACT PRODUCT                       |                        |                        |                      |                |
|                                            |                                              | 0.00                   |                        |                      |                |
| TOMDISC                                    | TOMS DISCONTINUED PRODUCT 2                  | ND LINE OF DESCRIPTION | 5.00/EA                | 2.00/EA              | 60.00          |
| TOM                                        | TOM'S FOREIGN PRODUCT                        |                        | 10.00/EA               | 8.00/EA              | 20.00          |
| TOMFUT                                     | TOM'S FUTURE PRODUCT                         |                        | 7.20/EA                | 1.00/EA              | 86.11          |
| TOME(1<br>TOME(2                           | TOM'S KIT PROD 1                             |                        | 5.00/EA                | 1.00/EA              | 80.00          |
| TORK2<br>TORK3                             | TOM'S KIT PROD 2<br>TOMK3                    |                        | 5.00/EA<br>5.00/EA     | 1.00/EA<br>1.00/EA   | 80.00          |
| TORKIT                                     | TOM KIT                                      |                        | 0.00/EA                | 1.00/EA              | 0.00           |
| TONKIT2                                    | TOM'S 2ND KIT                                |                        | 5.00/EA                | 1.00/EA              | 80.00          |
| TOMETT3                                    | TORKIT 3                                     |                        | 5.00/EA                | 1.00/EA              | 80.00          |

| Notes: |      |      |      |  |
|--------|------|------|------|--|
|        | <br> | <br> | <br> |  |
|        | <br> | <br> | <br> |  |
|        |      |      |      |  |
|        |      |      |      |  |
|        | <br> | <br> | <br> |  |

# **Price Book for a Customer**

This is an example of the report.

| SE 1              |                    | PRICE FI | LE LISTING   |            |        | DAS     | FE 14:59:14 01/20/09         |         |
|-------------------|--------------------|----------|--------------|------------|--------|---------|------------------------------|---------|
| ST # CUSTOMER     | MER NAME           | CUST. NO | PROD.CLS PRI | CE.PTR CEN | TS.ADD | PER.ADD | PROD.CLS PRICE.PTR CENTS.ADD | PER.ADD |
| THE GUTTENBURG    | URG MUN BOSPITAL   | 100497   | 001          | С          | 0.00   | 0.500   | 0.00                         | 0.000   |
| SSLER KESSLER REE | REHAB GROUP        | 100197   | 013          | С          | 0.00   | 1.000   | 0.00                         | 0.000   |
| J ST. JOEN'S      | N'S UNIVERSITY     | 100600   |              |            | 0.00   | 0.000   | 0.00                         | 0.000   |
| UNIVERSITY        | ITY MEDICAL CENTER | 100139   |              |            | 0.00   | 0.000   | 0.00                         | 0.000   |
|                   |                    |          |              |            |        |         |                              |         |

| Customer | /Product | Class | Matrix | Listing |
|----------|----------|-------|--------|---------|
|----------|----------|-------|--------|---------|

This report lists the price matrix stored in the Price.2 file by customer.

# Press <RETURN> to Process Report, Line# to Change, or ABORT:

Hit <ENTER> to run the report. Enter a line number to change the information, or hit `F8' or click `CANCEL' to exit.

Notes:

|                | FRICE FILE LISTING DATE 15:02:04 01/20/09                           |  |
|----------------|---------------------------------------------------------------------|--|
| CUSTOMER CLASS |                                                                     |  |
| 01 BOSPITALS   | 01 C 0.00 0.300 02 C 0.00 0.300<br>003 C 0.00 0.250 04 C 0.00 0.400 |  |
|                |                                                                     |  |
|                |                                                                     |  |
|                |                                                                     |  |
|                |                                                                     |  |
|                |                                                                     |  |
|                |                                                                     |  |
|                |                                                                     |  |
|                |                                                                     |  |
|                |                                                                     |  |
|                |                                                                     |  |
|                |                                                                     |  |
|                |                                                                     |  |
|                |                                                                     |  |
|                |                                                                     |  |
|                |                                                                     |  |
|                |                                                                     |  |

# **Customer Class/Product Class Matrix Listing**

This report lists the price matrix stored in the Price.3 file by customer.

10/14/2015

# Press <RETURN> to Process Report, Line# to Change, or ABORT:

Hit <ENTER> to run the report. Enter a line number to change the information, or hit `F8' or click `CANCEL' to exit.

| PAGE 1 ******                            |          |       |    | FILE LISTING                                       | DATE 20 Jan 2009          |
|------------------------------------------|----------|-------|----|----------------------------------------------------|---------------------------|
| A. PROD. DESC                            | PREPAREI |       |    | R KESSLER REHAB GROUP<br>DT.PRC.CEG LST SALE NEW I | DATE NEW PRICE CUST ITEMS |
|                                          | UM       |       | UM |                                                    |                           |
| 056405<br>BAND AID SPOTS 7/8" 100/       | BX<br>B  | 2.099 | BX | 06/04/03                                           | 0.00 1                    |
| 057202<br>BAND AID ELAST 1" 100/BO       | BX       | 3.499 | BX | 06/04/03                                           | 0.00 2                    |
| 1075737<br>BAND AID BUGS&DAFFY 100/      | BX       | 5.000 | BX | 06/04/03                                           | 0.00 4                    |
| 1307538<br>BAND AID SPOTS SNOOPY         | BX       | 4.500 | BX | 06/04/03                                           | 0.00 5                    |
| GL241<br>TUBEGAUSE SS 1P 5/8" 50Y        | BX<br>D  | 6.350 | BX | 06/04/03                                           | 0.00 6                    |
| GLOVE 650132<br>GLOVE NS LTX ND PWDRFREE |          | 5.308 | BX | 09/08/08                                           | 0.00 3                    |
| •••                                      |          |       |    |                                                    |                           |
|                                          |          |       |    |                                                    |                           |
|                                          |          |       |    |                                                    |                           |
|                                          |          |       |    |                                                    |                           |
|                                          |          |       |    |                                                    |                           |
|                                          |          |       |    |                                                    |                           |
|                                          |          |       |    |                                                    |                           |
|                                          |          |       |    |                                                    |                           |
|                                          |          |       |    |                                                    |                           |
|                                          |          |       |    |                                                    |                           |
|                                          |          |       |    |                                                    |                           |
|                                          |          |       |    |                                                    |                           |
|                                          |          |       |    |                                                    |                           |

| Sı | pecial | Price | File | Listing |
|----|--------|-------|------|---------|
|    |        |       |      |         |

This report lists the information stored in the Price.1 file.

**Customer** – The operator may choose "All Customers", "Range of Customers", or a "Customer".

# Press <RETURN> to Process Report, Line# to Change, or ABORT:

Hit <ENTER> to run the report. Enter a line number to change the information, or hit `F8' or click `CANCEL' to exit.

Notes:

| PAGE 1 *********************************** | SPECIAL PRICE F | TLE EXPIRATION LISTING ************************************ | DATE 20 Jan 2009 |          |
|--------------------------------------------|-----------------|-------------------------------------------------------------|------------------|----------|
|                                            |                 | ESSLER KESSLER REEAB GROUP                                  |                  |          |
| A. PROD.DESC                               |                 | PRICE DT.PRC.CBG LST SALE NEW DATE<br>UM                    |                  | EXPIRE   |
| BD329466<br>29GX1/2 ULTRA FINE .SCC        | BX 34.585       | BX 01/20/09                                                 | 0.00             | 01/01/10 |
| GLOVE NS LITX ND PWDRFREE                  | BX 5.308        | EX 09/08/08                                                 | 0.00 3           | 12/31/04 |
|                                            |                 |                                                             |                  |          |
|                                            |                 |                                                             |                  |          |
|                                            |                 |                                                             |                  |          |
|                                            |                 |                                                             |                  |          |
|                                            |                 |                                                             |                  |          |
|                                            |                 |                                                             |                  |          |
|                                            |                 |                                                             |                  |          |
|                                            |                 |                                                             |                  |          |
|                                            |                 |                                                             |                  |          |
|                                            |                 |                                                             |                  |          |
|                                            |                 |                                                             |                  |          |
|                                            |                 |                                                             |                  |          |
|                                            |                 |                                                             |                  |          |
|                                            |                 |                                                             |                  |          |
|                                            |                 |                                                             |                  |          |

# **Special Price Expiration Listing**

This report will list each of the entered customers price.1 records, within the ending data range entered.

**Customer -** The operator may choose "All Customers", "Range of Customers", or a "Customer".

**Date -** The operator may choose "All Dates", "Range of Dates", or a "Date". This date is the last date used for selecting the ending date in the price.1 records.

# Press <RETURN> to Process Report, Line# to Change, or ABORT:

Hit <ENTER> to run the report. Enter a line number to change the information, or hit 'F8' or click 'CANCEL' to exit.

Notes:

**Update PRICE.XREF File** 

rebuild, or "N" to exit.

Change, or ABORT:

This process creates the Cross Reference file (price.xref)

**INDEX FILE BY CUSTOMER <Y/N>:** Answer "Y\*\*\*" to

DO YOU WANT TO REBUILD CONTRACT PRICE

Press <RETURN> to Process Report, Line# to

Hit <ENTER> to run the report. Enter a line number to change the information, or hit 'F8' or click 'CANCEL' to exit.

which is used to run the Price.1 file listing.

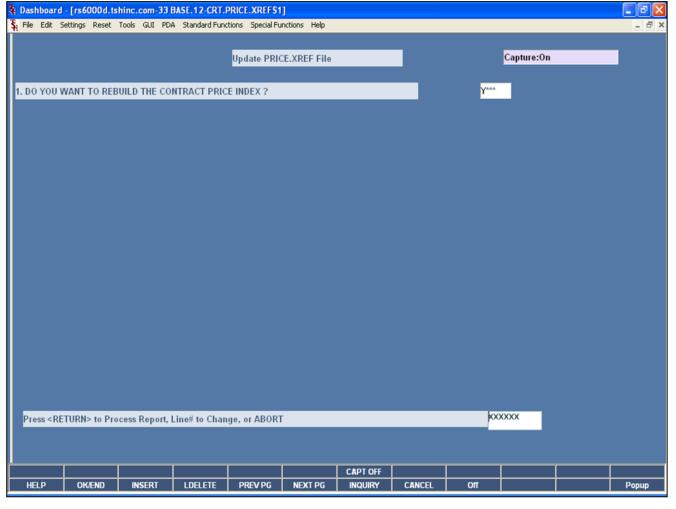

# Notes:

| 15:22:13 20 JAN 2009                                                                               | PRICE CEANGE NOTIFI         |                                         |                                          |                                        |                                  | age 1        |
|----------------------------------------------------------------------------------------------------|-----------------------------|-----------------------------------------|------------------------------------------|----------------------------------------|----------------------------------|--------------|
| Customer Number Name  SJU ST. JOHN'S UNIVERSIT  SJU ST. JOHN'S UNIVERSIT  SJU ST. JOHN'S UNIVERSIT | ARWKCF14 CARPET FRESH 14 OS | 01d<br>Cost<br>3.350<br>17.760<br>1.620 | 01d<br>Price<br>5.154<br>27.323<br>2.492 | New<br>Cost<br>0.000<br>0.000<br>0.000 | Price<br>0.000<br>0.000<br>0.000 | Exp.<br>Date |
|                                                                                                    |                             |                                         |                                          |                                        |                                  |              |
|                                                                                                    |                             |                                         |                                          |                                        |                                  |              |
|                                                                                                    |                             |                                         |                                          |                                        |                                  |              |
|                                                                                                    |                             |                                         |                                          |                                        |                                  |              |
|                                                                                                    |                             |                                         |                                          |                                        |                                  |              |
|                                                                                                    |                             |                                         |                                          |                                        |                                  |              |
|                                                                                                    |                             |                                         |                                          |                                        |                                  |              |

| Cost | Change | Notification | Report |
|------|--------|--------------|--------|
|------|--------|--------------|--------|

This report lists the price.1 records whose costs have changed.

**Customer -** The operator may choose "All Customers", "Range of Customers", or a "Customer".

**Product -** The operator may choose "All Products", "Range of Products", or a "Product".

Notes:

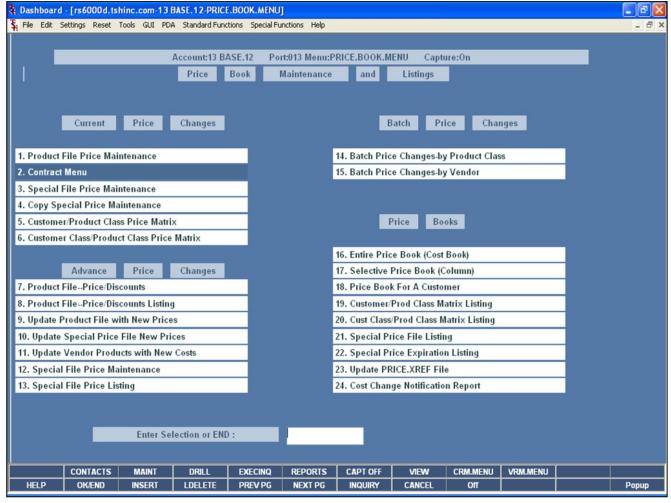

# Contract Menu

Contract menu is located on the Price Book Maintenance and Listing's menu

| Notes: |  |  |  |
|--------|--|--|--|
|        |  |  |  |
|        |  |  |  |
|        |  |  |  |
|        |  |  |  |
|        |  |  |  |

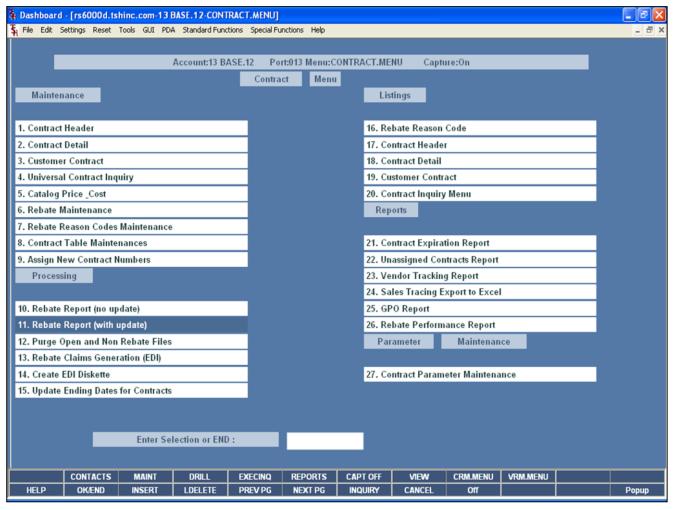

# Notes:

### Contract Menu

### Overview

The contract menu is divided into 5 sections: Maintenance, Processing, Listings, Reports, and Parameter Maintenance. These sections will be discussed on the following slides.

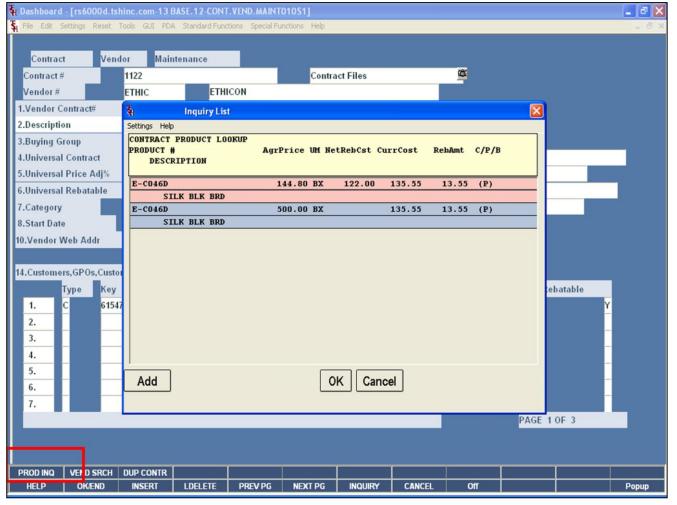

# Notes:

# Contract Header Function Keys Product Inquiry

The top row of function keys are specific to the Contract Vendor Maintenance .

**PROD INQ** - MDS provides the ability to see all products assigned to a specific contract. By clicking on the **'PROD INQ'** icon or pressing the <Shift>+'F1" function key, will display all products on the contract.

# **Information in Inquiry Results:**

**Product#** - The product number is listed.

**Description** – The first line of the product description is listed.

**Agr Price** – The agrees upon price is listed, along with its' unit of measure.

**NetRebCst** – The net rebate cost is displayed.

**CurrCost** – The current cost is displayed.

**RebAmt** – The rebate amount is displayed.

**C/P/B** — This flag is to show whether the item is a catalog item, product master item, or both.

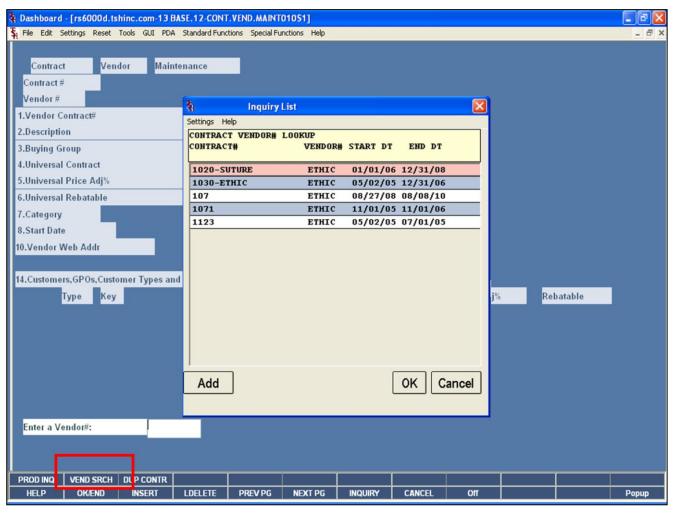

| Contract | Header | Function | Keys |
|----------|--------|----------|------|
| Vender S | earch  |          |      |

The top row of function keys are specific to the Contract Vendor Maintenance.

**VEND SRCH** — To find all contracts associated to a specific vendor, click on the icon **'VEND SRCH'** or press the <Shift>+'F2' function key. To initiate the lookup routine, click on the 'INQUIRY' icon or press the 'F7' function key which opens the pop-up inquiry box to search for the vendor.

**Contract#** - The contract number is displayed.

**Vendor#** - The vendor number is displayed.

**Start Dt** – The contract start date is displayed.

**End Dt –** The contract ending date is displayed.

| Notes: |  |  |  |
|--------|--|--|--|
|        |  |  |  |
|        |  |  |  |
|        |  |  |  |
|        |  |  |  |
|        |  |  |  |

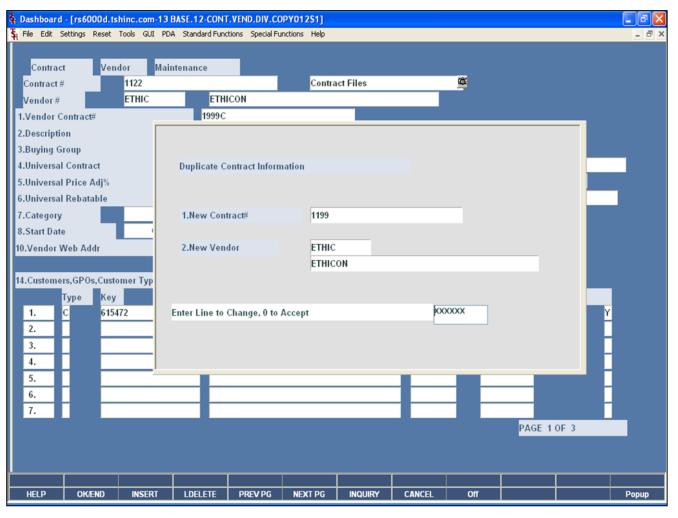

# Contract Header Function Keys Duplicate Contract

This function allows the operator to copy the currently displayed contract to a new contract. Note: The Contract Header AND Contract Detail are BOTH copied in this process.

## **Duplicate Contract Information**

**New Contract# -** Enter the new contract number.

**New Vendor** — Enter the vendor number for the new contract. The operator may lookup the vendor number. To initiate the lookup routine, click on the 'INQUIRY' icon or press the 'F7' function key which opens the pop-up inquiry box to search for the vendor.

| Notes: |      |      |      |
|--------|------|------|------|
|        | <br> | <br> | <br> |
|        |      |      | <br> |
|        |      | <br> |      |
|        |      |      |      |

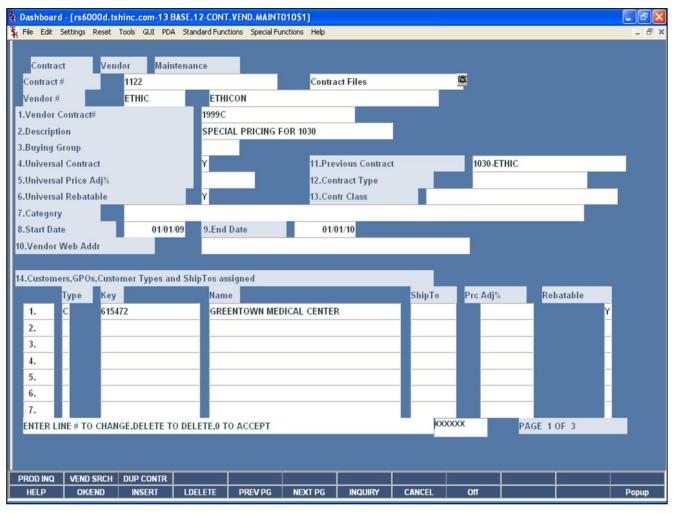

# Notes:

### **Contract Header**

MDS calculates the customers contract price as well as the net rebate cost online through out the system.

### Overview

This program allows the MDS customer the ability to setup their own contract numbers to be used to track the rebate system. This maintenance allows you to establish meaningful contract numbers to reduce the overhead in running and maintaining the system. Multiple vendors can have the same contract numbers.

**Contract#** - Enter the contract number, up to 20 characters. This is a required field and the entry will be used to track rebates through the system. Multiple vendors can have the same contract numbers. To initiate the lookup routine, click on the 'INQUIRY' icon or press the 'F7' function key.

**Vendor#** - Enter the vendor number. At the vendor number prompt you can enter the vendor number, enter the partial vendor number to initiate the lookup routine, click on the 'INQUIRY' icon or press the 'F7' function key which opens the pop-up inquiry box to search for the vendor.

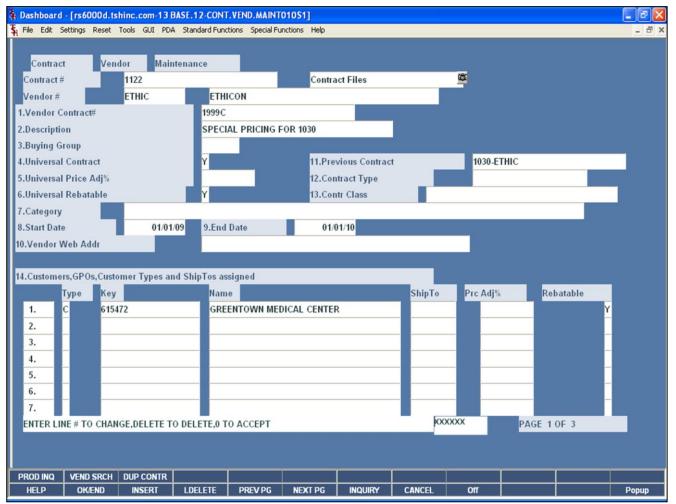

| Notes: |      |      |
|--------|------|------|
| -      | <br> | <br> |
|        |      |      |
|        |      | <br> |
|        |      |      |
|        | <br> |      |

### Contract Header

If this is a new contract, you will be prompted:

# XXXX\*XXXXNOT ON FILE, CREATE IT (Y/N)

Enter 'Y' to create the new contract.

**Vendor Contract#** - This field is used to identify the contract number assigned by the vendor.

**Description** – Enter a description of the contract, up to 25 characters. This field is required and will be used throughout the system, and will be used in the reports to define the contract.

**Buying Group** – If this contract is associated with a buying group, enter the buying group number. This will be used in grouping rebate detail on some reporting.

**Universal Contract** – If this contract applies to all customers, enter 'Y', if not, enter 'N'.

**Universal Price Adj% -** If this is a Universal Contract, then the Universal Price Adjustment Percent will apply to all customers.

**Universal Rebatable** – If this contract is a Universal Contract, then if 'Y' is entered, it will be rebatable. Otherwise, it is 'N' for non-rebatable.

**Category** - Enter the contract category, up to 20 characters.

**Start Date** — Enter the beginning date for the contract. When on this field, you can click on the drop down arrow to display the calendar pop-up box and simply click on the specific date.

**End Date** - Enter the ending date for the contract. When on this field, you can click on the drop down arrow to display the calendar pop-up box and simply click on the specific date.

**Vendor Web Addr** – Enter the Vendor's Web Address.

**Previous Contract** – Enter the previous contract

| The Systems House, Inc. |                        |  |  |  |  |  |  |
|-------------------------|------------------------|--|--|--|--|--|--|
|                         |                        |  |  |  |  |  |  |
|                         | number, if applicable. |  |  |  |  |  |  |
|                         |                        |  |  |  |  |  |  |
|                         |                        |  |  |  |  |  |  |
|                         |                        |  |  |  |  |  |  |
|                         |                        |  |  |  |  |  |  |
|                         |                        |  |  |  |  |  |  |
|                         |                        |  |  |  |  |  |  |
|                         |                        |  |  |  |  |  |  |
|                         |                        |  |  |  |  |  |  |
|                         |                        |  |  |  |  |  |  |
|                         |                        |  |  |  |  |  |  |
|                         |                        |  |  |  |  |  |  |
|                         |                        |  |  |  |  |  |  |
|                         |                        |  |  |  |  |  |  |
| Notes:                  |                        |  |  |  |  |  |  |

| <br> | <br> |  |
|------|------|--|
|      |      |  |
|      |      |  |

10/14/2015

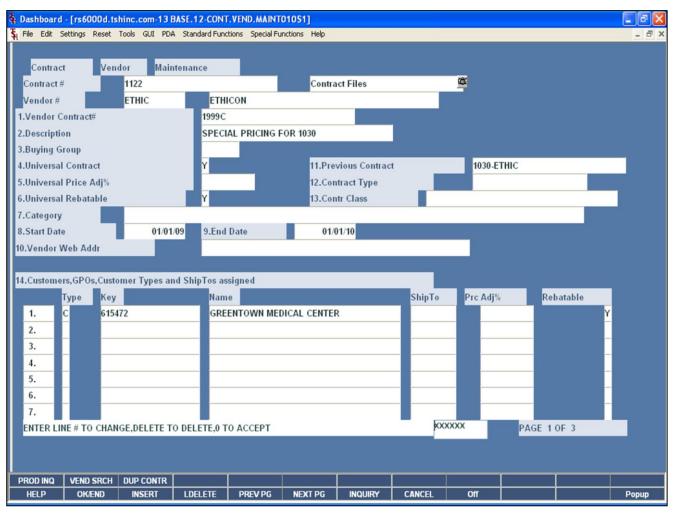

| Notes: |      |      |
|--------|------|------|
|        |      |      |
|        |      |      |
|        | <br> | <br> |

#### Contract Header

**Contract Type** – Enter the contract type code. You may also click on the down arrow next to the Contract Type field, click on the **'INQUIRY'** icon, or hit the 'F7' function key to display a list of all contract types. To choose a contract type code, just double click on the correct contract type code.

**Contr Class** – Enter the contract class code. You may also click on the down arrow next to the Contact Class field, click on the **'INQUIRY'** icon, or hit the 'F7' function key to display a list of all contract class codes. To choose a contract class code, just double click on the correct contract class code.

**Customer, GPOs, Customer Types and ShipTos Assigned to this Contract -** If this contract is not setup as a Universal Contract, you may assign this contract to specific customers here.

**Type -** Enter the type of organization you want to assign to this contract :

C = Customer

T = Customer Type

G = GPO

S = Ship To

**Key** – Enter the key to assign to this Contract based on the type :

If Type is C - Enter Customer number – the Inquiry function is available for customers. To initiate the Inquiry routine, you may select the 'F7' function key, click on the 'INQUIRY' icon, or click on the down arrow next to the field.

**If Type is T -** Enter Customer Type

If Type is G - Enter GPO

**If Type is S -** Enter Customer number for ShipTo

**Name** – The customer name is displayed.

**ShipTo** – If the type selected is Shipto, then the shipto is selected here. The operator can click on the **'INQUIRY'** icon, or hit the 'F7' function key to display a list of shipto numbers.

**Price Adj % -** Enter the price adjustment percentage, if applicable.

**Rebatable** – If this contract is rebatable, enter 'Y'. Otherwise, it is 'N' for non-rebatable.

You will then be advanced to the second page of the maintenance.

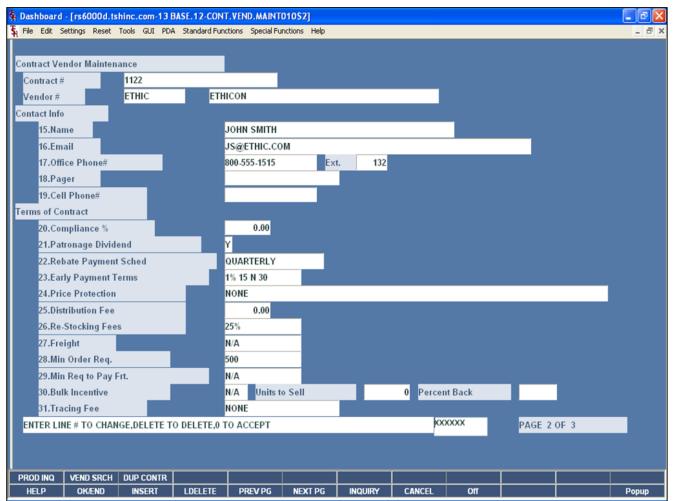

## Notes:

#### Contract Header

The contract and vendor number are carried over from the first screen.

#### Contact Info

**Name** – Enter the contact name.

**Email** – Enter the email address.

**Office Phone# -** Enter the contact's office phone number and extension

Pager – Enter the contact's pager number.

**Cell Phone#** - Enter the contact's cell phone number.

#### **Terms of Contract**

**Compliance % -** Enter the compliance percentage.

**Patronage Dividend** – Enter 'Y' for a patronage dividend, or 'N' or none.

**Rebate Payment Sched** – Enter the rebate payment schedule option: N/A, MONTHLY, QUANTERLY, ANNUALLY, or SEMI-ANNUALLY.

**Early Payment Terms** – Enter the early payment terms, up to 10 characters.

**Price Protection** – Enter the price protection, up to 50 characters.

**Distribution Fee** – Enter the distribution fee, if any.

**Re-Stocking Fees** – Enter the restocking fee, up to 10 characters.

**Freight** – Enter the freight, up to 10 characters.

**Min Order Req.** – Enter the minimum order requirement, up to 10 characters.

**Min Req to Pay Frt.** – Enter the minimum required to pay freight, up to 10 characters.

**Bulk Buy Incentive** – Enter the bulk buy incentive: Y, N, or N/A.

**Tracing Fee** – Enter the tracing fee, if applicable.

You will then be advanced to the third page of the maintenance.

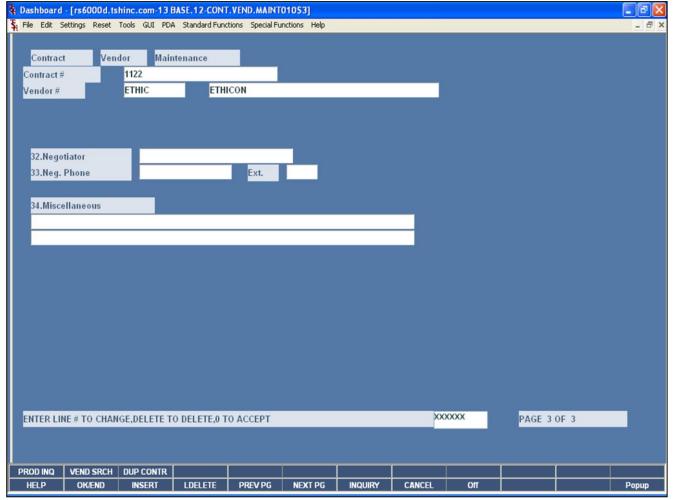

| •   |      |     |    |      |
|-----|------|-----|----|------|
| ( ) | ntr: | 201 | Нε | eado |
|     |      |     |    |      |

The contract and vendor number are carried over from the first screen.

**Negotiator** – The negotiator's name.

**Neg. Phone** – The negotiator's phone number and extension.

**Miscellaneous** – You may enter and miscellaneous comments regarding this contract.

## Enter Line # to Change, Delete to Delete, 0 to Accept:

Enter "0" and hit <ENTER>. You may also click on the "OK/END" button or hit the "F2" function key to accept the record.

| Notes: |  |      |  |
|--------|--|------|--|
|        |  |      |  |
|        |  |      |  |
|        |  |      |  |
|        |  |      |  |
|        |  | <br> |  |

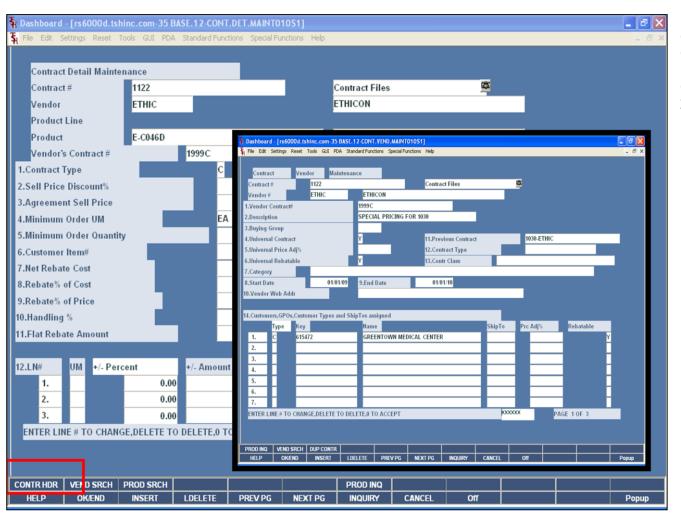

| Contract | Detail | Function | Keys |
|----------|--------|----------|------|
| Contract | Heade  | r        |      |

**CONTR HDR** — Once the contract detail is displayed, the operator can access the Contract Header by clicking on the **'CONTR HDR'** icon or pressing the **<Shift>+'F1'** function key.

| Notes: |      |      |              |  |
|--------|------|------|--------------|--|
|        | <br> | <br> |              |  |
|        |      | <br> |              |  |
|        | <br> | <br> | <del> </del> |  |

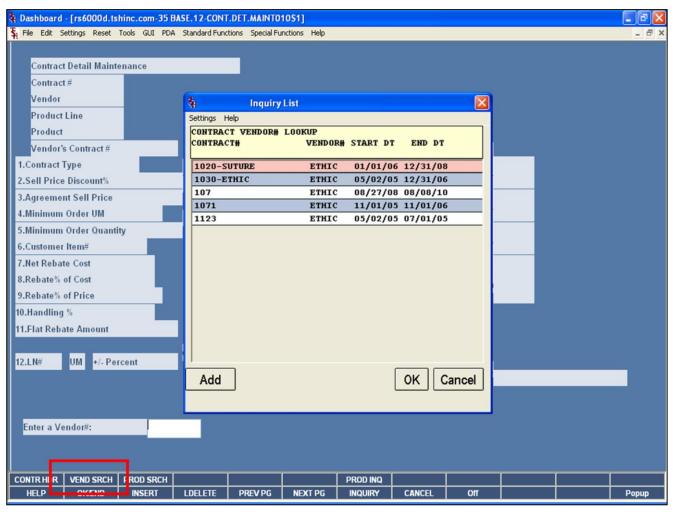

## Contract Detail Function Keys Vendor Search

**VEND SRCH** — To find all contracts associated to a specific vendor, click on the icon **'VEND SRCH'** or press the <Shift>+'F2' function key. To initiate the lookup routine, click on the 'INQUIRY' icon or press the 'F7' function key which opens the pop-up inquiry box to search for the vendor.

**Contract#** - The contract number is displayed.

**Vendor# -** The vendor number is displayed.

**Start Dt** – The contract start date is displayed.

**End Dt –** The contract ending date is displayed.

Notes:

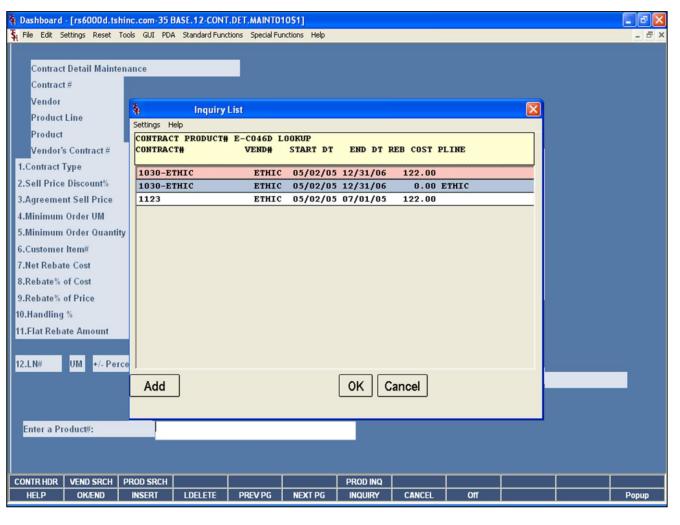

## Contract Detail Function Keys Product Search

**PROD SRCH** - MDS provides the ability to see all contracts assigned to a specific product. Clicking on the **'PROD SRCH'** icon or pressing the <Shift>+'F1" function key, will display all products on a contract.

## **Information in Inquiry Results:**

**Contract#** - The contract number is listed.

**Vendor#** – The vendor number is listed.

**Start Dt –** The contract start date is displayed.

**End Dt –** The contract ending date is displayed.

**Reb Cost** – The rebate code is displayed

**PLINE** – The product line is displayed.

| Notes: |      |      |              |  |
|--------|------|------|--------------|--|
|        | <br> | <br> |              |  |
|        |      | <br> |              |  |
|        | <br> | <br> | <del> </del> |  |

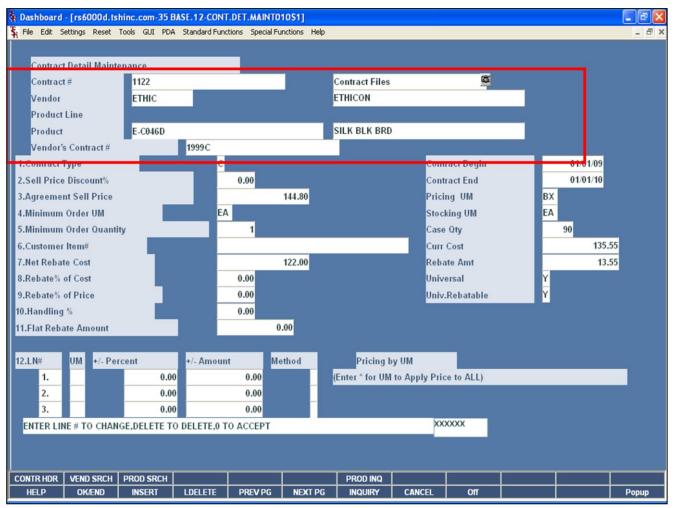

| Notes: |      |      |  |
|--------|------|------|--|
|        | <br> | <br> |  |
|        | <br> | <br> |  |
|        |      |      |  |
|        |      |      |  |

#### **Contract Detail**

This maintenance is designed to ease the volume of both the number of contracts as well as the maintenance to update them. This allows the user to set up contracts by vendor, by vendor and product line, or by vendor and product.

**Contract** # — Enter the contract number. You may also click on the down arrow next to the field, click on the "INQUIRY" button, or hit 'F7' function key, to display all contracts on the system.

**Vendor** — Enter the vendor number. You may also click on the down arrow next to the field, click on the "INQUIRY" button, or hit 'F7' function key, to initiate the lookup routine.

**Product Line** – Enter the product line, if applicable.

**Product** – Enter the product number, if applicable. At the product number prompt you can enter the product number, click on the drop down arrow, enter the partial item number to initiate the lookup routine, click on the 'INQUIRY' icon or press the 'F7' function key which opens the pop-up inquiry box to search for the product.

**Vendor's Contract # -** This field is required and is used to identify the contract number assigned by the vendor. This field is 15 alpha numeric characters and will be used on all rebate reporting supplied to the vendor.

If this is a new contract, the system will prompt:

100\*BD\*\*101125 not on file, Create it (Y/N)

Enter 'Y' to create the contract and hit <ENTER>.

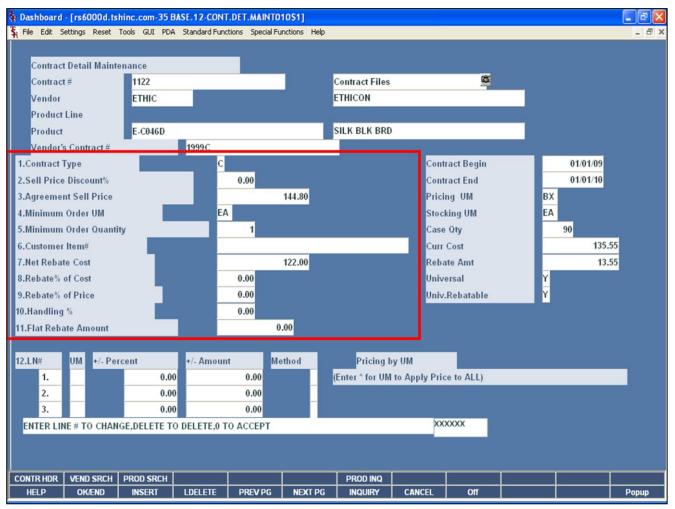

| Notes: |      |      |                                       |
|--------|------|------|---------------------------------------|
|        | <br> |      |                                       |
|        | <br> | <br> | · · · · · · · · · · · · · · · · · · · |
|        | <br> | <br> | <del></del>                           |
|        | <br> | <br> |                                       |
|        |      |      |                                       |

#### **Contract Detail**

Contract Type — 'C'- Current Catalog Price/Cost Basis, 'P'
- Previous Catalog Price/Cost Basis, 'S' - Second Previous
Catalog Price/Cost Basis, 'L' - List Price / Current Cost
Basis.

**Sell Price Discount%** - This field can be used if the contract is setup at either the vendor or product line level. This field is used to determine the price paid by the customer. The sell price discount percentage is applied to the catalog price pointed to by the contract type field above.

**Agreement Sell Price** —The actual sell price to the customer.

**Minimum Order UM** —This field is optional and if entered will set a minimum ordering unit of measure to qualify for this contract.

**Minimum Order Quantity** – This field is optiona, and if entered will set a minimum ordering quantity to qualify for this contract.

**Customer Item#** -This field is optional, and if entered the system will build an additional product lookup for this contract and item number on-line. Once entered the customers item number can be used to place orders. Entry only allowed if a product number was entered as part of the contract detail key.

**Net Rebate Cost** – The cost net of rebate.

**Rebate% of Cost** – This field is used for a percent of catalog cost. (Catalog Cost \* % entered = Rebate Cost)

**Rebate% of Price** – This field is used for a percent of catalog price. (Catalog Price \* % entered = Rebate Cost).

**Handling % -** This is a optional field, and if entered is used as an additional level of rebate cost adjustment. The percentage entered is applied to the cost calculated on one of the above fields. An example is if your net rebate cost is 20% off of current catalog price, plus 5% for handling.

**Flat Rebate Amount** – Enter the exact amount of the rebate. Use this option when the rebate is for a flat amount and is not based on the price. For example, the contract calls for a \$2.00 rebate on all widgets. Using this field caused the Rebate system to ignore the Rebate cost when calculating Rebate amounts.

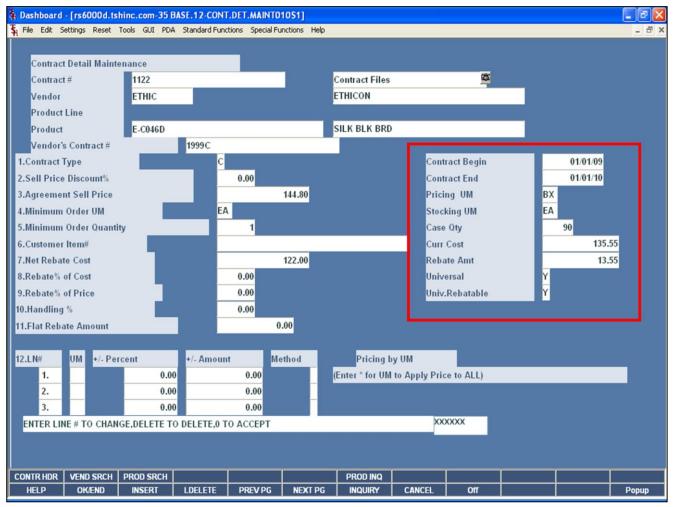

| Notes: |      |  |      |
|--------|------|--|------|
|        |      |  |      |
|        |      |  |      |
|        |      |  |      |
|        |      |  |      |
|        | <br> |  | <br> |

#### Contract Detail

#### Displayed on right

**Contract Begin Date** – The beginning date for the contract, this is entered on the Contract Header screen.

**Contract End Date** – The beginning date for the contract, this is entered on the Contract Header screen.

**Pricing UM** – The pricing unit of measure is displayed from the product master file.

**Stocking UM** – The stocking unit of measure is displayed from the product master file.

**Case Qty** – The case quantity is displayed from the product master file.

**Curr Cost** – The current cost is displayed from the vendor product file.

**Rebate Amt** – The calculated rebate amount.

**Universal** – If the contract is Universal, a 'Y' is displayed.

**Universal Rebate** – If the contract is flagged and Universal Rebatable, a 'Y' is displayed.

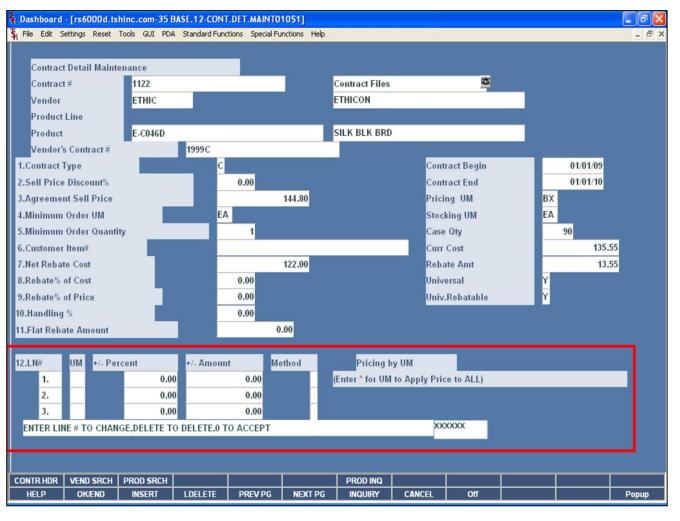

| Notes: |  |      |      |
|--------|--|------|------|
|        |  | <br> | <br> |
|        |  |      |      |
|        |  |      |      |
|        |  |      |      |
|        |  |      | <br> |

#### **Contract Detail**

#### Pricing by Unit of Measure Section

The data entered here affects the price the customer is charged. If the method chosen is  $^{\circ}C''$  for cost, then the amount is calculated from the current cost, not the rebate cost.

**UM** – Enter the unit of measure, or "\*" to apply the pricing to all units of measure.

**+/- Percent Method** – The percent added or subtracted from the cost when determining the price. A negative number must be preceded with a "-" sign. Do not use a "+" sign for positive numbers.

**+/- Amount Method** – The dollar amount to add or subtract from the cost when determining the price. A negative amount must be preceded with a "-" sign. Do not use a "+" sign with positive amounts.

**Method** - There are three possible methods: C,D or G. Options C and G use the cost in determining price. Option D uses the list Price to determine actual price.

**C** = Cost plus dollar amount entered

**D** = Discount percent of List Price

**G** = Gross Margin ; Cost plus gross margin percent.

Example: Price = Cost / (1 - entered percent)

If percent entered is 20, the cost \$10.00

the calculation is:

If percent entered is 20, the cost \$10.00

the calculation is:

Price = 10.00 / (1 - .20)

Price = 10.00 / (.80)

Price = 12.50

#### Enter Line # to Change, Delete to Delete, 0 to Accept:

Enter "0" and hit <ENTER>. You may also click on the "OK/END" button or hit the "F2" function key to accept the record.

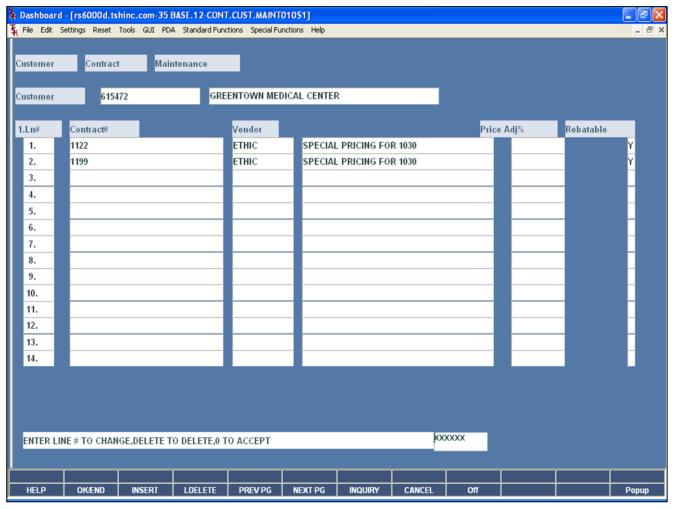

# Notes:

#### **Customer Contract Maintenance**

This program is used to link the customer to various contracts. Customer's can also be assigned to a contract through the Contract Header Maintenance screen.

**Customer** - At the customer number prompt you can enter the customer number, enter the beginning customer number to initiate the lookup routine, click on the 'INQUIRY' icon or press the 'F7' function key which opens the pop-up inquiry box to search for the customer.

Line# - The line number the contract is associated with.

**Contract#** - Enter the contract number to attach to this customer. You may click on the 'INQUIRY' icon or press the 'F7' function key to display a list of all contracts on the system.

**Vendor** — Enter the vendor number for this contract. You may click on the 'INQUIRY' icon or press the 'F7' function key to initiate to lookup routine.

**Description** – The description will display from the contract detail file.

**Price Adj%** - This field is optional and is used to adjust the price given to the customer when this contract is used. The entry represents percentage increase or decrease.

**Rebatable** – This field is used to tell the system if this customer contract combination is rebatable from the vendor. This would be set to an 'N' if the contract setup is for pricing only.

## Enter Line # to Change, Delete to Delete, 0 to Accept:

Enter "0" and hit <ENTER>. You may also click on the "OK/END" button or hit the "F2" function key to accept the record.

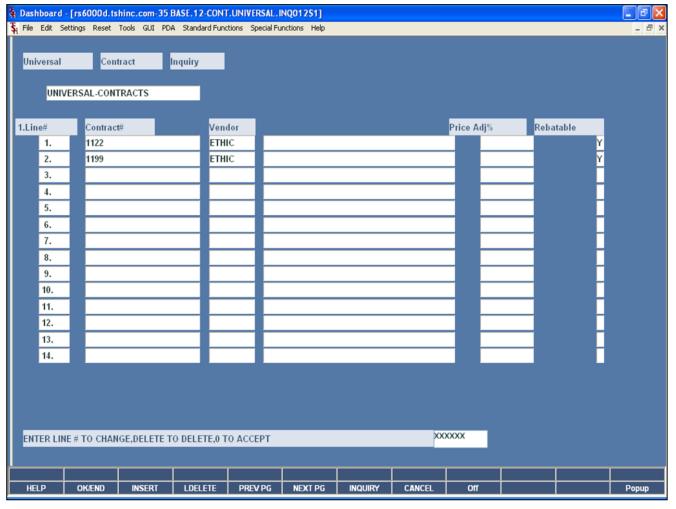

## Notes:

## Universal Contract Inquiry

This inquiry will display all universal contracts that are setup on your system

Line# - The line number the contract is associated with.

**Contract#** - The universal contract number

**Vendor** – The vendor for which the universal contract is associated with.

**Price Adj% -** The value displayed represents percentage increase or decrease of the price.

**Rebatable** – This field is used to tell the system if this customer contract combination is rebatable from the vendor. This would be set to an 'N' if the contract setup is for pricing only.

## ENTER LINE# TO CHANGE, DELETE TO DELETE, 0 TO ACCEPT:

Click on the "OK/END" button to exit the inquiry.

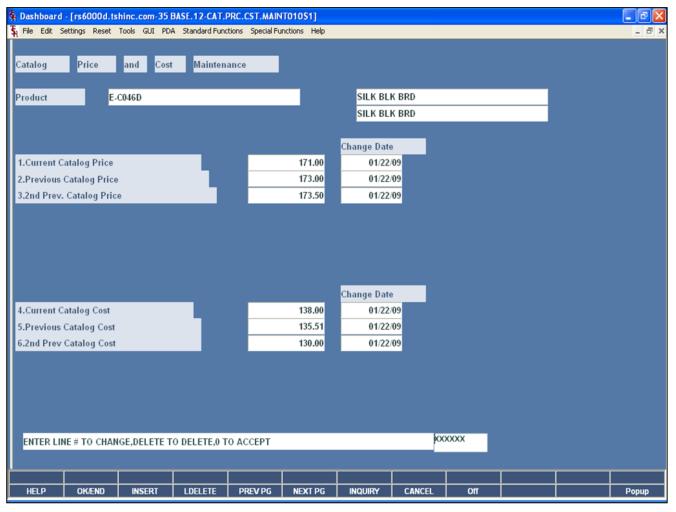

# Notes:

#### Catalog and Price Cost Maintenance

The system stores the current, previous and second previous catalog prices and costs. This program is provided for review of this information, as well as maintaining the products which need to be updated manually.

**Product** – Enter the product number. At the product number prompt you can enter the product number, click on the drop down arrow, enter the partial item number to initiate the lookup routine, click on the 'INQUIRY' icon or press the 'F7' function key which opens the pop-up inquiry box to search for the product.

**Current Catalog Price** – The current catalog price, which may be edited.

**Previous Catalog Price** – The previous catalog price, which may be edited.

**2<sup>nd</sup> Prev. Catalog Price** – The second previous catalog price, which may be edited.

**Current Catalog Cost** – The current catalog cost, which may be edited.

**Previous Catalog Cost** – The previous catalog cost, which may be edited.

 $2^{nd}$  **Prev. Catalog Cost** – The second previous catalog cost, which may be edited.

On all the above fields, the Change Date is displayed.

## ENTER LINE# TO CHANGE, DELETE TO DELETE, 0 TO ACCEPT:

Click on the "OK/END" button to exit the maintenance.

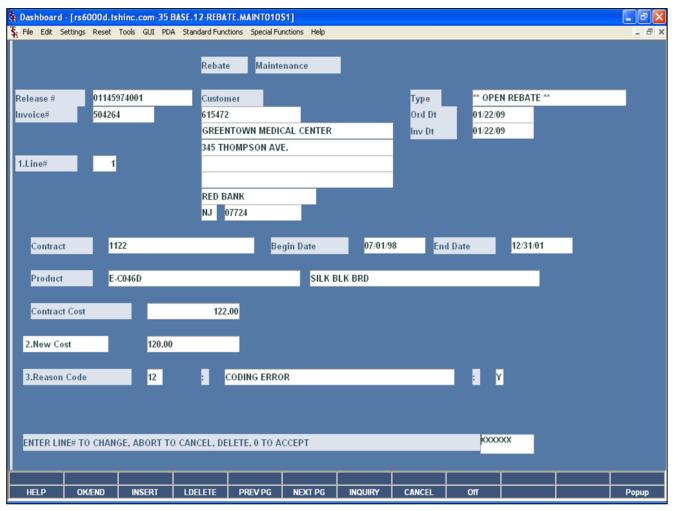

| Notes: |  |  |
|--------|--|--|
|        |  |  |
|        |  |  |
|        |  |  |
|        |  |  |
|        |  |  |

#### **Rebate Maintenance**

This program is used to correct an incorrect contract cost on a release. This program must be ran before the rebate update is ran.

**Release # -** Enter the release number that you wish to change.

**Invoice** # - The invoice number is displayed.

**Customer** – The customer number, name, and address are displayed.

**Type** – The type of rebate is displayed.

**Ord Dt** – The order date is displayed.

**Inv Dt** – The invoice date is displayed.

**Line#** - Enter the line number on the release you wish to add or change.

**Contract** – The contract number is displayed.

**Begin Date** – The contract's beginning date is displayed.

**End Date** – The contract's ending date is displayed.

**Product** – The product number, of the line number entered, will display from the release record, along with the product description.

**Contract Cost** – The contract cost on the rebate will display.

**New Cost** – Enter the new rebate cost to override current cost for rebates.

**Reason Code** – Enter the reason code for the change or delete. You may also click on the drop down arrow to select the reason code, click on the "INQUIRY" button, or hit the 'F7' function key to display the valid reason codes.

## Enter Line # to Change, Delete to Delete, 0 to Accept:

Enter  $^{\circ}0''$  and hit <ENTER>. You may also click on the  $^{\circ}OK/END''$  button or hit the  $^{\circ}F2''$  function key to accept the record.

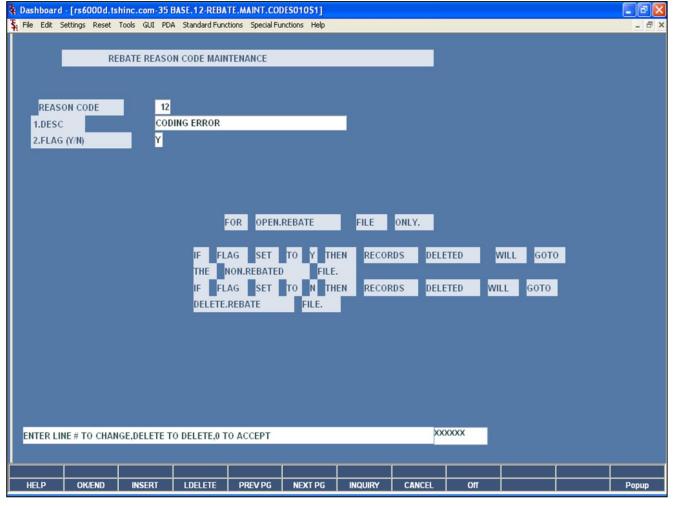

| Notes: |  |  |  |
|--------|--|--|--|
|        |  |  |  |
|        |  |  |  |
|        |  |  |  |
|        |  |  |  |

#### Rebate Reason Code Maintenance

This program is used in in conjunction with the rebate maintenance program.

**Reason Code** – Enter a 2 digit reason code. You may also click on the drop down arrow to select the reason code, click on the "INQUIRY" button, or hit the 'F7' function key to display the valid reason codes.

**Desc** – Enter a description for the rebate reason code.

**Flag (Y/N)** – If the flag is set to 'Y', then records deleted will go to the non.rebate file. If the flag is set to 'N', then records deleted will go to the delete.rebate file.

## Enter Line # to Change, Delete to Delete, 0 to Accept:

Enter "0" and hit <ENTER>. You may also click on the "OK/END" button or hit the "F2" function key to accept the record.

**Contract Table Maintenance** 

The contract table maintenance provides additional maintenance setups for contracts. The maintenance

on the right. These maintenances are optional.

screens are on the left hand side and the file listings are

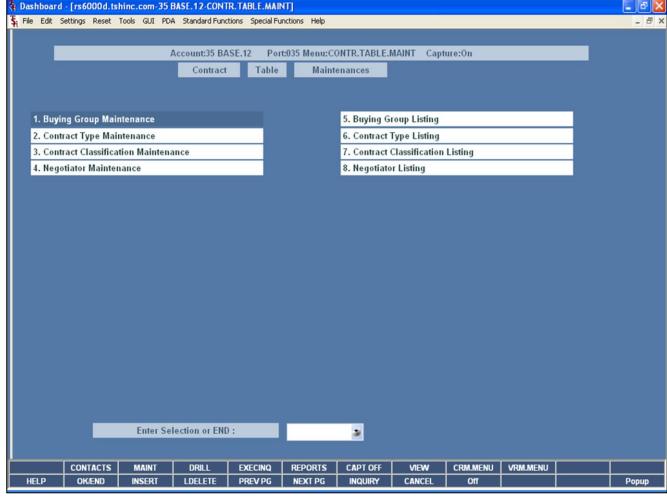

Notes:

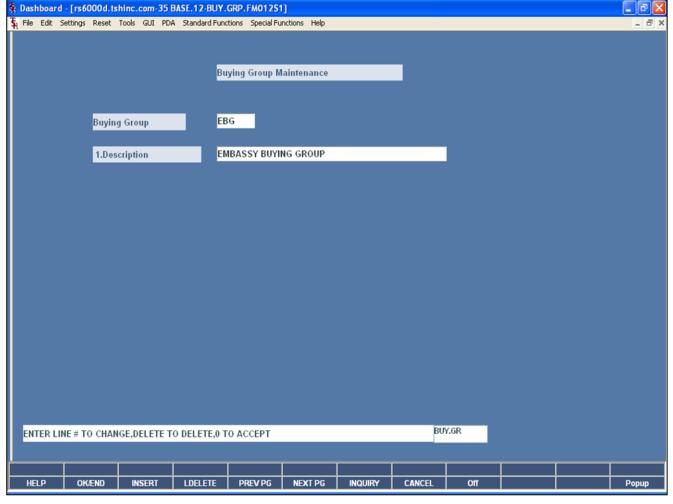

## **Buying Group Maintenance**

The Buying Group Maintenance program allows the user to add buying groups to assign to contracts. If buying groups are entered on contracts, they will be used in grouping rebate detail on some reporting.

## Enter Line # to Change, Delete to Delete, 0 to Accept:

Enter "0" and hit <ENTER>. You may also click on the "OK/END" button or hit the "F2" function key to accept the record.

| Notes: |  |  |  |
|--------|--|--|--|
|        |  |  |  |
|        |  |  |  |
|        |  |  |  |
|        |  |  |  |
|        |  |  |  |

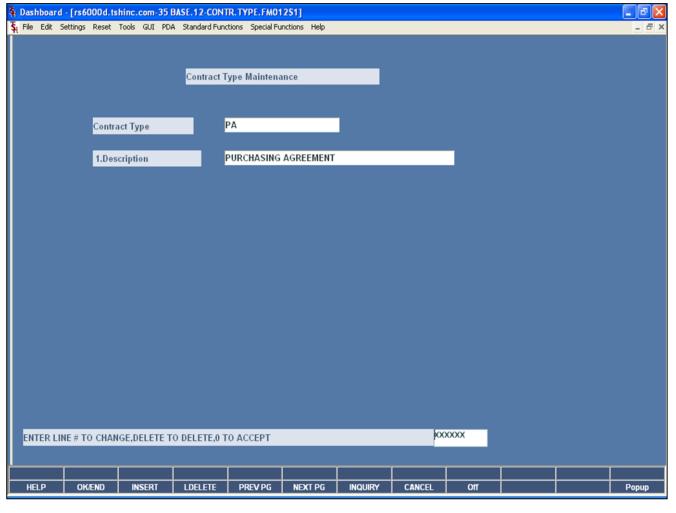

## **Contract Type Maintenance**

The Contract Type Maintenance program allows the user to add contract types to contracts.

## Enter Line # to Change, Delete to Delete, 0 to Accept:

Enter "0" and hit <ENTER>. You may also click on the "OK/END" button or hit the "F2" function key to accept the record.

| N | lotes: |  |  |  |
|---|--------|--|--|--|
|   |        |  |  |  |
|   |        |  |  |  |
|   |        |  |  |  |
|   |        |  |  |  |
| Ξ |        |  |  |  |

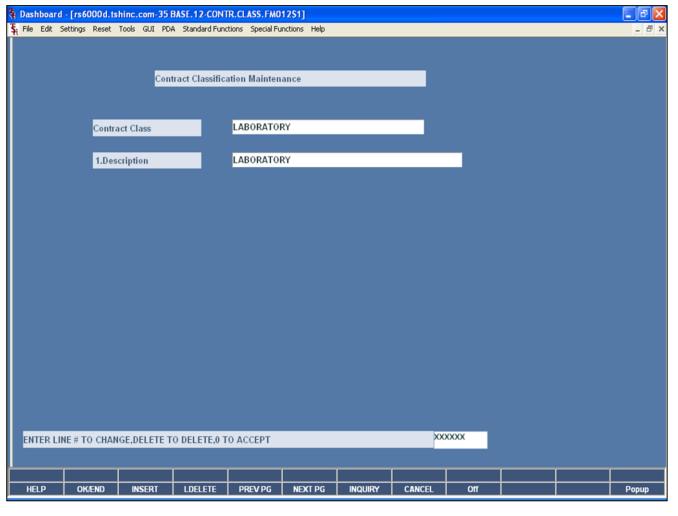

| Contract | Classification | n Maintenance |
|----------|----------------|---------------|
|          |                |               |

The Contract Classification Maintenance program allows the user to add contract classifications to contracts.

## Enter Line # to Change, Delete to Delete, 0 to Accept:

Enter "0" and hit <ENTER>. You may also click on the "OK/END" button or hit the "F2" function key to accept the record.

| N | otes: |      |      |           |      |
|---|-------|------|------|-----------|------|
|   |       |      |      |           |      |
|   |       |      |      |           |      |
|   |       |      |      |           |      |
|   |       |      |      |           |      |
|   |       | <br> | <br> | · · · · · | <br> |

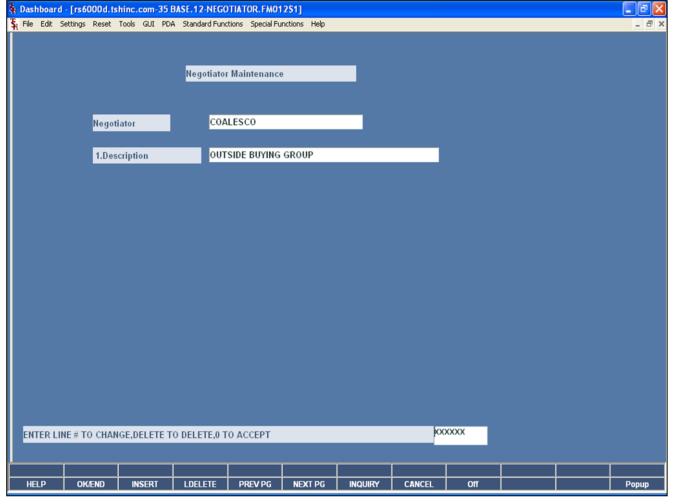

| Negotiator | Maintenance |
|------------|-------------|
|------------|-------------|

The Negotiator Maintenance program allows the user to add negotiators to contracts.

## Enter Line # to Change, Delete to Delete, 0 to Accept:

Enter "0" and hit <ENTER>. You may also click on the "OK/END" button or hit the "F2" function key to accept the record.

| Notes: |  |  |  |
|--------|--|--|--|
|        |  |  |  |
|        |  |  |  |
|        |  |  |  |
|        |  |  |  |
|        |  |  |  |

| PA       | GE 1 **BUYING GROUP FILE LISTING** DATE 03:31:53pm 22 Jan 2009             |
|----------|----------------------------------------------------------------------------|
| cor      | DDE. DESC                                                                  |
| EB<br>EM | ADO GROUP  MEMASSY BYYING GROUP  II MEH BYYING GROUP  G ROYAL BUYING GROUP |
| 4 :      | records listed.                                                            |
|          |                                                                            |
|          |                                                                            |
|          |                                                                            |
|          |                                                                            |
|          |                                                                            |
|          |                                                                            |
|          |                                                                            |
|          |                                                                            |
|          |                                                                            |
|          |                                                                            |
|          |                                                                            |
|          |                                                                            |
|          |                                                                            |
|          |                                                                            |
|          |                                                                            |
|          |                                                                            |
|          |                                                                            |
|          |                                                                            |
|          |                                                                            |
|          |                                                                            |
|          |                                                                            |
|          |                                                                            |
|          |                                                                            |

## **Buying Group Listing**

This reports lists all buying groups in the system.

## Press <RETURN> to Process Report, Line# to Change, or ABORT:

Hit <ENTER> to run the report. Enter a line number to change the information, or hit 'F8' or click 'CANCEL' to exit.

Notes:

| The Systems House, Inc. | 10/14/2015 |
|-------------------------|------------|
|                         |            |

| PAGE 1 **CONTRACT TYPE FILE LISTING** DATE 03:31:56pm 22 Jan 2009 |  |
|-------------------------------------------------------------------|--|
|                                                                   |  |
| CODE DESC                                                         |  |
| DUAL DUAL LIMITED LIMITED PA PURCHASING AGREEMENT SOLE SOLE       |  |
| 4 records listed.                                                 |  |
|                                                                   |  |
|                                                                   |  |
|                                                                   |  |
|                                                                   |  |
|                                                                   |  |
|                                                                   |  |
|                                                                   |  |
|                                                                   |  |
|                                                                   |  |
|                                                                   |  |
|                                                                   |  |
|                                                                   |  |
|                                                                   |  |
|                                                                   |  |
|                                                                   |  |
|                                                                   |  |
|                                                                   |  |
|                                                                   |  |
|                                                                   |  |
|                                                                   |  |
|                                                                   |  |
|                                                                   |  |
|                                                                   |  |
|                                                                   |  |

## Contract Type Listing

This report lists all contract types in the system.

## Press <RETURN> to Process Report, Line# to Change, or ABORT:

Hit <ENTER> to run the report. Enter a line number to change the information, or hit `F8' or click `CANCEL' to exit.

Notes:

|                        |                                                               | <b>C</b> o<br>Th |
|------------------------|---------------------------------------------------------------|------------------|
| PAGE 1 **CONTRA        | ACT CLASSIFICATION FILE LISTING** DATE 03:31:58pm 22 Jan 2009 | Sy:              |
| CODE                   | DESC                                                          |                  |
| LABORATORY<br>MED-SURG | LABORATORY<br>MED-SURG                                        | Pr<br>Ch         |
| 2 records listed.      |                                                               | Hit<br>ch        |
|                        |                                                               |                  |
|                        |                                                               |                  |
|                        |                                                               |                  |
|                        |                                                               |                  |
|                        |                                                               |                  |
|                        |                                                               |                  |
|                        |                                                               |                  |
|                        |                                                               |                  |
|                        |                                                               |                  |
|                        |                                                               |                  |
|                        |                                                               |                  |
|                        |                                                               |                  |
|                        |                                                               |                  |
|                        |                                                               |                  |
|                        |                                                               |                  |
|                        |                                                               |                  |
|                        |                                                               |                  |
|                        |                                                               |                  |
|                        |                                                               |                  |
|                        |                                                               |                  |
| es:                    |                                                               |                  |

10/14/2015

## **Contract Classification Listing**

his report lists all contract classification records in the ystem.

## Press <RETURN> to Process Report, Line# to Change, or ABORT:

Hit <ENTER> to run the report. Enter a line number to change the information, or hit 'F8' or click 'CANCEL' to exit.

| PAGE 1 **CONTR         | ACT CLASSIFICATION FILE LISTING** DATE 03:31:58pm 22 Jan 2009 |  |
|------------------------|---------------------------------------------------------------|--|
| CODE                   | DESC                                                          |  |
| LABORATORY<br>MED-SURG | LABORATORY<br>NED-SURG                                        |  |
| 2 records listed.      |                                                               |  |
|                        |                                                               |  |
|                        |                                                               |  |
|                        |                                                               |  |
|                        |                                                               |  |
|                        |                                                               |  |
|                        |                                                               |  |
|                        |                                                               |  |
|                        |                                                               |  |
|                        |                                                               |  |
|                        |                                                               |  |
|                        |                                                               |  |
|                        |                                                               |  |
|                        |                                                               |  |
|                        |                                                               |  |
|                        |                                                               |  |
|                        |                                                               |  |
|                        |                                                               |  |
|                        |                                                               |  |
|                        |                                                               |  |
|                        |                                                               |  |
|                        |                                                               |  |
| <b>5:</b>              |                                                               |  |

10/14/2015

## **Negotiator Listing**

his report lists all negotiators in the system.

## Press <RETURN> to Process Report, Line# to Change, or ABORT:

Hit <ENTER> to run the report. Enter a line number to change the information, or hit `F8' or click `CANCEL' to exit.

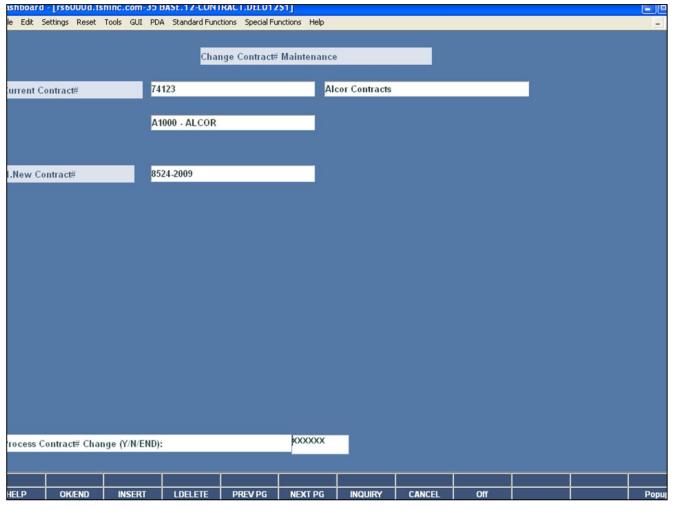

### **Assign New Contract Numbers**

This maintenance allows the operator to copy an existing contract to a new contract number.

**Current Contract# -** Enter the current contract number.

**New Contract#** - Enter the new contract number.

## Process Contract# Change (Y/N/END):

Enter 'Y' to create the new contract, or 'N' to not create the new contract. The operator may also enter 'END' to exit from the maintenance screen.

Notes:

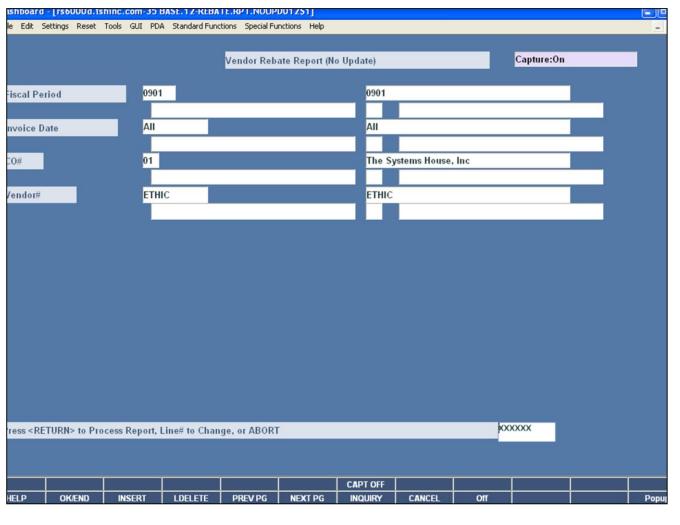

This report is used to send the vendor a list of all open rebates. It checks the Non.Rebated file for rebates and updates the Open.Rebate file and Sales files.

**Fiscal Period** – Enter the fiscal period, input as 'YYMM'.

**Invoice Date -** The operator may choose "All Invoice Dates", "Range of Invoice Dates", or an "Invoice Date".

**CO#** - Enter the company number. The operator can also click on the 'INQUIRY' icon or press the 'F7' function key.

**Vendor#** - The operator may choose "All Vendors", "Range of Vendors", or a "Vendor".

## Press < RETURN> to Process Report, Line# to Change, or ABORT:

Hit <ENTER> to run the report. Enter a line number to change the information, or hit `F8' or click `CANCEL' to exit.

## Notes:

3M COMPANY REBATE REQUEST --PAGE 1 SEP 2003 TSH Medical Company 1033 ROUTE 46 CLIFTON, NJ-07013 QTY UM UN. PRICE EXT. PRICE INV. TOTAL INVOICE INV DATE SHIP-TO TOTAL INVOICE CONTRACT DIFFER-REBATE COST ENCE CONTRACT: EP70102 **BP70102** BEGIN DATE: 06/01/01 END DATE: 12/30/03 NYU NEW YORK UNIVERSITY RM 220 SSB 2540 NEW YORK CITY , NY 10016-2540 82002 SCOTCECAST 2" WEITE 10/BX 318.88 01519265 09/11/03 NEW YORK UNIVERSITY 102.20 3.25 13.00 82005 SCOTCECAST 5" WEITE 10/BX 01519265 09/11/03 NEW YORK UNIVERSITY 82004 SCOTCECAST 4" WEITE 10/BX 2 BX 82.98 203.69 01519266 09/11/03 NEW YORK UNIVERSITY 35.16 10.55 82003 SCOTCECAST 3" WEITE 10/BX 31.720 95.16 01519266 09/11/03 NEW YORK UNIVERSITY 12.10 82002 SCOTCECAST 2" WEITE 10/BX 1 BX 25.550 25.55 01519266 09/11/03 NEW YORK UNIVERSITY 21.66 3.25 3.25 UNIVERSAL BOSPITAL SERVIC 2415 HEINE ROAD UES BRONX , NY 10021 82005 SCOTCECAST 5" WEITE 10/BX 277.55 01519267 09/11/03 UNIVERSAL HOSPITAL SER 43.28 3 BX 51.080 153.24 36.79 19.48 SCOTCECAST 2" WHITE 10/BX 82002 2 BX 25.550 51.10 01519267 09/11/03 UNIVERSAL HOSPITAL SER 21.66 18.41 3.25 6.50 SCOTCECAST 4" WHITE 10/BX 82004 1 BX 41.490 01519267 09/11/03 UNIVERSAL EOSPITAL SER 35.16 29.89 5.27 5.27 SCOTCECAST 3" WEITE 10/BX 82003 1 BX 31.720 31.72 01519267 09/11/03 UNIVERSAL BOSPITAL SER 26.88 22.85 4.03 82002 SCOTCECAST 2" WEITE 10/BX 379.71 01519268 09/11/03 UNIVERSAL BOSPITAL SER 21.66 2 BX 25.550 51.10 3.25 6.50 82003 SCOTCECAST 3" WHITE 10/BX 1 BX 01519268 09/11/03 UNIVERSAL BOSPITAL SER 26.88 4.03 82004 SCOTCECAST 4" WHITE 10/BX 01519268 09/11/03 UNIVERSAL HOSPITAL SER 35.16 5.27 82005 SCOTCECAST 5" WHITE 10/BX 255.40 01519268 09/11/03 UNIVERSAL BOSPITAL SER 43.28 32.46 REBATE NUMBER 1,116.39 141.92 VENDOR TOTAL: MOM 1,116.39 141.92 COMPANY TOTAL: 01

| Rebate | Report ( | no update) |
|--------|----------|------------|
| Report | Results  |            |

| Notes: |      |      |      |  |
|--------|------|------|------|--|
|        |      |      |      |  |
|        |      |      |      |  |
|        |      |      |      |  |
|        |      |      |      |  |
|        | <br> | <br> | <br> |  |

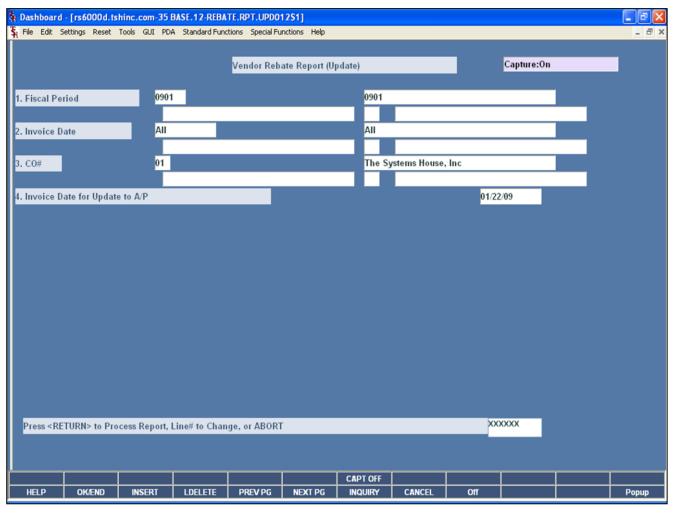

| Notes: |  |  |  |
|--------|--|--|--|
|        |  |  |  |
|        |  |  |  |
|        |  |  |  |
|        |  |  |  |
|        |  |  |  |

#### Rebate Report (with update)

This report is used to send the vendor a list of all open rebates. It checks the Non.Rebated file for rebates and updates the Open.Rebate file and Sales files. The system will automatically update the accounts payable with a debit in the amount of the rebate report total for each vendor. The invoice number on accounts payable will be rebate and rebate number.

**Fiscal Period** – Enter the fiscal period, input as 'YYMM'.

**Invoice Date -** The operator may choose "All Invoice Dates", "Range of Invoice Dates", or an "Invoice Date".

**CO#** - Enter the company number. The operator can also click on the 'INQUIRY' icon or press the 'F7' function key.

**Invoice date for Update to A/P:** Enter the an invoice date that will update to the AP vouchers that are created.

## Press < RETURN> to Process Report, Line# to Change, or ABORT:

Hit <ENTER> to run the report. Enter a line number to change the information, or hit 'F8' or click 'CANCEL' to exit.

|                                           |                                                      |                                                                                                    |                                                                                                    | 3M COMPAN                                                                       | Y REBATE |       | ST                         |                                          |                                   |                                                             |                                                    | PAG                                                  | SE 1                                         |
|-------------------------------------------|------------------------------------------------------|----------------------------------------------------------------------------------------------------|----------------------------------------------------------------------------------------------------|---------------------------------------------------------------------------------|----------|-------|----------------------------|------------------------------------------|-----------------------------------|-------------------------------------------------------------|----------------------------------------------------|------------------------------------------------------|----------------------------------------------|
| TSE Medical                               | Company                                              | 1033                                                                                                    | ROUTE 46                                                                                                    |                                                                                 | CL       | IFTON | , NJ-0                     | 7013                                     |                                   |                                                             |                                                    |                                                      |                                              |
| PRODUCT#                                  | OLA CH                                               | UN. PRICE EXT                                                                                                    | . PRICE                                                                                                    | INV. TOTAL                                                                      | INVOICE  | INV   | DATE S                     | BIP-TO                                   |                                   | INVOICE                                                     |                                                    | DIFFER-<br>ENCE                                      | TOTAL                                        |
| CONTRACT: E                               | P70102                                               | EP70                                                                                                    | 102                                                                                                    |                                                                                 | BEGIN    | DATE  | : 06/0                     | 1/01 1                                   | END DATE: 1                       | 12/30/03                                                    |                                                    |                                                      |                                              |
| NYU                                       | NEW YORK                                             | UNIVERSITY                                                                                                    | RM 2                                                                                                    | 20 SSB 2540                                                                     |          |       |                            |                                          | 1                                 | NEW YORK CITY                                               | , NY                                               | 100                                                  | 16-2540                                      |
| 82002                                     | 4 BX                                                 | SCOTCECAST<br>25.550                                                                                                    |                                                                                                    |                                                                                 | 01519265 | 09/1  | 1/03 N                     | EW YORK                                  | UNIVERSITY                        | 21.66                                                       | 18.41                                              | 3.25                                                 | 13.00                                        |
| 82005                                     | 3 BX                                                 | SCOTCECAST                                                                                                    | 5" WHIT                                                                                                    | 10/BX                                                                           |          |       |                            |                                          | SB 2540                           | 43.28                                                       |                                                    | 6.49                                                 | 19.48                                        |
| 82004                                     | 3 200                                                | SCOTCECAST                                                                                                    |                                                                                                    |                                                                                 |          |       |                            |                                          | C NY 10016                        |                                                             | 30.79                                              | 0.49                                                 | 25.10                                        |
|                                           | 2 BX                                                 | 41.490                                                                                                    | 82.98                                                                                                    | 203.69                                                                          | 01519266 | 09/1  | 1/03 N                     | EW YORK                                  | UNIVERSITY                        | 35.16                                                       | 29.89                                              | 5.27                                                 | 10.55                                        |
| 82003                                     | 3 BX                                                 |                                                                                                    | 95.16                                                                                                    |                                                                                 |          |       | R                          | M 220 SS                                 | SB 2540                           | 26.88                                                       | 22.85                                              | 4.03                                                 | 12.10                                        |
| 82002                                     | 1 BX                                                 | SCOTCECAST<br>25.550                                                                                                    |                                                                                                    |                                                                                 |          |       |                            | www. woney                               | C NY 10016                        |                                                             | 18.41                                              | 3.25                                                 | 3.25                                         |
| 82005                                     |                                                      |                                                                                                    |                                                                                                    |                                                                                 |          |       |                            |                                          |                                   | BRONX                                                       |                                                    |                                                      |                                              |
| 82005                                     |                                                      |                                                                                                    |                                                                                                    |                                                                                 |          |       |                            |                                          |                                   |                                                             |                                                    |                                                      |                                              |
|                                           | 3 BY                                                 |                                                                                                    |                                                                                                    | 277 55                                                                          | 01519267 | 09/1  | 1/03 III                   | NTUPPEAT                                 | HOSPITAL.                         | CFD 43 28                                                   | 36 79                                              | 6 49                                                 | 19 48                                        |
|                                           | 3 BX                                                 | 51.080<br>SCOTCECAST                                                                                                    | 153.24<br>2" WHIT                                                                                                    | 277.55                                                                          | 01519267 | 09/1  |                            |                                          |                                   |                                                             |                                                    |                                                      |                                              |
| 82002                                     | 2 BX                                                 | 51.080<br>SCOTCECAST<br>25.550<br>SCOTCECAST                                                                                                    | 153.24<br>2" WHIT<br>51.10<br>4" WHIT                                                                                                    | 277.55<br>\$ 10/BX                                                              | 01519267 | 09/1  |                            |                                          | L EOSPITAL                        | 21.66                                                       | 18.41                                              | 3.25                                                 | 6.50                                         |
| 82002<br>82004                            | 2 BX<br>1 BX                                         | 51.080<br>SCOTCECAST<br>25.550<br>SCOTCECAST<br>41.490<br>SCOTCECAST                                                                                   | 153.24<br>2" WHIT<br>51.10<br>4" WHIT<br>41.49<br>3" WHIT                                                                                 | 277.55<br>E 10/BX<br>E 10/BX                                                    | 01519267 | 09/1  |                            |                                          |                                   | 21.66<br>35.16                                              | 18.41<br>29.89                                     | 3.25<br>5.27                                         | 6.50<br>5.27                                 |
| 82002<br>82004                            | 2 BX                                                 | 51.080<br>SCOTCECAST<br>25.550<br>SCOTCECAST<br>41.490<br>SCOTCECAST                                                                                   | 153.24<br>2" WHIT<br>51.10<br>4" WHIT<br>41.49<br>3" WHIT                                                                                 | 277.55<br>E 10/BX<br>E 10/BX                                                    | 01519267 | 09/1  | 2                          | 415 HEIR                                 |                                   | 21.66<br>35.16<br>26.88                                     | 18.41<br>29.89                                     | 3.25                                                 | 6.50<br>5.27                                 |
| 82002<br>82004<br>82003                   | 2 BX<br>1 BX                                         | 51.080<br>SCOTCECAST<br>25.550<br>SCOTCECAST<br>41.490<br>SCOTCECAST<br>31.720<br>SCOTCECAST                                                           | 153.24<br>2" WHIT<br>51.10<br>4" WHIT<br>41.49<br>3" WHIT<br>31.72                                                                        | 277.55<br>£ 10/BX<br>£ 10/BX<br>£ 10/BX                                         |          |       | 2-<br>Bi                   | 415 EEIN                                 | NE ROAD                           | 21.66<br>35.16<br>26.88                                     | 18.41<br>29.89<br>22.85                            | 3.25<br>5.27                                         | 6.50<br>5.27<br>4.03                         |
| 82002<br>82004<br>82003                   | 2 BX<br>1 BX<br>1 BX<br>2 BX                         | 51.080<br>SCOTCECAST<br>25.550<br>SCOTCECAST<br>41.490<br>SCOTCECAST<br>31.720<br>SCOTCECAST<br>25.550<br>SCOTCECAST                                   | 153.24<br>2" WHIT<br>51.10<br>4" WHIT<br>41.49<br>3" WHIT<br>31.72<br>2" WHIT<br>51.10<br>3" WHIT                                         | 277.55<br>£ 10/BX<br>£ 10/BX<br>£ 10/BX<br>£ 10/BX<br>£ 10/BX<br>379.71         |          |       | 2.<br>Bi                   | 415 HEIN<br>RONX<br>NIVERSAI             | NY 10021<br>L EOSPITAL            | 21.66<br>35.16<br>26.88<br>SER 21.66                        | 18.41<br>29.89<br>22.85                            | 3.25<br>5.27<br>4.03<br>3.25                         | 6.50<br>5.27<br>4.03<br>6.50                 |
| 82002<br>82004<br>82003                   | 2 BX<br>1 BX<br>1 BX<br>2 BX<br>1 BX                 | 51.080<br>SCOTCECAST<br>25.550<br>SCOTCECAST<br>41.490<br>SCOTCECAST<br>31.720<br>SCOTCECAST<br>25.550<br>SCOTCECAST<br>31.720<br>SCOTCECAST<br>31.720 | 153.24<br>2" WHIT<br>51.10<br>4" WHIT<br>41.49<br>3" WHIT<br>31.72<br>2" WHIT<br>51.10<br>3" WHIT<br>31.72                                | 277.55<br>10/BX<br>10/BX<br>10/BX<br>10/BX<br>10/BX<br>379.71<br>10/BX          |          |       | 2.<br>Bi                   | 415 HEIN<br>RONX<br>NIVERSAI             | NE ROAD                           | 21.66<br>35.16<br>26.88<br>SER 21.66<br>26.88               | 18.41<br>29.89<br>22.85<br>18.41<br>22.85          | 3.25<br>5.27<br>4.03<br>3.25<br>4.03                 | 6.50<br>5.27<br>4.03<br>6.50<br>4.03         |
| 82002<br>82004<br>82003<br>82002<br>82002 | 2 BX<br>1 BX<br>1 BX<br>2 BX<br>1 BX                 | S1.080<br>SCOTCECAST<br>25.550<br>SCOTCECAST<br>41.490<br>SCOTCECAST<br>25.550<br>SCOTCECAST<br>31.720<br>SCOTCECAST<br>41.490<br>SCOTCECAST<br>41.490 | 153.24<br>2" WEIT<br>51.10<br>4" WEIT<br>41.49<br>3" WEIT<br>51.72<br>2" WEIT<br>51.10<br>3" WEIT<br>31.72<br>4" WEIT<br>41.49<br>5" WEIT | 277.55<br>10/BX<br>10/BX<br>10/BX<br>10/BX<br>10/BX<br>379.71<br>10/BX<br>10/BX |          |       | 2.<br>Bi                   | 415 HEIN<br>RONX<br>NIVERSAI             | NY 10021<br>L EOSPITAL            | 21.66<br>35.16<br>26.88<br>35.8ER 21.66<br>26.88<br>35.16   | 18.41<br>29.89<br>22.85<br>18.41<br>22.85<br>29.89 | 3.25<br>5.27<br>4.03<br>3.25<br>4.03<br>5.27         | 6.50<br>5.27<br>4.03<br>6.50<br>4.03<br>5.27 |
| 82002<br>82004<br>82003<br>82002<br>82003 | 2 BX<br>1 BX<br>1 BX<br>2 BX<br>1 BX                 | 51.080<br>SCOTCECAST<br>25.550<br>SCOTCECAST<br>41.490<br>SCOTCECAST<br>31.720<br>SCOTCECAST<br>25.550<br>SCOTCECAST<br>31.720<br>SCOTCECAST<br>41.490 | 153.24<br>2" WEIT<br>51.10<br>4" WEIT<br>41.49<br>3" WEIT<br>51.72<br>2" WEIT<br>51.10<br>3" WEIT<br>31.72<br>4" WEIT<br>41.49<br>5" WEIT | 277.55<br>10/BX<br>10/BX<br>10/BX<br>10/BX<br>10/BX<br>379.71<br>10/BX<br>10/BX |          |       | 2:<br>Bi<br>1/03 til<br>2: | 415 HEIN<br>RONX<br>NIVERSAI<br>415 HEIN | NY 10021<br>L EOSPITAL            | 21.66<br>35.16<br>26.88<br>35.16<br>26.88<br>35.16<br>43.28 | 18.41<br>29.89<br>22.85<br>18.41<br>22.85<br>29.89 | 3.25<br>5.27<br>4.03<br>3.25<br>4.03                 | 6.50<br>5.27<br>4.03<br>6.50<br>4.03<br>5.27 |
| 82002<br>82004<br>82003<br>82002<br>82003 | 2 BX<br>1 BX<br>1 BX<br>2 BX<br>1 BX<br>1 BX<br>5 BX | 51.080 SCOTCECAST 25.550 SCOTCECAST 41.490 SCOTCECAST 31.720 SCOTCECAST 31.720 SCOTCECAST 31.720 SCOTCECAST 51.080                                     | 153.24<br>2" WHIT<br>51.10<br>4" WHIT<br>41.49<br>3" WHIT<br>31.72<br>2" WHIT<br>51.10<br>3" WHIT<br>41.49<br>5" WHIT<br>41.49            | 277.55<br>10/BX<br>10/BX<br>10/BX<br>10/BX<br>10/BX<br>379.71<br>10/BX<br>10/BX |          |       | 2:<br>Bi<br>1/03 til<br>2: | 415 HEIN<br>RONX<br>NIVERSAI<br>415 HEIN | NY 10021<br>L EOSPITAL<br>NE ROAD | 21.66<br>35.16<br>26.88<br>35.16<br>26.88<br>35.16<br>43.28 | 18.41<br>29.89<br>22.85<br>18.41<br>22.85<br>29.89 | 3.25<br>5.27<br>4.03<br>3.25<br>4.03<br>5.27<br>6.49 | 6.50<br>5.27<br>4.03<br>6.50<br>4.03<br>5.27 |

| Notes: |      |      |             |
|--------|------|------|-------------|
|        | <br> | <br> | <del></del> |
|        |      |      |             |
|        |      |      |             |
|        |      |      |             |

## Rebate Report (with update)

This is an example of the report.

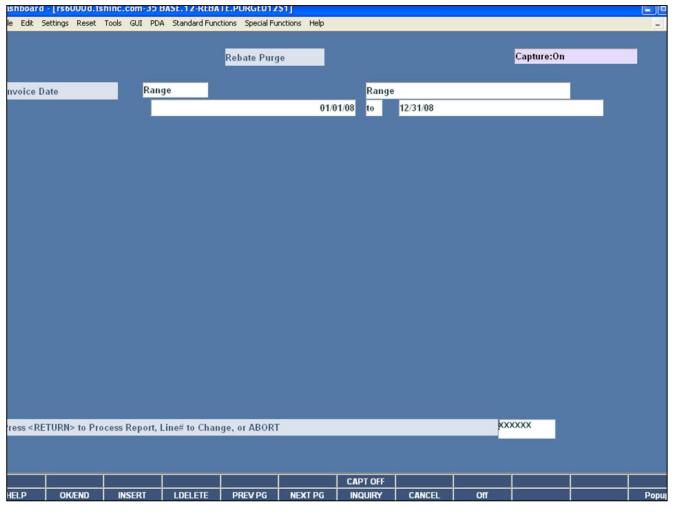

| <b>Purge</b> | Open | and | Non | Rebate | <b>Files</b> |
|--------------|------|-----|-----|--------|--------------|
|--------------|------|-----|-----|--------|--------------|

This program will delete the open.rebate records and non.rebated records with the inputted invoice date.

**Invoice Date -** The operator may choose "All Invoice Dates", "Range of Invoice Dates", or an "Invoice Date".

## Press < RETURN> to Process Report, Line# to Change, or ABORT:

Hit <ENTER> to run the report. Enter a line number to change the information, or hit `F8' or click `CANCEL' to exit.

| Notes: |      |      |  |
|--------|------|------|--|
|        | <br> | <br> |  |
|        |      |      |  |
|        |      |      |  |
|        |      |      |  |
|        |      | <br> |  |

Rebate Claims Generation (EDI)

"Range of Vendors", or a "Vendor".

Change, or ABORT:

This program selects the detail rebate information to be loaded during the creation of the EDI diskette.

**Fiscal Period** – Enter the fiscal period, input as 'YYMM'.

Vendor# - The operator may choose "All Vendors",

Press <RETURN> to Process Report, Line# to

Hit <ENTER> to run the report. Enter a line number to change the information, or hit 'F8' or click 'CANCEL' to exit.

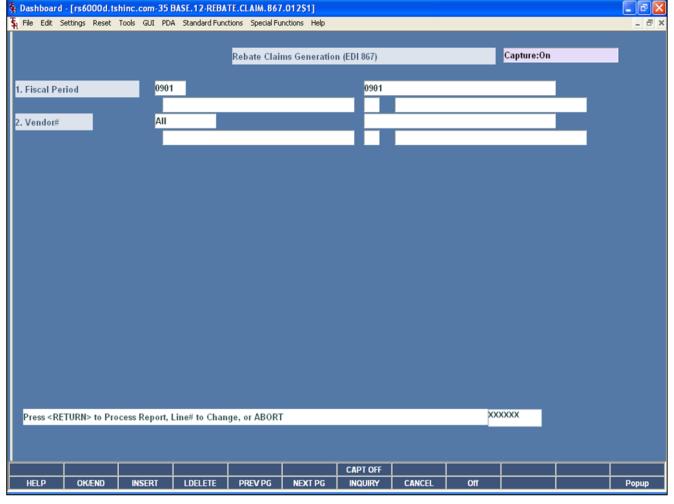

## ELP OKIEND INSERT LDELETE PREVPG NEXTPG INQUIRY CANCEL Off Po

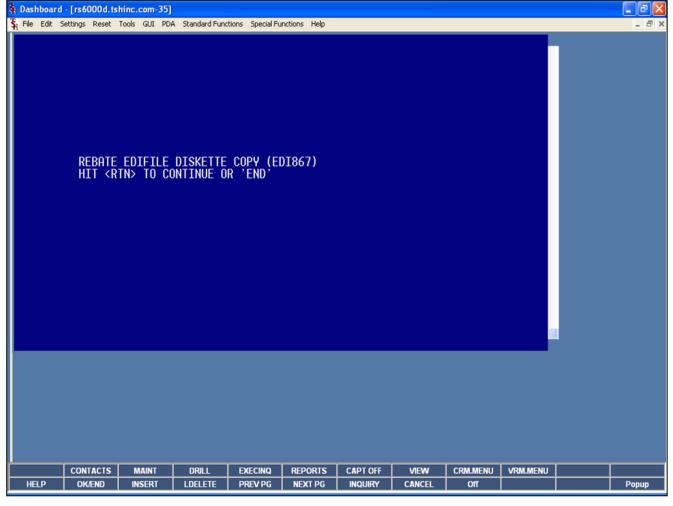

| Create | EDI | Dicks | ++~ |
|--------|-----|-------|-----|
|        |     |       |     |

This program copies the EDI867 files to diskette.

REBATE EDIFILE DISKETTE COPY (EDI867) HIT <RTN> TO CONTINUE OR 'END'

Hit <ENTER> to continue.

| Notes: |  |
|--------|--|
|        |  |
|        |  |
|        |  |
|        |  |
|        |  |

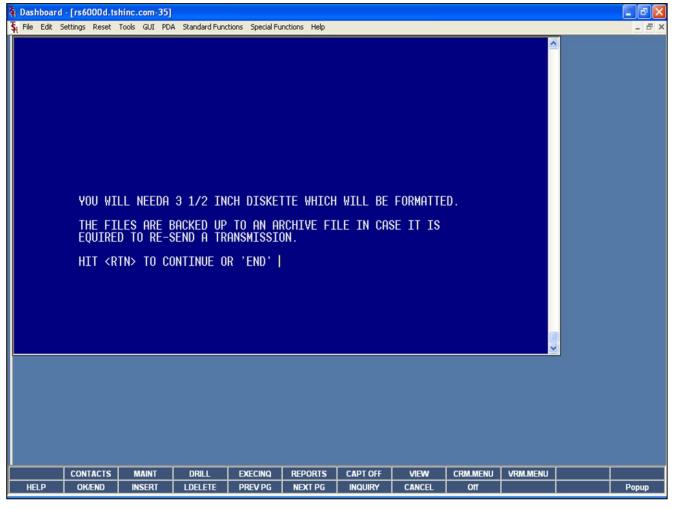

Continued

YOU WILL NEED A 3 ½ INCH DISKETTE WHICH WILL BE FORMATTED.

THE FILES ARE BACKED UP TO AN ARCHIVE FILE IN CASE IT IS

REQUIRED TO RE-SEND A TRANSMISSION.

#### HIT <RTN> TO CONTINUE OR 'END'

Hit 'ENTER' to continue or 'END' to return to the menu.

| ı | Notes: |  |
|---|--------|--|
|   |        |  |
|   |        |  |
|   |        |  |
|   |        |  |
| • |        |  |

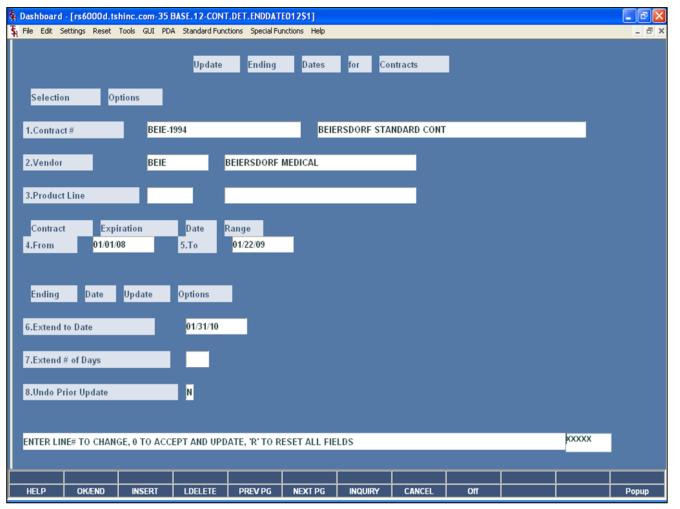

| Notes: |  |      |
|--------|--|------|
|        |  | <br> |
|        |  |      |
|        |  | _    |

### Update Ending Dates for Contracts

This program allows the operator to extend the ending dates for contracts.

**Contract#** - Enter the contract number. The operator may also click on the drop down arrow to select a contract, click on the "INQUIRY" button, or hit the 'F7' function key to display the contracts on the system.

**Vendor** — Enter the vendor number. You may also click on the down arrow next to the field, click on the "INQUIRY" button, or hit 'F7' function key, to initiate the lookup routine.

**Product Line** – Enter the product line, if applicable.

#### **Contract Expiration Date Range**

**From -** Enter the beginning date to use for selecting contracts that expire.

**To -** Enter the ending date to use for selecting contracts that expire.

#### **Ending Date Update Options**

**Extend to Date -** Enter a new Expiration Date value to use for all selected contracts to be updated. Do not enter a date value if you chose to extend selected contracts by a specified number of days.

**Extend # of Days -** Enter the Number of Days you wish to extend the expiration date for all selected contracts. Do not enter a value if you chose to enter a new expiration date for all selected contracts.

**Undo Prior Update -** Enter a value of 'Y' if you wish to undo a prior update for selected contracts. The prior expiration date will

be restored for each contract. Do not enter values for Extend Date and Extend Number of Days when you enter 'Y' for the Undo option.

## Enter Line # to Change, Delete to Delete, 0 to Accept:

Enter "0" and hit <ENTER>. You may also click on the "OK/END" button or hit the "F2" function key to accept the record.

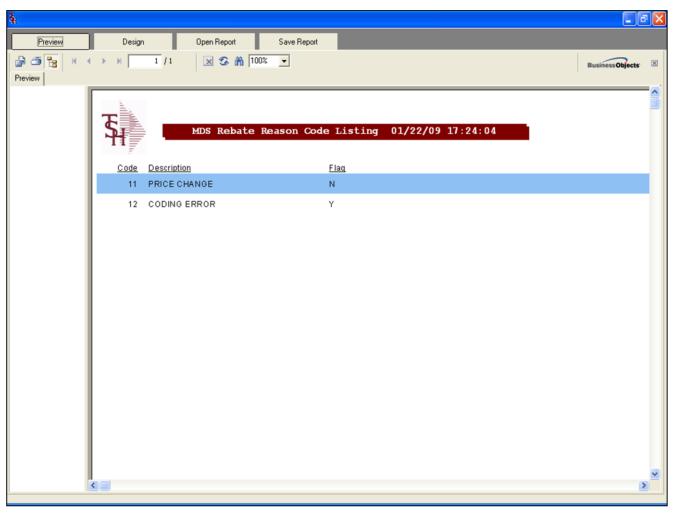

## **Rebate Reason Code Listing**

The program prints a listing of all rebate maintenance reason codes.

| Notes: |                                             |                                           |  |
|--------|---------------------------------------------|-------------------------------------------|--|
|        |                                             |                                           |  |
|        |                                             |                                           |  |
|        |                                             |                                           |  |
|        |                                             |                                           |  |
|        | <br>*************************************** | <br>· · · · · · · · · · · · · · · · · · · |  |

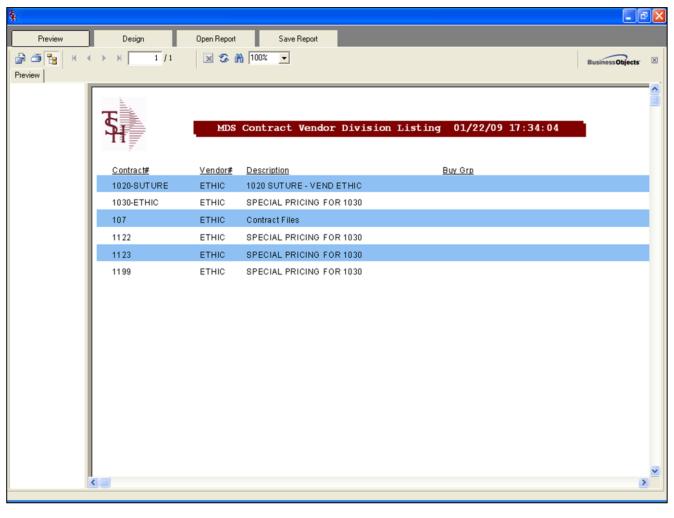

## **Contract Header Listing**

This report is a listing of all the contract header records on the system.

| Notes: |  |
|--------|--|
|        |  |
|        |  |
|        |  |
|        |  |
|        |  |

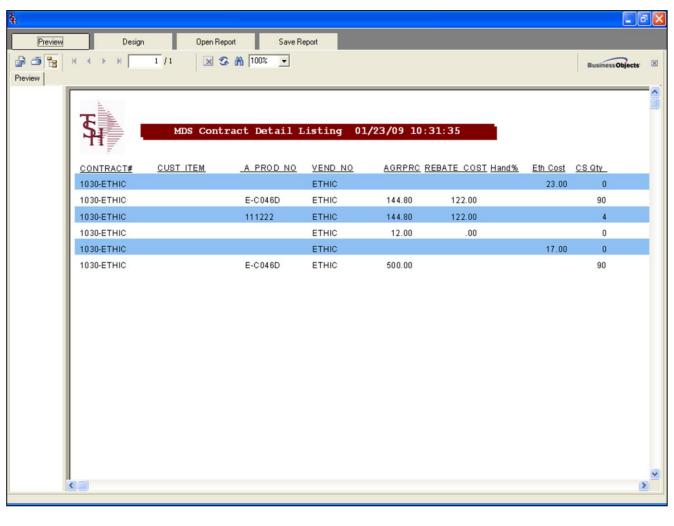

### **Contract Detail Listing**

This report is a listing of all the contract detail records on the system.

| Notes: |      |      |
|--------|------|------|
|        |      |      |
|        |      | <br> |
|        | <br> | <br> |
|        |      |      |
|        |      |      |

| 272        |                              |                                  |           |                                                        |
|------------|------------------------------|----------------------------------|-----------|--------------------------------------------------------|
| PAGE 1 *** | *CUSTOMER CONTRACT LISTING** | * DATE 10:53:49am 2              | 3 Jan 200 | •                                                      |
| A. CUST.NO | CUST.NAME                    | CONTRACT                         | VENDOR#.  | VENDOR DIV DESC                                        |
| 103543     | CLINICAL ONCOLOGY ASSOC.     |                                  |           | MDSURG-CA000NAMSC-NONACUT                              |
|            |                              | MS01001-LEVEL2<br>MS01450-LEVEL1 |           | MEDASSETS-HN12430-MS01001<br>SHARP CONTAINERS-MEDASSET |
|            |                              |                                  |           | PE-CA0000NAPC-NONACUTE<br>MEDAST SHARP DISPOS 79104    |
|            |                              |                                  |           | MEDASSET EYPODER 79115                                 |
|            |                              |                                  |           | MEDASSET IV CATE. 79102                                |
|            |                              | PRO1001-PEAEPI                   | ABCODEAL  | MEDASSET PAS 79113                                     |
| 103609     | SULLIVAN COUNTY              |                                  |           | STATE OF TN<br>ST OF TENN DISTRIB PRICKG               |
| 103507     | MATCHE / MITTHE              | 2482452                          | ******    | NUTRITIONALS                                           |
| 103627     | WRIGHT & FILIPPIS            |                                  |           | NUTRITIONALS                                           |
|            |                              | EV65000                          | 311       | 3M PARTNER PLUS CONTRACT                               |
|            |                              | EV65000<br>EP70102-LEVEL25       |           | 3M PARTNER PLUS CONTRACT<br>3M LEVEL 25 CASTING        |
| Total Land |                              |                                  |           |                                                        |
| 103675     | DEPT OF CHILDREN'S SRVCS     |                                  |           | STATE OF TN<br>ST OF TENN DISTRIB PRICHG               |
| 22222      |                              |                                  |           |                                                        |
| 103691     | WESTERN MENTAL HEALTE IN.    |                                  |           | STATE OF TN<br>ST OF TENN DISTRIB PRICKG               |
|            |                              |                                  |           |                                                        |
| 103701     | GENERAL ORTHOPEDICS          | EP70102-LEVEL25                  | 321       | 3M LEVEL 25 CASTING                                    |
| 103704     | MR DEPT OF FINANCE AND       |                                  |           | STATE OF TN<br>ST OF TENN DISTRIB PRICHG               |
|            |                              | 5#C-550                          | KETKALTA  | ST OF TENN DISTRIB PRICES                              |
| 103715     | MR DEPT OF FINANCE & ADMN    | KD225190                         | KENDALLE  | KENDALL TENNESSEE REBATE                               |
| 103735     | THE MEDICAL TEAM             |                                  |           | CONVATEC FOR MOLINA PRICI                              |
|            |                              | EV65000                          |           | 3M PARTNER PLUS CONTRACT<br>3M PARTNER PLUS CONTRACT   |
|            |                              |                                  |           |                                                        |
| 103748     | AREA ON AGING                |                                  |           | CANNED NUTRITION<br>NUTRITIONALS                       |
|            |                              |                                  |           | NUTRITIONALS                                           |
| 103839     | ARLINGTON DEVELOPMENTAL      | 8030-0                           | ABCODEAL. | STATE OF TN                                            |
| 103033     | MULIOTON DEVELOCITEMENT      |                                  |           | ST OF TENN DISTRIB PRICHG                              |
| 103899     | DEPT OF MENTAL HEALTH AND    | 8030-0                           | ABCODEAL  | STATE OF TN                                            |
|            |                              |                                  |           | ST OF TENN DISTRIB PRICHG                              |
| 103911     | WEST TENNESSEE               | 8030-0                           | ABCODEAL  | STATE OF TN                                            |
|            |                              |                                  |           |                                                        |
|            |                              |                                  |           |                                                        |
|            |                              |                                  |           |                                                        |
|            |                              |                                  |           |                                                        |
|            |                              |                                  |           |                                                        |
|            |                              |                                  |           |                                                        |

| Notes: |      |      |      |  |
|--------|------|------|------|--|
|        | <br> | <br> | <br> |  |
|        | <br> |      |      |  |
|        | <br> | <br> | <br> |  |

### **Customer Contract**

This report provides a listing of the contracts assigned to a customer.

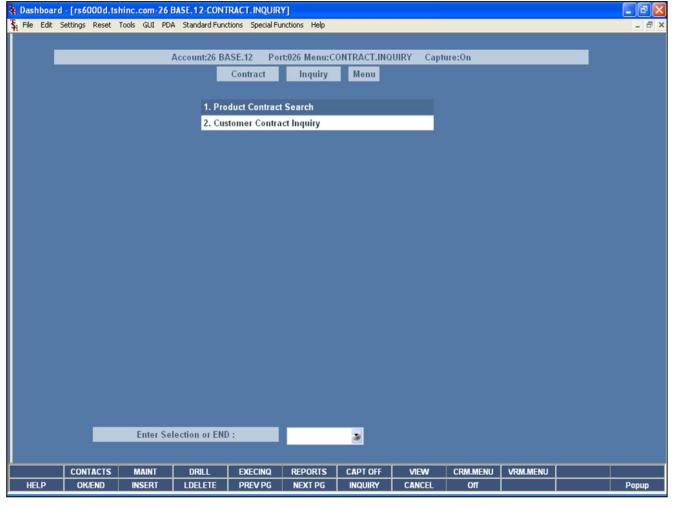

**Contract Inquiry Menu** 

This inquiry menu provides the operator a search tool to find the information related to a contract.

| Notes: |  |  |      |
|--------|--|--|------|
|        |  |  |      |
|        |  |  |      |
|        |  |  | <br> |
|        |  |  |      |
|        |  |  |      |

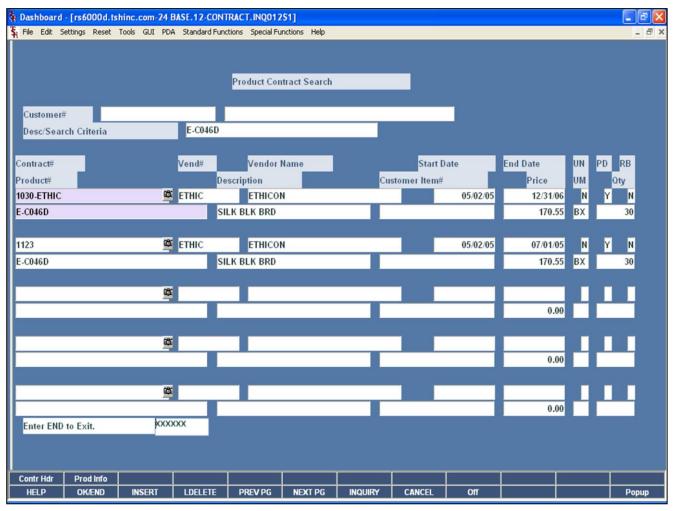

| Notes: |      |      |  |
|--------|------|------|--|
|        | <br> | <br> |  |
|        | <br> | <br> |  |
|        | <br> | <br> |  |
|        | <br> | <br> |  |
|        |      |      |  |

### **Product Contract Search**

This inquiry will display the contract and product #'s for a customer (if entered) for any products selected from the search.

**Customer** - At the customer number prompt you can enter the customer number, enter the beginning customer number to initiate the lookup routine, click on the 'INQUIRY' icon or press the 'F7' function key which opens the pop-up inquiry box to search for the customer. You may also hit <ENTER> to not enter a customer.

**Desc/Search Criteria** - Enter part of a description to search. The 'INQUIRY' button or pressing the 'F7' function key will initiate the standard product search.

**Contract#** - The contract number is displayed.

**Product#** - The product number is displayed.

**Description** – The product number description is displayed.

**Vend#** - The vendor number is displayed.

**Vendor Name –** The vendor name is displayed.

**Customer Item# -** The customer item number is displayed.

**Start Date** – The starting date of the contract is displayed.

**End Date** – The ending date of the contract is displayed.

UN – Universal contract flag. 'Y' if Universal, 'N' if not is displayed.

 $\mbox{\bf PD}$  – Patronage dividend. 'Y' if there is a patronage dividend, or 'N' if not is displayed.

**RB** – Rebatable flag. 'Y' if rebatable, or 'N' if not is displayed.

**Price** – The price on contract is displayed, along with the unit of measure.

**Qty** – The stocking quantity.

### **Enter END to Exit:**

Enter 'END' to Exit, the operator may also click on the 'CANCEL' button or press the 'F7' function key to return to the Product Contract Search screen.

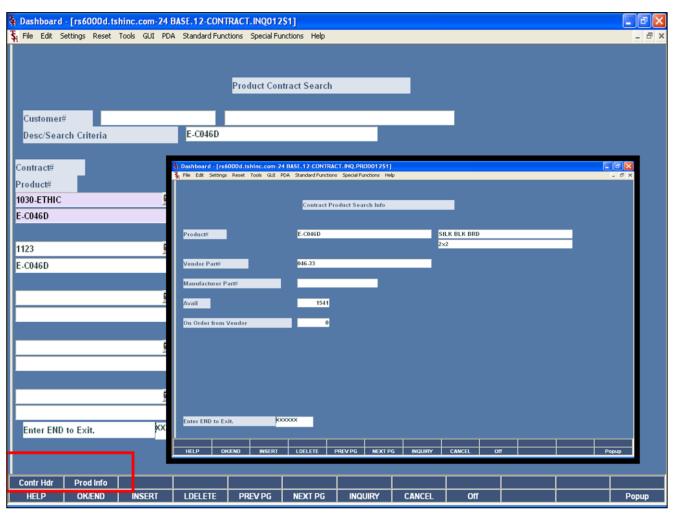

| Notes: |      |      |      |
|--------|------|------|------|
|        |      |      |      |
|        |      |      |      |
|        | <br> | <br> | <br> |
|        |      |      |      |
|        |      |      |      |

## **Product Contract Search Function Keys**

**CONTR HDR** — Once the search results are displayed. Highlight the contract and click on the 'CONTR HDR" button or press the <Shift>+'F1' function key to access the Contract Vendor Header screen.

**PROD INFO** - Once the search results are displayed. Highlight the contract and click on the 'PROD INFO' button or press the <Shift>+'F2' function key to access the Contract Product Search Info screen.

At the prompt line, click on the contract# field to display the Contract Header screen or click on the product# field to display Contract Product Search Info screen.

### **Contract Product Search Info screen**

**Product#** - The product number is displayed.

**Vendor Part# -** The vendor part number is displayed.

**Manufacturer's Part # -** The manufacturer's part number is displayed.

Avail - The quantity available is displayed.

**On Order from Vendor** – The quantity currently on order from the vendor is displayed.

### **Enter END to Exit:**

Enter 'END' to Exit, the operator may also click on the 'CANCEL' button or press the 'F7' function key to return to the Product Contract Search screen.

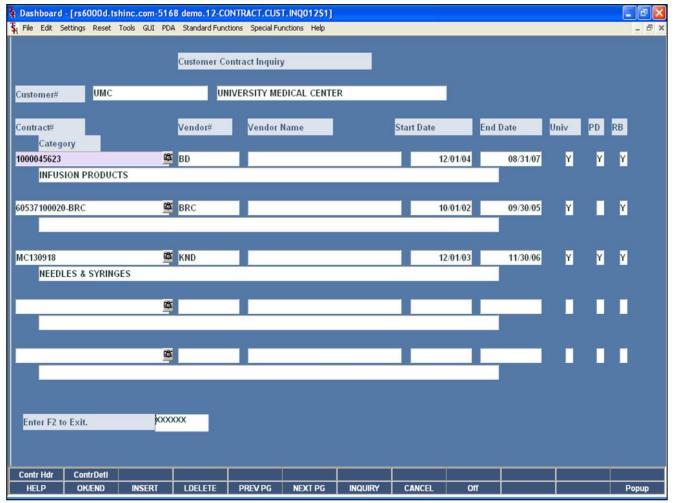

| Notes: |  |  |  |
|--------|--|--|--|
|        |  |  |  |
|        |  |  |  |
|        |  |  |  |
|        |  |  |  |
|        |  |  |  |

### **Customer Contract Inquiry**

This inquiry will display the contract numbers for a customer (if entered).

**Customer** - At the customer number prompt you can enter the customer number, enter the beginning customer number to initiate the lookup routine, click on the 'INQUIRY' icon or press the 'F7' function key which opens the pop-up inquiry box to search for the customer. You may also hit <ENTER> to not enter a customer.

Contract# - The contract number is displayed.

**Category** – The category is displayed.

**Vendor#** - The vendor number is displayed.

**Vendor Name –** The vendor name is displayed.

**Start Date** – The starting date for the contract is displayed.

**End Date** — The ending date for the contract is displayed. **Univ** — Universal contract flag. 'Y' if Universal, 'N' if not is displayed.

**PD** – Patronage dividend. 'Y' if there is a patronage dividend, or 'N' if not is displayed.

 $\mbox{\bf RB}$  – Rebatable flag. 'Y' if rebatable, or 'N' if not is displayed.

### **Enter END to Exit:**

Enter 'END' to Exit, the operator may also click on the 'CANCEL' button or press the 'F7' function key to return to the Product Contract Search screen.

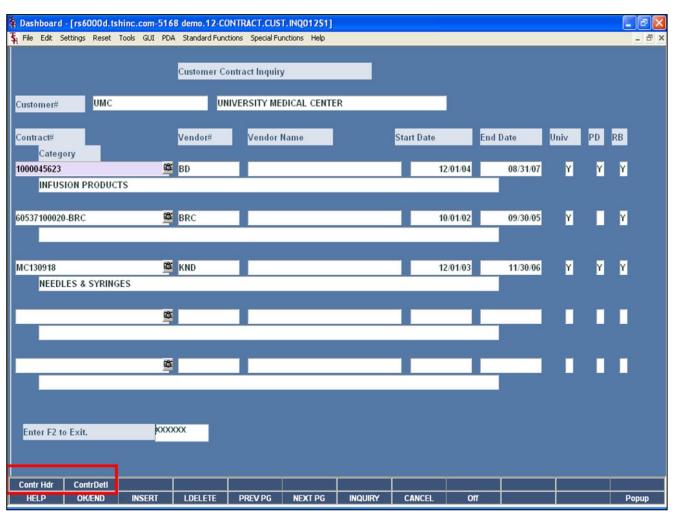

| Notes: |      |      |
|--------|------|------|
|        |      |      |
|        |      |      |
|        |      |      |
|        | <br> | <br> |

## **Customer Contract Inquiry Function Keys**

**CONTR HDR** — Once the search results are displayed, highlight the contract and click on the 'CONTR HDR" button or press the <Shift>+'F1' function key to access the Contract Vendor Header screen.

**CONTR DETL** – Once the search results are displayed, highlight the contract and click on the 'CONTR DETL' button or press <Shift>+'F2' function key to access the Contract Detail Maintenance screen.

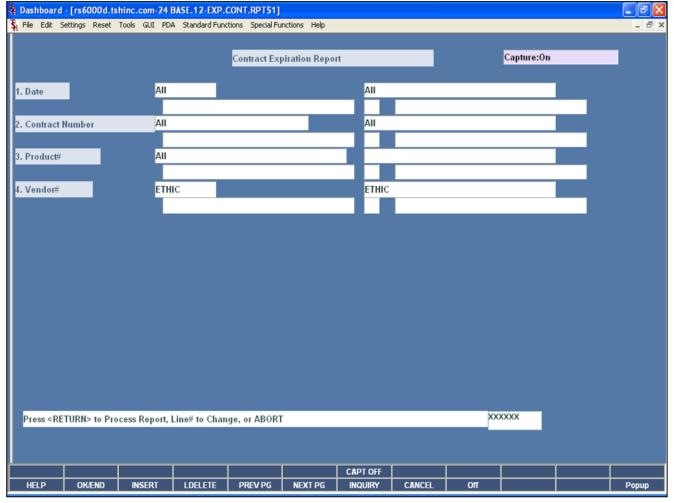

# Notes:

### **Contract Expiration Report**

This report will list all of the contracts that expire within the criteria used below.

**Date -** The operator may choose "All Dates", "Range of Dates", or a "Date".

**Contract# -** The operator may choose "All Contract Numbers", "Range of Contract Numbers", or a "Contract Number".

**Product# -** The operator may choose "All Products", "Range of Products", or a "Product".

**Vendor#** - The operator may choose "All Vendors", "Range of Vendors", or a "Vendor".

## Press <RETURN> to Process Report, Line# to Change, or ABORT:

Hit <ENTER> to run the report. Enter a line number to change the information, or hit 'F8' or click 'CANCEL' to exit.

| 23 Jan 2009 | EXPIRING CONTE | RACTS REPORT   | PAGE 1                                                                            |
|-------------|----------------|----------------|-----------------------------------------------------------------------------------|
| CONTRACT    | VENDOR PLINE   | PRODUCT NUMBER | EXP.DATE CUSTOMER NAME                                                            |
| EP70102     | 1221           | 82002V         |                                                                                   |
| HP70102     | 1001           | 82002          | MESSLER MESSLER REHAB GROUP UNS UNIVERSAL HOSPITAL SERVIC NYU NEW YORK UNIVERSITY |
| EP70102     | 1991           | 82003          | MESSLER MESSLER PERAB GROUP URS UNIVERSAL HOSPITAL SERVIC NYU NEW YORK UNIVERSITY |
| EP70102     | 1991           | 82004          | MESSLER MESSLER REEAB GROUP UNS UNIVERSAL HOSPITAL SERVIC NYU NEW YORK UNIVERSITY |
| EP70102     | 1001           | 82005          | MESSLER MESSLER REHAB GROUP UNS UNIVERSAL HOSPITAL SERVIC NYU NEW YORK UNIVERSITY |
| EP70102     | 1001           | 82003Y         | MESSLER MESSLER REBAB GROUP UBS UNIVERSAL BOSPITAL SERVIC NYU NEW YORK UNIVERSITY |
|             |                |                |                                                                                   |
|             |                |                |                                                                                   |
|             |                |                |                                                                                   |

### **Contract Expiration Report**

This is an example of the report.

| Notes: |      |      |      |
|--------|------|------|------|
|        |      |      | <br> |
|        |      |      |      |
|        | <br> | <br> |      |
|        |      |      |      |

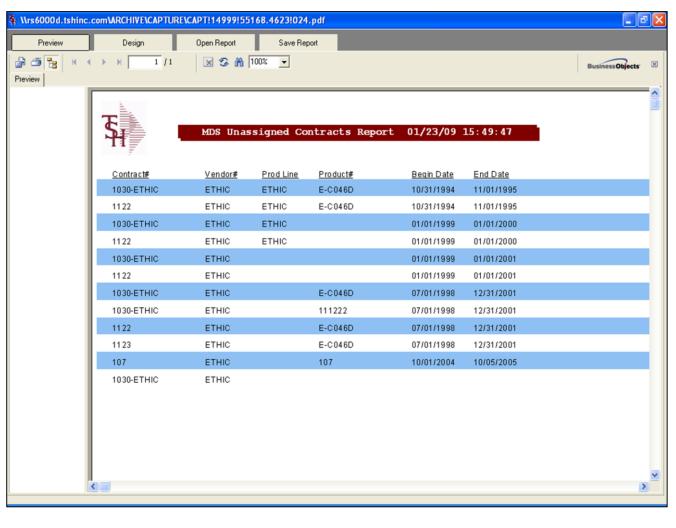

### **Unassigned Contracts Report**

This report will list all of the contracts that are not assigned to customers.

| Notes: |   |
|--------|---|
|        | _ |
|        |   |
|        | _ |
|        |   |
|        |   |

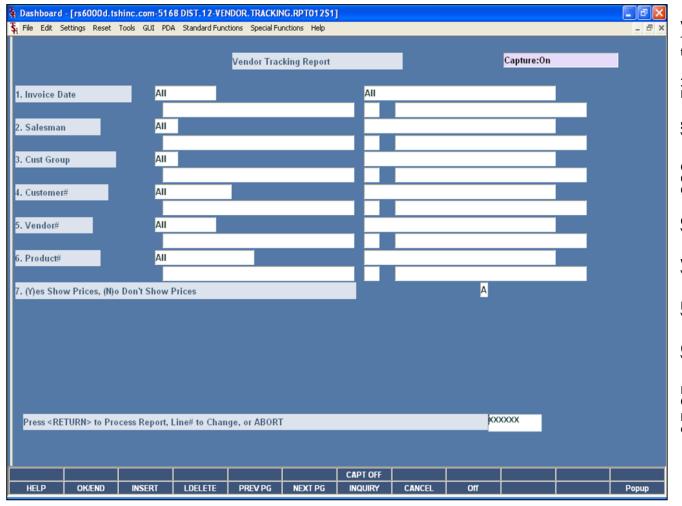

## Notes:

### **Vendor Tracking Report**

This report tracks all purchases of items on contract within the criteria chosen.

**Invoice Date -** The operator may choose "All Invoice Dates", "Range of Invoice Dates", or an "Invoice Date".

**Salesman** – The operator may choose 'All Salesman', 'Range of Salesman', or a 'Salesman'.

**Cust Group** – The operator may choose 'All Customer Groups', 'Range of Customer Groups', or a 'Customer Group'.

**Customer** – The operator may choose 'All Customers', 'Range of Customers', or a 'Customer'.

**Vendor#** - The operator may choose "All Vendors", "Range of Vendors", or a "Vendor".

**Product# -** The operator may choose "All Products", "Range of Products", or a "Product".

**(Y)es Show Prices, (N)o Don't Show Prices** – Choose 'Y' to show prices or 'N' to not show prices.

## Press <RETURN> to Process Report, Line# to Change, or ABORT:

Hit <ENTER> to run the report. Enter a line number to change the information, or hit `F8' or click `CANCEL' to exit.

| 1/23/09 16:00:10                         |                                                              | VENDOR TRACKING REPORT                                                                         |    |      |      |        | PAGE 2         |  |
|------------------------------------------|--------------------------------------------------------------|------------------------------------------------------------------------------------------------|----|------|------|--------|----------------|--|
| S# 001 SY FERTIG                         |                                                              | DATE RANGE: All Invoice Dates                                                                  |    |      |      |        |                |  |
| RDER# REL INV# PO N                      | MBER INV DATE LN# PROD NU                                    | MBER & DESCRIPTION VENDOR                                                                      |    |      | QTY  | PRICE  | PRICE          |  |
| ** CUSTOMER: MARCOW                      | MICHAEL MARCOWITS MD                                         | 4360 KENNEDY BLVD BROOKLYN NY 10023                                                            | U. | KUEK | SHIP |        | PRICE          |  |
| 40557 001 517994 0                       | 08/27/03 4 NS9675                                            |                                                                                                |    | 3    | 3    |        | 10.50          |  |
| 10557 001 517994 0                       | 08/27/03 5 NS0576                                            | GOWNS, BARRIER SURG X-L ABCO DEALERS INC                                                       | EA | 5    | 5    | 9.850  | 49.25          |  |
| 10449 001 517869 0                       | 08/25/03 1 01209                                             | TRIPLE ANITHIOTIC OINTH ABOU DEALERS INC                                                       | BX | 1    | 1    | 11.950 | 11.95          |  |
| 40449 001 517869 0                       | 08/25/03 2 62115                                             | HEMOCCULT DEVELOPER 15M TROY BIOLOGICAL INC                                                    |    | 6    | 6    | 4.950  | 29.70          |  |
| 40449 001 517869 0                       | 08/25/03 3 C29600                                            |                                                                                                | BX | 1    | 1    |        | 2.85           |  |
| 0449 001 517869 0                        | 08/25/03 4 NS37464                                           | 50 AMMONIA INHALENTS TOWNCREST PHARMACY                                                        | BX | 1    | 1    | 3.330  | 3.33           |  |
| 40414 001 517844 0                       | 08/25/03 1 309585                                            | SYR ONLY 3CC L/L 100/BO MEDICAL PRODUCTS INC                                                   | BX | 3    | 3    | 12.050 | 36.15          |  |
| 40414 001 517844 0                       | 08/25/03 2 516937                                            | SYRINGE ONLY 6CC MEDICAL PRODUCTS INC                                                          | BX | 1    | 1    | 12.525 | 12.53          |  |
| 10414 001 517844 0                       | 08/25/03 3 371111                                            | BLADE, SURG, SE11 C/S 50 MEDICAL PRODUCTS INC                                                  | BX | 2    |      | 32.550 | 65.10          |  |
| 10414 001 517844 0                       | 08/25/03 4 699-G                                             | SUTURE ETHILON P-3 4-0 ABCO DEALERS INC                                                        | BX | 3    | 3    |        |                |  |
| 10414 001 517844 0                       | 08/25/03 5 663-G                                             | SUTURE ETHILON FS-1 3-0 ABCO DEALERS INC                                                       | BX | 2    |      | 41.250 | 82.50          |  |
| 40414 001 517844 0                       | 08/25/03 6 305145                                            |                                                                                                |    |      |      | 10.150 |                |  |
| 40414 001 517844 0                       | 08/25/03 7 305175                                            |                                                                                                |    |      |      | 10.150 |                |  |
| 40414 001 517844 0                       | 08/25/03 8 305156                                            | 19 Gml PRECISIONGLIDE MEDICAL PRODUCTS INC                                                     |    |      |      | 10.150 |                |  |
| 10414 001 517844 0                       | 08/25/03 9 611696                                            | DRAPE STRL 18X26 N/F 50 ABCO DEALERS INC                                                       | BX | 2    |      | 19.750 | 39.50          |  |
| 40414 001 517844 0<br>40414 001 517844 0 | 08/25/03 10 7824<br>08/25/03 11 7826                         | GLOVE SURG SE 7 LTX 50P ANSELL PERRY<br>GLOVE SURG SE 8 LTX 50P ANSELL PERRY                   | BX | 1    |      | 39.500 |                |  |
| 40414 001 517844 0                       | 08/25/03 12 52434                                            | SPECULA 4 MM DISP 1000/ ABCO DEALERS INC                                                       | PK | 2    |      | 31.780 | 63.56          |  |
| 10414 001 517844 0                       | 08/25/03 13 82330                                            |                                                                                                |    | 1    |      | 8.200  | 8.20           |  |
| 40212 001 517547 0                       | 08/19/03 1 REPAIR                                            | REPAIRS WALL TRANSFORME LOCAL-QUICK-CASE-ETC                                                   | EA | 1    | 1    | 32.500 | 32.50          |  |
| 39924 002 517282 0                       | 08/16/03 1 NSS4245                                           | SWABSTIX BENSOIN (76812 SENECA MEDICAL INC                                                     | BX | 1    | 1    | 13.500 | 13 50          |  |
| 39924 002 517282 0                       | 08/16/03 2 NS30546                                           |                                                                                                | CS |      |      | 24.940 | 24.94          |  |
|                                          |                                                              |                                                                                                |    |      |      |        |                |  |
| 39924 001 517071 0                       |                                                              | 11 THERM PROBE COVER SURET ABOU DEALERS INC                                                    |    | 4    |      | 12.000 | 48.00          |  |
| 39924 001 517071 0                       | 08/11/03 2 908112                                            |                                                                                                | BX |      |      | 8.500  | 17.00          |  |
| 39924 001 517071 0                       | 08/11/03 3 908115                                            | GAUSE PAD STRL 4X4 100/ ABCO DEALERS INC                                                       | BX |      |      | 16.950 | 33.90          |  |
| 39924 001 517071 0<br>39924 001 517071 0 | 08/11/03 4 B73715K<br>08/11/03 5 G3900R                      | WASTE CAN LINER 30X36 2 BAKER PAPER COMPANY :<br>INF.WASTE BAG 33X40 100 BAKER PAPER COMPANY : |    | 1    |      | 19.950 | 19.95          |  |
| 9924 001 517071 0                        | 08/11/03 5 G3900R<br>08/11/03 6 8513-1                       |                                                                                                |    | 5    |      | 6.070  | 30.35          |  |
|                                          |                                                              |                                                                                                |    |      | -    |        |                |  |
| 38820 001 516040 0                       | 07/19/03 1 NSDESK                                            | USED DESK, 1-DRAWER GRA LOCAL-QUICK-CASE-ETC                                                   | EA | 1    | 1    | 25.000 | 25.00          |  |
| 39107 001 516085 0                       | 07/19/03 1 REPAIR                                            | REPAIRS FREIGHT FOR TRN LOCAL-QUICK-CASH-ETC                                                   | EA | 1    | 1    | 12.500 | 12.50          |  |
|                                          | 07/15/03 1 841125                                            | PVP SWAB STIX 3'S 50/PK ABCO DEALERS INC                                                       |    | 1    | 1    | 8.950  | 8.95           |  |
| 38819 002 515877 0                       |                                                              |                                                                                                | CS | 1    | 1    | 25.950 | 25.95          |  |
| 38819 002 515877 0<br>38819 001 515719 0 | 07/12/03 1 580320                                            | GOWN EXAM 30X42 DSP 50/ ABCO DEALERS INC                                                       |    |      |      |        |                |  |
|                                          | 07/12/03 1 580320<br>07/12/03 2 1307538<br>07/12/03 3 583212 |                                                                                                | BX | 3    | 3    | 4.500  | 13.50<br>94.50 |  |

| iotes: |  |
|--------|--|
|        |  |
|        |  |
|        |  |
|        |  |
|        |  |

### **Vendor Tracking Report**

This report tracks all purchases of items on contract within the criteria chosen.

## Press < RETURN> to Process Report, Line# to Change, or ABORT:

Hit <ENTER> to run the report. Enter a line number to change the information, or hit `F8' or click `CANCEL' to exit.

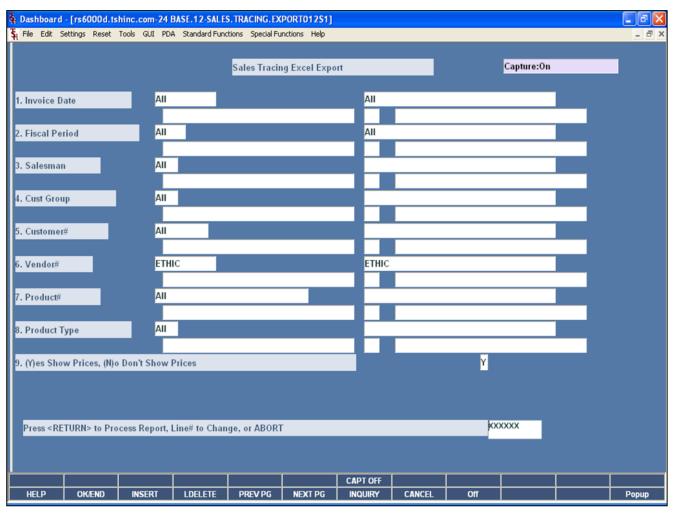

| Notes: |  |  |  |
|--------|--|--|--|
|        |  |  |  |
|        |  |  |  |
|        |  |  |  |
|        |  |  |  |
|        |  |  |  |

### **Sales Tracing Export to Excel**

This report tracks all purchases of items on contract within the criteria chosen, in an Excel spreadsheet.

**Invoice Date -** The operator may choose "All Invoice Dates", "Range of Invoice Dates", 'Multiple Invoice Dates' or an "Invoice Date".

**Salesman** – The operator may choose 'All Salesman', 'Range of Salesman', 'Multiple Salesman' or a 'Salesman'.

**Cust Group** – The operator may choose 'All Customer Groups', 'Range of Customer Groups', 'Multiple Customer Groups' or a 'Customer Group'.

**Customer** – The operator may choose 'All Customers', 'Range of Customers', 'Multiple Customers' or a 'Customer'.

**Vendor#** - The operator may choose "All Vendors", "Range of Vendors", 'Multiple Vendors' or a "Vendor".

**Product#** - The operator may choose "All Products", "Range of Products", 'Multiple Products' or a "Product".

**(Y)es Show Prices, (N)o Don't Show Prices** – Choose 'Y' to show prices or 'N' to not show prices.

### Press < RETURN> to Process Report, Line# to Change, or ABORT:

Hit <ENTER> to run the report. Enter a line number to change the information, or hit 'F8' or click 'CANCEL' to exit.

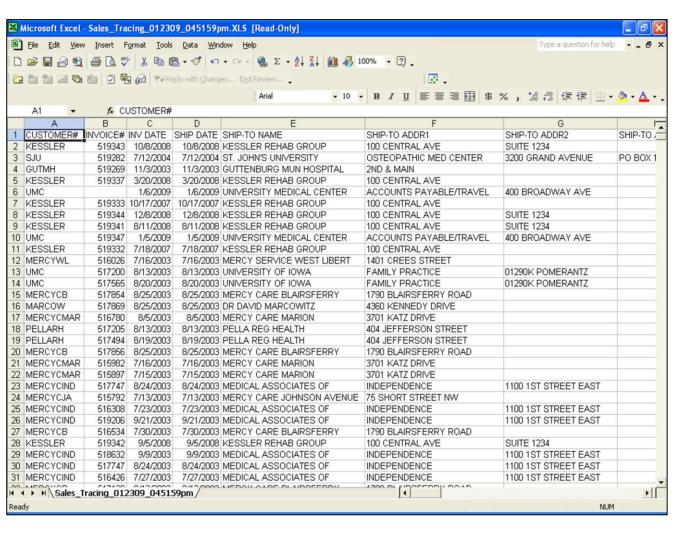

**Sales Tracing Export to Excel**This is an example of the report.

| Notes: |      |      |  |
|--------|------|------|--|
|        |      |      |  |
|        |      |      |  |
|        |      |      |  |
|        |      |      |  |
|        | <br> | <br> |  |

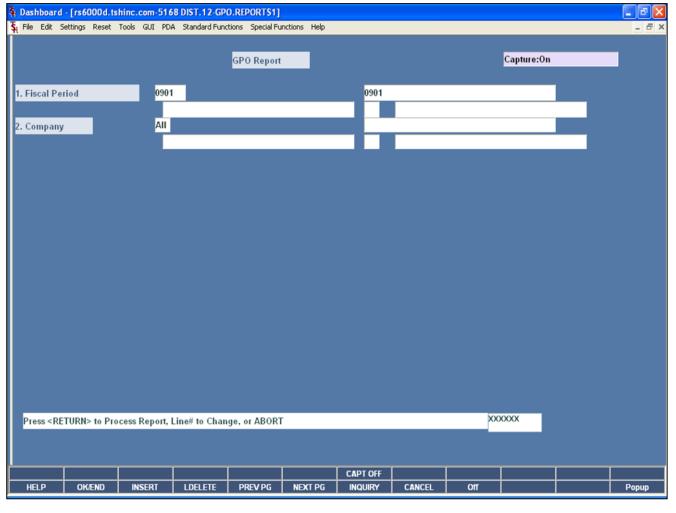

| Notes: |  |
|--------|--|
|        |  |
|        |  |
|        |  |
|        |  |
|        |  |

### **GPO Report**

This report shows the total sales for each customer in a buying group, for the fiscal period and company specified. The report provides a grand total for each buying group.

**Fiscal Period** – Enter the fiscal period, input as 'YYMM'.

**Company -** The operator may choose 'All Company's', 'Range of Company's', or a 'Company'.

## Press < RETURN> to Process Report, Line# to Change, or ABORT:

Hit <ENTER> to run the report. Enter a line number to change the information, or hit 'F8' or click 'CANCEL' to exit.

| GPO Report by Customer for             | r Period 0812                        |  |  |
|----------------------------------------|--------------------------------------|--|--|
| All Companies                          |                                      |  |  |
|                                        | al Supply Cooperative PAGE 1         |  |  |
| A. CUST.NO CUST.NAME                   | Sales Dollars                        |  |  |
| 1050 G&A MEDICAL<br>615472 GREENTOWN M | GROUP 596.44<br>EDICAL CENTER 298.22 |  |  |
| Total 112313 Medical Supp              | ly Cooperative 894.66                |  |  |
|                                        | 894.66                               |  |  |
| 2 records listed.                      |                                      |  |  |
|                                        |                                      |  |  |
|                                        |                                      |  |  |
|                                        |                                      |  |  |
|                                        |                                      |  |  |
|                                        |                                      |  |  |
|                                        |                                      |  |  |
|                                        |                                      |  |  |
|                                        |                                      |  |  |
|                                        |                                      |  |  |
|                                        |                                      |  |  |
|                                        |                                      |  |  |
|                                        |                                      |  |  |
|                                        |                                      |  |  |
|                                        |                                      |  |  |
|                                        |                                      |  |  |
|                                        |                                      |  |  |
|                                        |                                      |  |  |
|                                        |                                      |  |  |
|                                        |                                      |  |  |
|                                        |                                      |  |  |
|                                        |                                      |  |  |
|                                        |                                      |  |  |
|                                        |                                      |  |  |
|                                        |                                      |  |  |

### **GPO Report**

This is an example of the report.

| Notes: |      |      |      |
|--------|------|------|------|
|        |      |      |      |
|        |      |      |      |
|        | <br> | <br> | <br> |
|        |      |      |      |
|        |      |      |      |

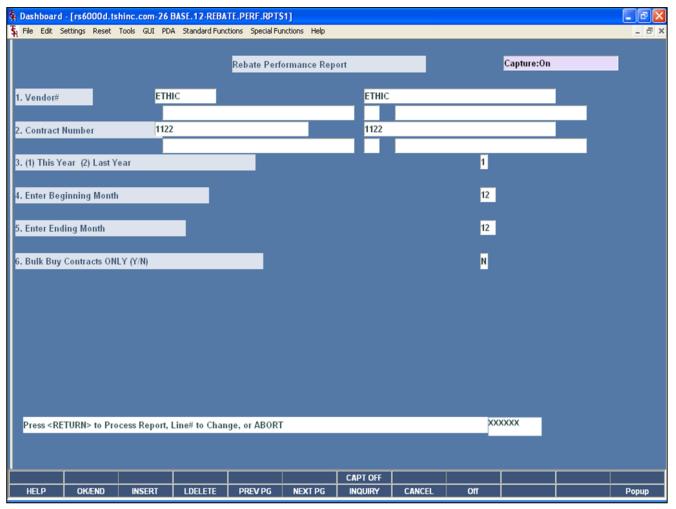

| Notes: |  |  |  |
|--------|--|--|--|
|        |  |  |  |
|        |  |  |  |
|        |  |  |  |
|        |  |  |  |
|        |  |  |  |

### Rebate Performance Report

This report gives the terms of the contract along with each item on the contract. Detailed rebate information for the items associated with the contract are listed.

**Vendor#** - At the vendor number prompt you can enter the vendor number, enter the beginning vendor number to initiate the lookup routine, click on the 'INQUIRY' icon or press the 'F7' function key which opens the pop-up inquiry box to search for the vendor.

**Contract# -** The operator may choose "All Contract Numbers", "Range of Contract Numbers", or a "Contract Number".

**(1)This Year (2) Last Year -** Select either '1' for this year quantity sold or '2' for last year quantity sold.

**Enter Beginning Month** — Enter the beginning month to include on the report, valid ranges are: 01-12.

**Enter Ending Month** – Enter the ending month to include on the report, valid ranges are: 01-12.

**Bulk Buy Contracts ONLY (Y/N)** – Enter 'Y' for only bulk buy contracts, else enter 'N'.

## Press < RETURN> to Process Report, Line# to Change, or ABORT:

Hit <ENTER> to run the report. Enter a line number to change the information, or hit 'F8' or click 'CANCEL' to exit.

**Rebate Performance Report**This is an example of the report.

| PRICING FOR | REBATE                                 | OTY OTY FOR OTY                                                                                                    |                                                                                                    |                                                                                                    |
|-------------|----------------------------------------|----------------------------------------------------------------------------------------------------|----------------------------------------------------------------------------------------------------|----------------------------------------------------------------------------------------------------|
| CH          | REBATE                                 |                                                                                                    |                                                                                                    |                                                                                                    |
|             |                                        |                                                                                                    |                                                                                                    |                                                                                                    |
|             |                                        | ony ony top ony                                                                                                    |                                                                                                    |                                                                                                    |
|             |                                        | ony ony top ony                                                                                                    |                                                                                                    |                                                                                                    |
|             |                                        | ony ony top ony                                                                                                    |                                                                                                    |                                                                                                    |
|             |                                        | ony ony top ony                                                                                                    |                                                                                                    |                                                                                                    |
|             |                                        | ony ony top ony                                                                                                    |                                                                                                    |                                                                                                    |
|             |                                        | ony ony top ony                                                                                                    |                                                                                                    |                                                                                                    |
|             |                                        | ony ony top ony                                                                                                    |                                                                                                    |                                                                                                    |
|             |                                        | ONLY ONLY MOS ONLY                                                                                                    |                                                                                                    |                                                                                                    |
|             |                                        | OTV OTV TOD OTV                                                                                                    |                                                                                                    |                                                                                                    |
|             |                                        | OPY OPY FOR OPY                                                                                                    |                                                                                                    |                                                                                                    |
|             |                                        | OFFY OFFY FOR OFFY                                                                                                    |                                                                                                    |                                                                                                    |
|             | cocm                                   |                                                                                                    | CURRENT                                                                                                    |                                                                                                    |
|             | COST                                   | SOLD INCENTIVE REMAINING PCT BY                                                                                                    | ACK DOLLARS                                                                                                    |                                                                                                    |
|             | 133.47                                 | 0                                                                                                    |                                                                                                    |                                                                                                    |
| EA          | 128.55                                 | 180                                                                                                    |                                                                                                    |                                                                                                    |
| EA          | 127.89                                 | 0                                                                                                    |                                                                                                    |                                                                                                    |
|             | 135.67                                 | 0                                                                                                    |                                                                                                    |                                                                                                    |
|             |                                        | 0                                                                                                    |                                                                                                    |                                                                                                    |
| IO EA       | 81.82                                  | 0                                                                                                    |                                                                                                    |                                                                                                    |
|             |                                        |                                                                                                    |                                                                                                    |                                                                                                    |
|             |                                        | 0                                                                                                    |                                                                                                    |                                                                                                    |
|             |                                        | 0                                                                                                    |                                                                                                    |                                                                                                    |
|             |                                        |                                                                                                    |                                                                                                    |                                                                                                    |
| ING WIRE EA |                                        | 0                                                                                                    |                                                                                                    |                                                                                                    |
|             |                                        | 0                                                                                                    |                                                                                                    |                                                                                                    |
|             |                                        |                                                                                                    |                                                                                                    |                                                                                                    |
| TURE KIT EA |                                        | 0                                                                                                    |                                                                                                    |                                                                                                    |
|             |                                        | 180                                                                                                    |                                                                                                    |                                                                                                    |
|             | EA  EA  EA  EA  EA  EA  EA  EA  EA  EA | EA 137.33 EA 137.33 EA 137.33 EA 161.24 EA 161.24 EA 159.55 EA 159.55 EA 260.37 EA 295.44 NOG WIRE EA 295.44 NOG WIRE EA 295.42 EA 68.50 EA 71.20 EA 71.20 EA 71.20 | EA 137.33 0 EA 137.33 0 EA 61.02 0 EA 61.02 0 EA 159.35 0 EA 159.35 0 EA 159.35 0 EA 280.37 0 EE EA 280.37 0 EE EA 280.37 0 EE EA 280.37 0 EE EA 295.44 0 EA 71.20 0 EA 71.20 0 EA 71.20 0 UNE KIT EA 42.00 0 | EA 137.33 0 EA 137.33 0 EA 81.82 0 EA 161.24 0 EA 159.55 0 EA 280.37 0 EE 28.39.37 0 EE 2A 280.37 0 EE EA 295.44 0 LING WIRE EA 292.82 0 EA 68.50 0 EA 71.20 0 URE KIT EA 42.00 0 |

| Notes: |      |      |      |
|--------|------|------|------|
|        | <br> | <br> | <br> |
|        | <br> | <br> | <br> |
|        | <br> | <br> | <br> |
|        | <br> | <br> | <br> |

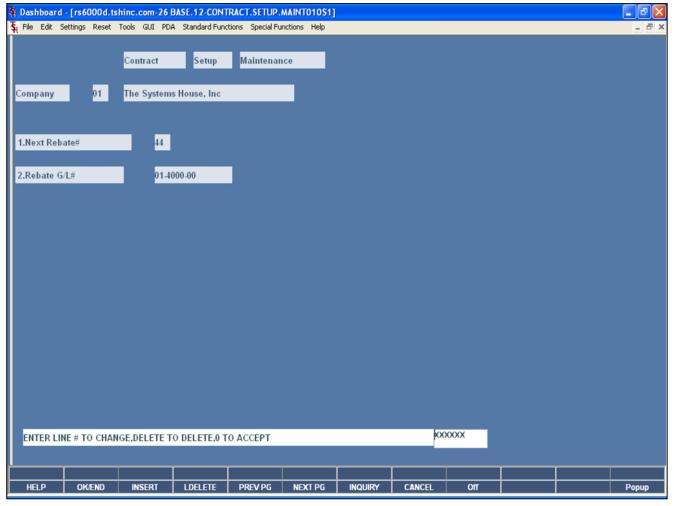

| Contract | Parameter | Maintenance |
|----------|-----------|-------------|
|          |           |             |

This program is used in order to post rebates to the General Ledger.

**Company** - At the company number prompt you can enter the company number, click on the 'INQUIRY' icon or press the 'F7' function key which opens the pop-up inquiry box to search for the company.

**Next Rebate#** - Enter the beginning rebate number, which is used for rebate reports and rebate number assignment.

**Rebate G/L#** - Enter the rebate general ledger number, which is used to update the rebates to the general ledger.

## Enter Line # to Change, Delete to Delete, 0 to Accept:

Enter "0" and hit <ENTER>. You may also click on the "OK/END" button or hit the "F2" function key to accept the record.

| Notes: |  |       |  |
|--------|--|-------|--|
|        |  |       |  |
|        |  |       |  |
|        |  |       |  |
|        |  |       |  |
|        |  | <br>• |  |